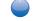

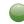

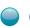

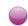

# **User Guide**

What You Can Do with This Machine

Getting Started

Copy

Fax

4

Print

5

Scan

6

Document Server

7

Web Image Monitor

8

Adding Paper and Toner

9

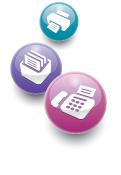

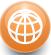

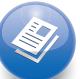

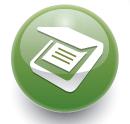

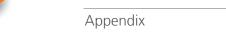

Troubleshooting

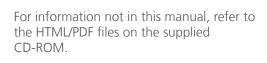

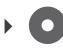

Read this manual carefully before you use this machine and keep it handy for future reference. For safe and correct use, be sure to read the Safety Information in "Read This First" before using the machine.

# **TABLE OF CONTENTS**

| How to Read the Manuals                                                        | 6  |
|--------------------------------------------------------------------------------|----|
| Symbols Used in the Manuals                                                    | 6  |
| Model-Specific Information                                                     | 7  |
| Names of Major Features                                                        | 8  |
| 1. What You Can Do with This Machine                                           |    |
| Want to Save Paper                                                             | 9  |
| Want to Convert Documents to Electronic Formats Easily                         | 10 |
| Want to Register Destinations                                                  | 11 |
| Want to Operate the Machine More Effectively                                   | 12 |
| You Can Customize the [Home] Screen as You Like                                | 13 |
| You Can Make Copies Using Various Functions                                    | 14 |
| You Can Print Data Using Various Functions                                     | 15 |
| You Can Utilize Stored Documents                                               | 16 |
| You Can Send and Receive Faxes without Paper                                   | 17 |
| You Can Send and Receive Faxes Using the Internet                              | 19 |
| You Can Send and Receive Faxes by Using the Machine without Fax Unit Installed | 21 |
| You Can Use the Facsimile and the Scanner in a Network Environment             | 22 |
| You Can Prevent Information Leakage (Security Functions)                       | 23 |
| You Can Monitor and Set the Machine Using a Computer                           | 24 |
| You Can Prevent an Unauthorized Copy                                           | 25 |
| 2. Getting Started                                                             |    |
| Guide to Names and Functions of Components                                     | 27 |
| Guide to Components of Types 1 and 2                                           | 27 |
| Guide to Components of Types 3 and 4                                           | 30 |
| Guide to Functions of the Machine's Options                                    | 33 |
| Guide to Functions of the Machine's External Options                           | 33 |
| Guide to the Names and Functions of the Machine's Control Panel                | 45 |
| How to Use the [Home] Screen                                                   | 48 |
| Adding Icons to the [Home] Screen                                              | 49 |
| Registering Functions in a Program                                             | 53 |
| Example of Programs                                                            | 55 |
| Turning On/Off the Power                                                       | 59 |
| Turning On the Main Power                                                      | 59 |

| Turning Off the Main Power                                                     | 59 |
|--------------------------------------------------------------------------------|----|
| When the Authentication Screen is Displayed                                    | 61 |
| User Code Authentication Using the Control Panel                               | 61 |
| Logging In Using the Control Panel                                             | 61 |
| Logging Out Using the Control Panel                                            | 62 |
| Placing Originals                                                              | 63 |
| Placing Originals on the Exposure Glass                                        | 63 |
| Placing Originals in the Auto Document Feeder                                  | 63 |
| 3. Сору                                                                        |    |
| Basic Procedure                                                                | 67 |
| Auto Reduce / Enlarge                                                          | 69 |
| Duplex Copying                                                                 | 71 |
| Combined Copying                                                               | 73 |
| One-Sided Combine                                                              | 74 |
| Two-Sided Combine                                                              | 75 |
| Copying onto Custom Size Paper from the Bypass Tray                            | 78 |
| Copying onto Envelopes                                                         | 79 |
| Copying onto Envelopes from the Bypass Tray                                    | 79 |
| Copying onto Envelopes from the Paper Tray                                     | 80 |
| Finishing                                                                      | 81 |
| Staple                                                                         | 81 |
| Punch                                                                          | 83 |
| Storing Data in the Document Server                                            | 86 |
| 4. Fax                                                                         |    |
| Basic Procedure for Transmissions (Memory Transmission)                        | 87 |
| Registering a Fax Destination                                                  | 89 |
| Deleting a Fax Destination                                                     | 90 |
| Transmitting while Checking Connection to Destination (Immediate Transmission) | 92 |
| Canceling a Transmission                                                       | 94 |
| Canceling a Transmission Before the Original Is Scanned                        | 94 |
| Canceling a Transmission While the Original Is Being Scanned                   | 94 |
| Canceling a Transmission After the Original Is Scanned                         | 95 |
| Sending at a Specific Time (Send Later)                                        | 96 |

| Storing a Document                                                | 97                         |
|-------------------------------------------------------------------|----------------------------|
| Sending Stored Documents                                          | 98                         |
| Printing the Journal Manually                                     | 100                        |
| 5. Print                                                          |                            |
| Quick Install                                                     | 101                        |
| Displaying the Printer Driver Properties                          | 102                        |
| Standard Printing                                                 | 103                        |
| When Using the PCL 6 Printer Driver                               | 103                        |
| Locked Print                                                      | 104                        |
| Sending a Locked Print File                                       | 104                        |
| Printing a Locked Print File Using the Control Panel              | 104                        |
| Hold Print                                                        | 106                        |
| Sending a Hold Print File                                         | 106                        |
| Printing a Hold Print File Using the Control Panel                | 106                        |
| Stored Print                                                      | 108                        |
| Sending a Stored Print File                                       | 108                        |
| Printing a Stored Print File Using the Control Panel              | 109                        |
| 6. Scan                                                           |                            |
| Basic Procedure When Using Scan to Folder                         | 111                        |
| Creating a Shared Folder on a Computer Running Windows/Confirming | g a Computer's Information |
|                                                                   |                            |
| Registering an SMB Folder                                         |                            |
| Deleting an SMB Registered Folder                                 | 117                        |
| Entering the Path to the Destination Manually                     |                            |
| Basic Procedure for Sending Scan Files by E-mail                  |                            |
| Registering an E-mail Destination                                 | 120                        |
| Deleting an E-mail Destination                                    | 121                        |
| Entering an E-mail Address Manually                               | 122                        |
| Basic Procedure for Storing Scan Files                            | 123                        |
| Checking a Stored File Selected from the List                     | 124                        |
| Specifying the File Type                                          | 125                        |
| Specifying Scan Settings                                          | 126                        |

### 7. Document Server

| Storing Data                                                    | 127 |  |
|-----------------------------------------------------------------|-----|--|
| Printing Stored Documents                                       | 129 |  |
| 8. Web Image Monitor                                            |     |  |
| Displaying Top Page                                             | 131 |  |
| Viewing Received Fax Documents Using Web Image Monitor          | 133 |  |
| 9. Adding Paper and Toner                                       |     |  |
| Loading Paper into Paper Trays                                  |     |  |
| Loading Paper into the Bypass Tray                              | 137 |  |
| Settings to Use the Bypass Tray under the Printer Function      | 138 |  |
| Loading Paper into the Small Size Paper Tray                    | 142 |  |
| Loading Paper into Tray 3 (LCT)                                 | 144 |  |
| Loading Paper into the Large Capacity Tray (LCT)                | 146 |  |
| Recommended Paper Sizes and Types                               | 148 |  |
| Thick Paper                                                     | 156 |  |
| Envelopes                                                       | 157 |  |
| Adding Toner                                                    | 161 |  |
| Sending Faxes or Scanned Documents When Toner Has Run Out       | 162 |  |
| Disposing of Used Toner                                         | 163 |  |
| 10. Troubleshooting                                             |     |  |
| Indicators                                                      |     |  |
| When an Indicator for the [Check Status] Key Is Lit             | 166 |  |
| Panel Tone                                                      | 168 |  |
| When You Have Problems Operating the Machine                    | 169 |  |
| When Messages Are Displayed on the Control Panel                | 176 |  |
| Messages Displayed When Using the Copy/Document Server Function | 176 |  |
| Messages Displayed When Using the Facsimile Function            | 180 |  |
| Messages Displayed When Using the Printer Function              | 197 |  |
| Messages Displayed When Using the Scanner Function              | 211 |  |
| When Messages Are Displayed on Your Computer Screen             | 226 |  |
| Messages Displayed When Using the Scanner Function              | 226 |  |
| 11. Appendix                                                    |     |  |
| Trademarks                                                      | 233 |  |

| NDEX | 23 | 3 |  |
|------|----|---|--|
|------|----|---|--|

## How to Read the Manuals

### Symbols Used in the Manuals

This manual uses the following symbols:

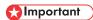

Indicates points to pay attention to when using the machine, and explanations of likely causes of paper misfeeds, damage to originals, or loss of data. Be sure to read these explanations.

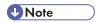

Indicates supplementary explanations of the machine's functions, and instructions on resolving user errors.

## Reference

This symbol is located at the end of sections. It indicates where you can find further relevant information.

[]

Indicates the names of keys on the machine's display or control panels.

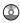

Indicates instructions stored in a file on a provided CD-ROM.

Region A (mainly Europe and Asia)

Region B (mainly North America)

Differences in the functions of Region A and Region B models are indicated by two symbols. Read the information indicated by the symbol that corresponds to the region of the model you are using. For details about which symbol corresponds to the model you are using, see p.7 "Model-Specific Information".

# **Model-Specific Information**

This section explains how you can identify the region your machine belongs to.

There is a label on the rear of the machine, located in the position shown below. The label contains details that identify the region your machine belongs to. Read the label.

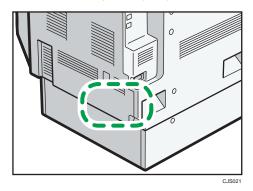

The following information is region-specific. Read the information under the symbol that corresponds to the region of your machine.

Region A (mainly Europe and Asia)

If the label contains the following, your machine is a region A model:

- CODE XXXX -27, -29, -67, -69
- 220-240 V

Region B (mainly North America)

If the label contains the following, your machine is a region B model:

- CODE XXXX -17, -51, -57
- 120–127 V

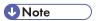

Dimensions in this manual are given in two units of measure: metric and inch. If your machine is a
Region A model, refer to the metric units. If your machine is a Region B model, refer to the inch
units.

# Names of Major Features

In this manual, major features of the machine are referred to as follows:

- Auto Reverse Document Feeder → ARDF
- Auto Document Feeder → ADF (in this manual, "ADF" refers to the ARDF and the one-pass duplex scanning ADF)
- Large capacity tray → LCT
- Envelope Feeder EF3020 → Small size paper tray

# 1. What You Can Do with This Machine

You can search for a procedure either by keyword or by what you want to do.

# I Want to Save Paper

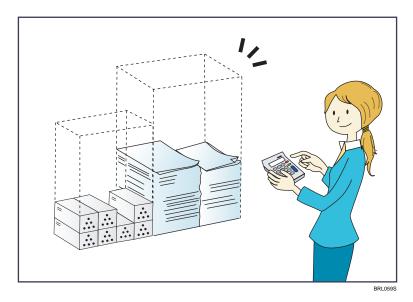

Printing multi-page documents on both sides of sheets (Duplex Copy)

⇒ See "Duplex Copying", Copy/ Document Server .

Printing multi-page documents and received faxes on a single sheet (Combine (Copier/Fax))

- ⇒ See "Combined Copying", Copy/ Document Server.
- $\Rightarrow$  See "Combine Two Originals", Fax 0.

Printing received faxes on both sides of sheets (2 Sided Print)

 $\Rightarrow$  See "Two-Sided Printing", Fax 3.

Converting received faxes to electronic formats (Paperless Fax)

⇒ See "Confirming/Printing/Deleting Received and Stored Documents", Fax◎.

Sending files from the computer without printing them (LAN-Fax)

 $\Rightarrow$  See "Sending Fax Documents from Computers", Fax  $\odot$ .

Checking how much paper is saved ([Information] screen)

⇒ See "How to Use the [Information] Screen", Getting Started .

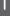

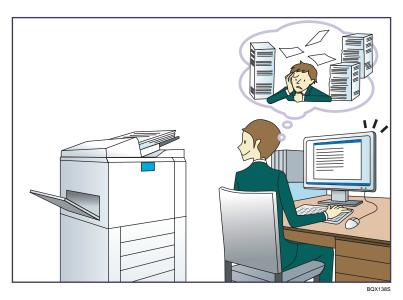

#### Sending scan files

 $\Rightarrow$  See "Basic Procedure for Sending Scan Files by E-mail", Scan 3.

#### Sending the URL of the folder in which scan files are stored

 $\Rightarrow$  See "Sending the URL by E-mail", Scan 2.

#### Storing scan files in a shared folder

 $\Rightarrow$  See "Basic Procedure When Using Scan to Folder", Scan @.

#### Storing scan files on media

 $\Rightarrow$  See "Basic Procedure for Saving Scan Files on a Removable Memory Device", Scan 3.

#### Converting transmitted faxes to electronic formats and sending them to a computer

⇒ See "Overview of Folder Transmission Function", Fax◎.

#### Managing and using documents converted to electronic formats (Document Server)

 $\Rightarrow$  See "Relationship between Document Server and Other Functions", Copy/ Document Server 0.

# I Want to Register Destinations

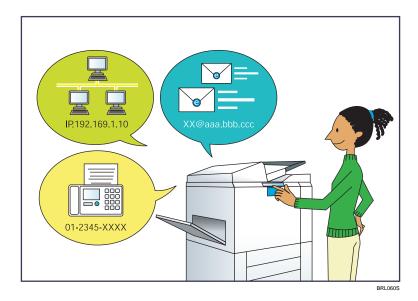

Using the control panel to register destinations in the Address Book

- ⇒ See "Registering Entered Destinations to the Address Book", Fax.
- ⇒ See "Entering an E-mail Address Manually", Scan .

Using Web Image Monitor to register destinations from a computer

 $\Rightarrow$  See "Registering Internet Fax Destination Information Using Web Image Monitor", Fax 3.

Downloading destinations registered in the machine to the LAN-Fax driver destination list

⇒ See "Using the machine's Address Book as the LAN-Fax destination list", Fax .

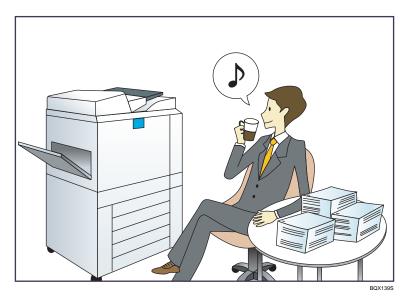

#### Registering and using frequently-used settings (Program)

 $\Rightarrow$  See "Registering Functions in a Program", Convenient Functions 2.

# Registering frequently-used settings as initial settings (Program as Defaults (Copier/Document Server/Fax/Scanner))

 $\Rightarrow$  See "Changing the Default Functions of the Initial Screen", Convenient Functions 2.

### Registering frequently-used printing settings to the printer driver

⇒ See "Using One Click Presets", Print<sup>®</sup>.

### Changing the initial settings of the printer driver to frequently-used printing settings

⇒ See "Displaying the Printing Preferences Dialog Box", Print .

### Adding shortcuts to frequently used programs or Web pages

⇒ See "Adding Icons to the [Home] Screen", Convenient Functions◎.

#### Changing the order of the function and shortcut icons

 $\Rightarrow$  See "Changing the Order of Icons on the [Home] Screen", Convenient Functions 0.

# You Can Customize the [Home] Screen as You Like

The icons of each function are displayed on the [Home] screen.

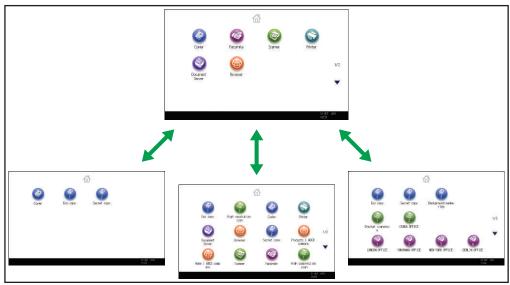

- CJQ611
- You can add shortcuts to often used programs or Web pages to the [Home] screen. The programs
  or Web pages can be recalled easily by pressing the shortcut icons.
- You can display only the icons of functions and shortcuts that you use.
- You can change the order of the function and shortcut icons.

# Reference

• For details about the features on the [Home] screen, see "How to Use the [Home] Screen", Getting Started .

# You Can Make Copies Using Various Functions

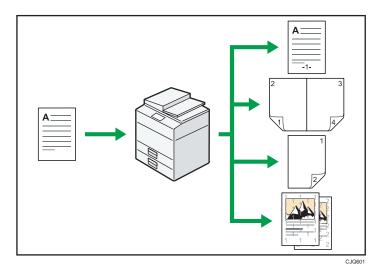

- You can make copies in full color. You can switch the color copy mode depending on the type of originals used and the desired finish.
- You can print stamps on copies. Stamps can include background numbers, scanned images, dates, and page numbers.
- You can adjust the color tones and image quality of your copies.
- You can reduce or enlarge the copy image. With the Auto Reduce / Enlarge function, the machine
  automatically detects the original size, and then selects an appropriate reproduction ratio based
  on the paper size you select. If the orientation in which your original is placed is different from that
  of the paper you are copying onto, the machine rotates the original image by 90 degrees and fits it
  on the copy paper.
- Copier functions such as Duplex, Combine, Booklet, and Magazine allow you to save on paper by copying multiple pages onto single sheets.
- You can copy onto various types of paper such as envelopes and OHP transparencies.
- The finisher allows you to sort, staple, and punch holes in your copies.

### Reference

• See Copy/ Document Server .

# You Can Print Data Using Various Functions

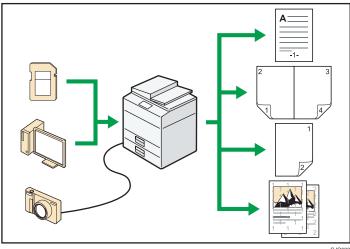

- This machine supports network and local connections.
- You can send PDF files directly to the machine for printing, without having to open a PDF application.
- You can print or delete print jobs stored on the machine's hard disk, which have been previously sent from computers using the printer driver. The following types of print jobs can be selected: Sample Print, Locked Print, Hold Print, and Stored Print.
- The finisher allows you to collate, staple, and punch holes in your prints.
- If the PictBridge card is installed, you can connect a PictBridge-compatible digital camera to this machine using a USB cable. This allows you to print the photographs stored on the camera using the camera's own interface.
- · You can print files stored on a removable memory device and specify print conditions such as print quality and print size.

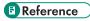

See Print .

# You Can Utilize Stored Documents

You can store files scanned in copier, facsimile, printer, or scanner mode on the machine's hard disk. With Web Image Monitor, you can use your computer to search for, view, print, delete, and send stored files via the network. You can also change print settings and print multiple documents (Document Server).

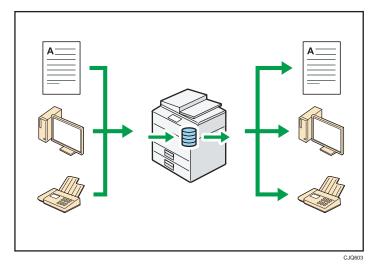

- You can retrieve stored documents scanned in scanner mode to your computer.
- Using the file format converter, you can download documents stored in copier, Document Server, or printer mode to your computer.

## Reference

- For details about the Document Server in copier mode and how to use the Document Server, see "Storing Data in the Document Server" and "Document Server", Copy/ Document Server.
- For details about the Document Server in printer mode, see "Saving and Printing Using the Document Server", Print.
- For details about the Document Server in fax mode, see "Storing a Document", Fax.
- For details about the Document Server in scanner mode, see "Saving and Storing the Scanned Documents", Scan.

П

#### 1

# You Can Send and Receive Faxes without Paper

#### Reception

You can store and save received fax documents as electronic formats in the machine's hard disk without printing them.

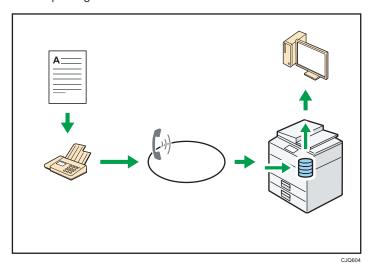

You can use Web Image Monitor to check, print, delete, retrieve, or download documents using your computer (Storing received documents).

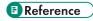

• See "Confirming/Printing/Deleting Received and Stored Documents", Fax .

#### **Transmission**

You can send a fax from your computer over the network (Ethernet or wireless LAN) to this machine, which then forwards the fax via its telephone connection (LAN-Fax).

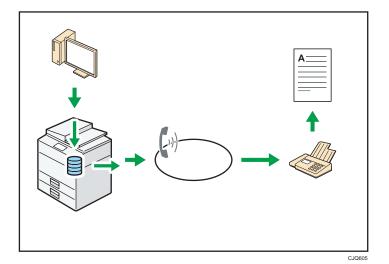

- To send a fax, print from the Windows application you are working with, select LAN-Fax as the printer, and then specify the destination.
- You can also check the sent image data.

## Reference

- For details about the machine's settings, see "Network Settings Requirements", Connecting the Machine/ System Settings.
- For details about how to use the function, see "Fax via Computer", Fax .

#### 1

# You Can Send and Receive Faxes Using the Internet

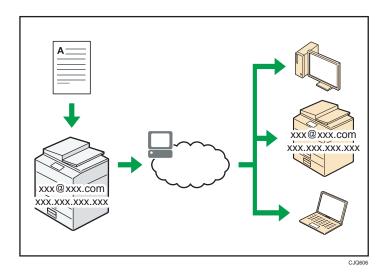

#### E-mail Transmission and Reception

This machine converts scanned document images to e-mail format, and transmits and receives this data over the Internet.

- To send a document, specify an e-mail address instead of dialing the destination telephone number (Internet Fax and e-mail transmission).
- This machine can receive e-mail messages via Internet Fax or from computers (Internet Fax Reception and Mail to Print).
- Internet Fax compatible machines and computers that have e-mail addresses can receive e-mail messages via Internet Fax.

#### **IP-Fax**

The IP-Fax function sends or receives documents between two facsimiles directly via a TCP/IP network.

- To send a document, specify an IP address or host name instead of a fax number (IP-Fax Transmission).
- This machine can receive documents sent via Internet Fax (IP-Fax Reception).
- Using a VoIP gateway, this machine can send to G3 facsimiles connected to the public switched telephone network (PSTN).

## Reference

• For details about settings, see "Network Settings Requirements", Connecting the Machine/ System Settinas.

1

• For details about how to transmit and receive documents over the Internet, see "Transmission" and "Reception", Fax .

# You Can Send and Receive Faxes by Using the Machine without Fax Unit Installed

You can send and receive faxes through a different machine's fax functions via a network (Remote Fax).

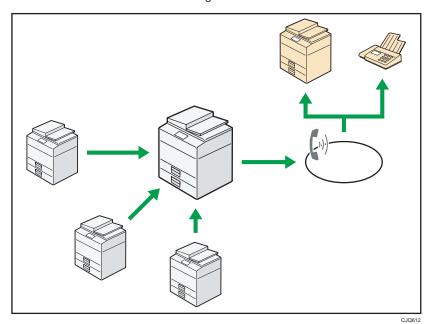

- To use the remote fax function, install the fax connection unit on the client-side machine and remote machine.
- The procedure for sending faxes is as same as that of for the machine with the fax unit. When a job has finished, confirm results displayed on sending history or printed on reports.
- You can forward the received documents from the remote machine with facsimile function to the client-side machine.

## Reference

• For details, see "Sending/Receiving Documents Using a Remote Machine (Remote Fax)", Fax .

# You Can Use the Facsimile and the Scanner in a Network Environment

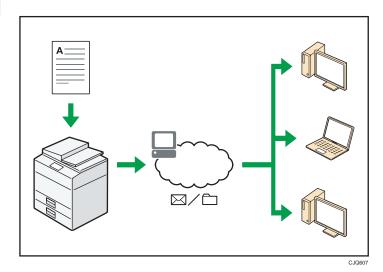

- You can send scan files to a specified destination using e-mail (Sending scan files by e-mail).
- You can send scan files directly to folders (Sending scan files by Scan to Folder).
- You can use this machine as a delivery scanner for the ScanRouter delivery software<sup>\*1</sup> (Network
  delivery scanner). You can save scan files in the delivery server or send them to a folder in a
  computer on the same network.
- You can use Web Services on Devices (WSD) to send scan files to a client computer.
- \* 1 The ScanRouter delivery software is no longer available for sale.

## Reference

• See Fax , Scan , or Connecting the Machine/ System Settings .

d

#### 1

# You Can Prevent Information Leakage (Security Functions)

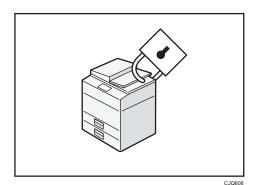

- You can protect documents from unauthorized access and stop them from being copied without permission.
- You can control the use of the machine, as well as prevent machine settings from being changed without authorization.
- By setting passwords, you can prevent unauthorized access via the network.
- You can erase or encrypt the data on the hard disk to prevent the information from leaking out.
- You can limit the volume of the usage of the machine for each user.

## Reference

• See Security Guide .

# You Can Monitor and Set the Machine Using a Computer

Using Web Image Monitor, you can check the machine's status and change the settings.

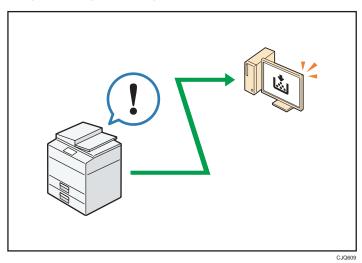

You can check which tray is running out of paper, register information in the Address Book, specify the network settings, configure and change the system settings, manage jobs, print the job history, and configure the authentication settings.

## Reference

• See Connecting the Machine/ System Settings or Web Image Monitor Help.

٦

#### 1

# You Can Prevent an Unauthorized Copy

You can print embedded pattern on paper to prevent them from being copied.

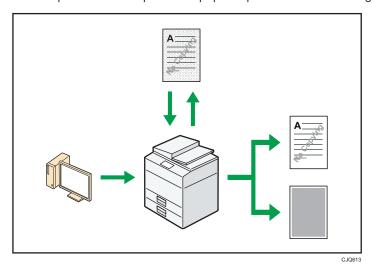

- Using the printer driver, you can embed a pattern in the printed document. If the document is
  copied on a machine with the Copy Data Security unit, protected pages are grayed out in the
  copy, preventing confidential information from being copied. Protected fax messages are grayed
  out before being transmitted or stored. If a document protected by unauthorized copy guard is
  copied on a machine that is equipped with the Copy Data Security unit, the machine beeps to
  notify users that unauthorized copying is being attempted.
  - If the document is copied on a machine without the Copy Data Security Unit, the hidden text becomes conspicuous in the copy, showing that the copy is unauthorized.
- Using the printer driver, you can embed text in the printed document for unauthorized copy
  prevention. If the document is copied, scanned, or stored in a Document Server by a copier or
  multifunction printer, the embedded text appears conspicuous in the copy, discouraging such
  unauthorized copying.

## Reference

• For details, see the printer driver Help, Print<sup>®</sup>, and Security Guide<sup>®</sup>.

# 2. Getting Started

This chapter describes how to start using this machine.

# **Guide to Names and Functions of Components**

## Guide to Components of Types 1 and 2

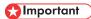

• Do not obstruct the ventilation holes by placing objects near them or leaning things against them. If the machine overheats, a fault might occur.

#### Front and left view

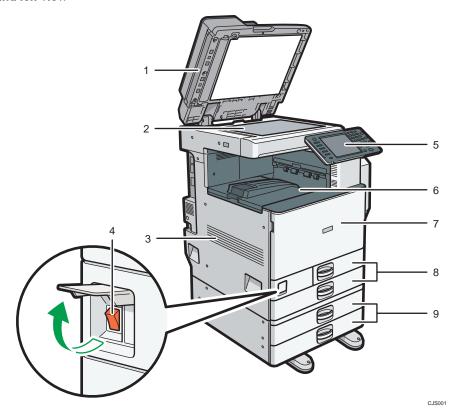

#### 1. ARDF

Lower the ARDF over originals placed on the exposure glass.

If you load a stack of originals in the ARDF, the ARDF will automatically feed the originals one by one. The ARDF scans both sides of an original one side at a time.

#### 2. Exposure glass

Place originals face down here.

#### 3. Ventilation holes

Prevent overheating.

#### 4. Main power switch

To operate the machine, the main power switch must be on. If it is off, open the cover and turn the switch on.

#### 5. Control panel

See p.45 "Guide to the Names and Functions of the Machine's Control Panel".

#### 6. Internal tray 1

Copied/printed paper and fax messages are delivered here.

#### 7. Front cover

Open to access the inside of the machine.

#### 8. Paper trays (trays 1-2)

Load paper here.

#### 9. Lower paper trays

Load paper here.

#### Front and right view

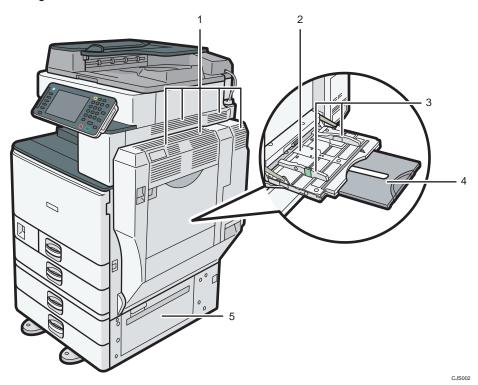

#### 1. Ventilation holes

Prevent overheating.

#### 2. Bypass tray

Use to copy or print on OHP transparencies and label paper (adhesive labels).

#### 3. Paper guides

When loading paper in the bypass tray, align the paper guides flush against the paper.

#### 4. Extender

Pull this extender out when loading sheets larger than A4 $\square$ ,  $8^1/_2 \times 11 \square$  in the bypass tray.

#### 5. Lower right cover

Open this cover when a paper jam occurs.

#### Rear and left view

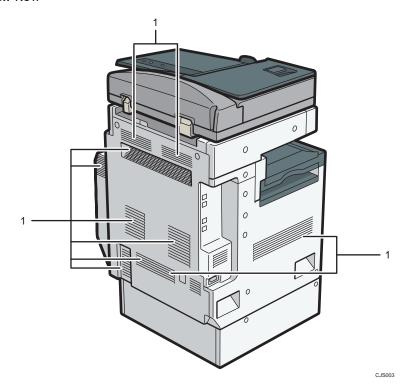

#### 1. Ventilation holes

Prevent overheating.

## Guide to Components of Types 3 and 4

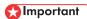

• Do not obstruct the ventilation holes by placing objects near them or leaning things against them. If the machine overheats, a fault might occur.

#### Front and left view

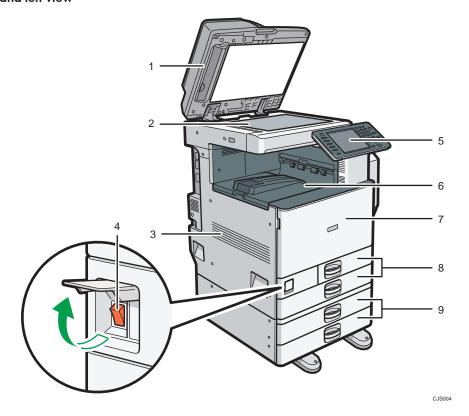

#### 1. ARDF or one-pass duplex scanning ADF

(The illustration shows the ARDF.)

Lower the ADF over originals placed on the exposure glass.

If you load a stack of originals in the ADF, the ADF will automatically feed the originals one by one.

The ARDF scans both sides of an original one side at a time.

The one-pass duplex scanning ADF scans both sides of an original simultaneously.

#### 2. Exposure glass

Place originals face down here.

#### 3. Ventilation holes

Prevent overheating.

#### 4. Main power switch

To operate the machine, the main power switch must be on. If it is off, open the cover and turn the switch on.

#### 5. Control panel

See p.45 "Guide to the Names and Functions of the Machine's Control Panel".

#### 6. Internal tray 1

Copied/printed paper and fax messages are delivered here.

#### 7. Front cover

Open to access the inside of the machine.

#### 8. Paper trays (trays 1-2)

Load paper here.

#### 9. Lower paper trays

Load paper here.

#### Front and right view

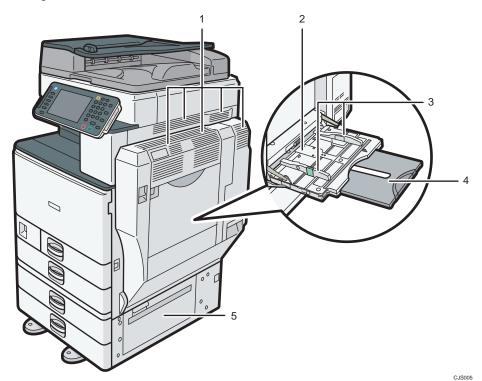

#### 1. Ventilation holes

Prevent overheating.

#### 2. Bypass tray

Use to copy or print on OHP transparencies and label paper (adhesive labels).

## 3. Paper guides

When loading paper in the bypass tray, align the paper guides flush against the paper.

#### 4. Extender

Pull this extender out when loading sheets larger than A4 $\square$ ,  $8^1/_2 \times 11 \square$  in the bypass tray.

#### 5. Lower right cover

Open this cover when a paper jam occurs.

#### Rear and left view

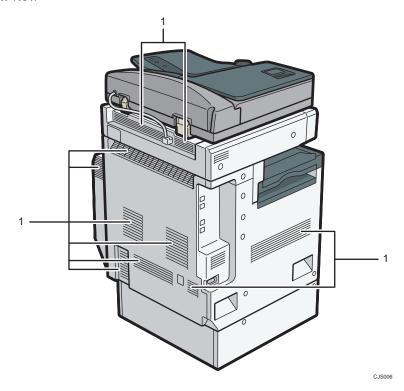

#### 1. Ventilation holes

Prevent overheating.

# Guide to Functions of the Machine's Options

## Guide to Functions of the Machine's External Options

## External options for types 1 and 2 <u>Region A</u> (mainly Europe and Asia)

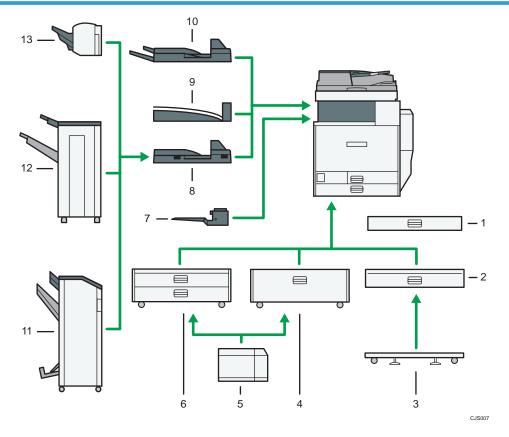

#### 1. Small size paper tray

Holds small size sheets of paper or envelopes.

To use the small size paper tray, install it in trays 2–4. For details about how to install the small size paper tray, see "Installing the Small Size Paper Tray", Getting Started .

#### 2. Lower paper tray

Holds up to 550 sheets of paper.

#### 3. Caster table for lower paper tray

To use the lower paper tray, attach the caster table.

#### 4. Tray 3 (LCT)

Holds up to 2,000 sheets of paper.

#### 5. Large capacity tray (LCT)

Holds up to 1,200 sheets of paper.

#### 6. Lower paper trays

Consists of two paper trays. Holds up to 1,100 sheets of paper. Each paper tray holds 550 sheets.

#### 7. Internal tray 2

If you select this as the output tray, copied/printed paper or fax messages are delivered here face down.

#### 8. Bridge unit

Relays paper to the finisher.

#### 9. Internal shift tray

Sorts and stacks multiple sheets of paper.

#### 10. External tray

If you select this as the output tray, copied/printed paper and fax messages are delivered here face down.

#### 11. Booklet Finisher SR3100

Sorts, stacks, staples, and punches multiple sheets of paper. The saddle stitch function can staple multiple sheets of paper in the center and fold them into booklets. Consists of the following paper trays:

- Finisher upper tray
- · Finisher shift tray
- Finisher booklet tray

#### 12. Finisher SR3090

Sorts, stacks, and staples multiple sheets of paper. Consists of the following paper trays:

- Finisher upper tray
- · Finisher shift tray

#### 13. Finisher SR3070

Sorts, stacks, and staples multiple sheets of paper.

# External options for types 1 and 2 Region B (mainly North America)

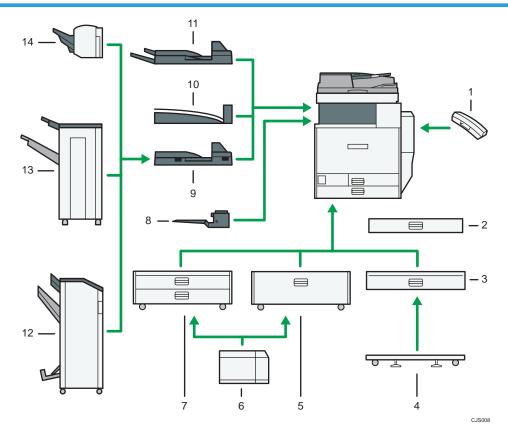

#### 1. Handset

Used as a receiver when a fax unit is installed.

Allows you to use the On Hook Dial and Manual Dial functions. It also allows you to use the machine as a telephone.

#### 2. Small size paper tray

Holds small size sheets of paper or envelopes.

To use the small size paper tray, install it in trays 2–4. For details about how to install the small size paper tray, see "Installing the Small Size Paper Tray", Getting Started.

#### 3. Lower paper tray

Holds up to 550 sheets of paper.

#### 4. Caster table for lower paper tray

To use the lower paper tray, attach the caster table.

## 5. Tray 3 (LCT)

Holds up to 2,000 sheets of paper.

#### 6. Large capacity tray (LCT)

Holds up to 1,200 sheets of paper.

#### 7. Lower paper trays

Consists of two paper trays. Holds up to 1,100 sheets of paper. Each paper tray holds 550 sheets.

#### 8. Internal tray 2

If you select this as the output tray, copied/printed paper or fax messages are delivered here face down.

#### 9. Bridge unit

Relays paper to the finisher.

#### 10. Internal shift tray

Sorts and stacks multiple sheets of paper.

#### 11. External tray

If you select this as the output tray, copied/printed paper and fax messages are delivered here face down.

#### 12. Booklet Finisher SR3100

Sorts, stacks, staples, and punches multiple sheets of paper. The saddle stitch function can staple multiple sheets of paper in the center and fold them into booklets. Consists of the following paper trays:

- Finisher upper tray
- Finisher shift tray
- Finisher booklet tray

#### 13. Finisher SR3090

Sorts, stacks, and staples multiple sheets of paper. Consists of the following paper trays:

- Finisher upper tray
- · Finisher shift tray

#### 14. Finisher SR3070

Sorts, stacks, and staples multiple sheets of paper.

# External options for types 3 and 4 (models equipped with the ARDF) Region (mainly Europe and Asia)

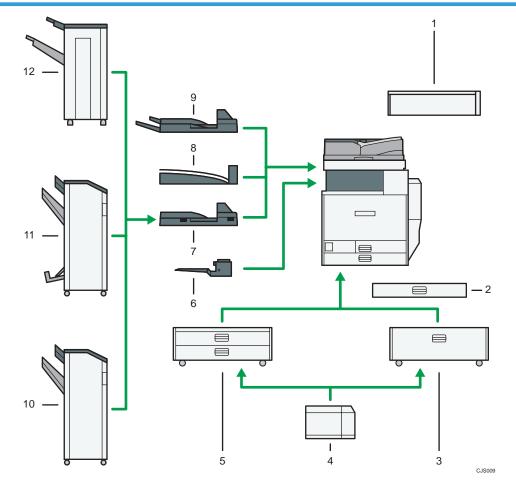

#### 1. Scanner accessibility unit

This unit lets you operate the machine or scan documents from the side instead of using the control panel on the machine.

#### 2. Small size paper tray

Holds small size sheets of paper or envelopes.

To use the small size paper tray, install it in trays 2–4. For details about how to install the small size paper tray, see "Installing the Small Size Paper Tray", Getting Started.

## 3. Tray 3 (LCT)

Holds up to 2,000 sheets of paper.

#### 4. Large capacity tray (LCT)

Holds up to 1,200 sheets of paper.

#### 5. Lower paper trays

Consists of two paper trays. Holds up to 1,100 sheets of paper. Each paper tray holds 550 sheets.

#### 6. Internal tray 2

If you select this as the output tray, copied/printed paper or fax messages are delivered here face down.

#### 7. Bridge unit

Relays paper to the finisher.

#### 8. Internal shift tray

Sorts and stacks multiple sheets of paper.

#### 9. External tray

If you select this as the output tray, copied/printed paper and fax messages are delivered here face down.

#### 10. Finisher SR3120

Sorts, stacks, staples, and punches multiple sheets of paper. Consists of the following paper trays:

- Finisher upper tray
- · Finisher shift tray

#### 11. Booklet Finisher SR3110

Sorts, stacks, staples, and punches multiple sheets of paper. The saddle stitch function can staple multiple sheets of paper in the center and fold them into booklets. Consists of the following paper trays:

- Finisher upper tray
- · Finisher shift tray
- Finisher booklet tray

#### 12. Finisher SR3090

Sorts, stacks, and staples multiple sheets of paper. Consists of the following paper trays:

- Finisher upper tray
- · Finisher shift tray

# External options for types 3 and 4 (models equipped with the ARDF) Region B (mainly North America)

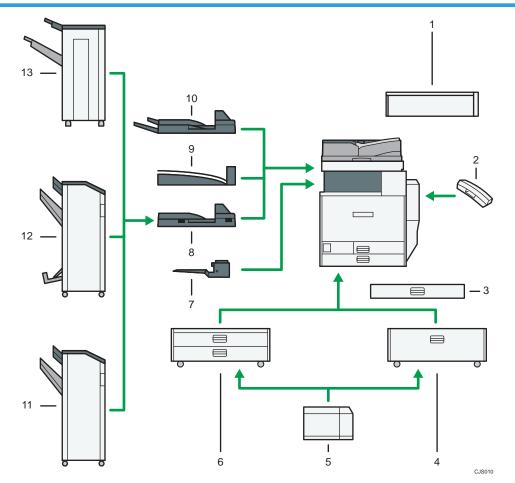

## 1. Scanner accessibility unit

This unit lets you operate the machine or scan documents from the side instead of using the control panel on the machine.

#### 2. Handset

Used as a receiver when a fax unit is installed.

Allows you to use the On Hook Dial and Manual Dial functions. It also allows you to use the machine as a telephone.

#### 3. Small size paper tray

Holds small size sheets of paper or envelopes.

To use the small size paper tray, install it in trays 2–4. For details about how to install the small size paper tray, see "Installing the Small Size Paper Tray", Getting Started  $^{\odot}$ .

#### 4. Tray 3 (LCT)

Holds up to 2,000 sheets of paper.

#### 5. Large capacity tray (LCT)

Holds up to 1,200 sheets of paper.

#### 6. Lower paper trays

Consists of two paper trays. Holds up to 1,100 sheets of paper. Each paper tray holds 550 sheets.

#### 7. Internal tray 2

If you select this as the output tray, copied/printed paper or fax messages are delivered here face down.

#### 8. Bridge unit

Relays paper to the finisher.

#### 9. Internal shift tray

Sorts and stacks multiple sheets of paper.

#### 10. External tray

If you select this as the output tray, copied/printed paper and fax messages are delivered here face down.

#### 11. Finisher SR3120

Sorts, stacks, staples, and punches multiple sheets of paper. Consists of the following paper trays:

- Finisher upper tray
- · Finisher shift tray

#### 12. Booklet Finisher SR3110

Sorts, stacks, staples, and punches multiple sheets of paper. The saddle stitch function can staple multiple sheets of paper in the center and fold them into booklets. Consists of the following paper trays:

- Finisher upper tray
- · Finisher shift tray
- Finisher booklet tray

## 13. Finisher SR3090

Sorts, stacks, and staples multiple sheets of paper. Consists of the following paper trays:

- Finisher upper tray
- · Finisher shift tray

# External options for types 3 and 4 (models equipped with the one-pass duplex scanning ADF) Region (mainly Europe and Asia)

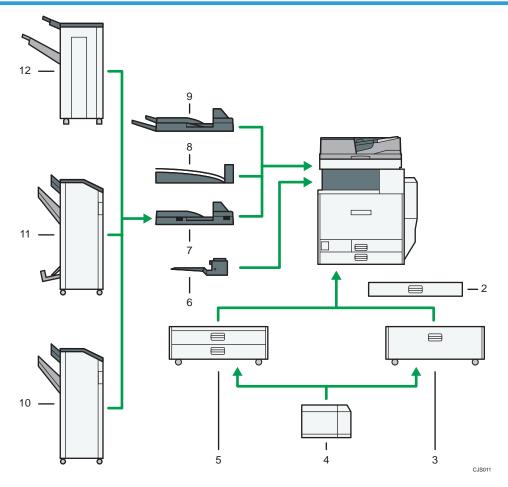

#### 1. Small size paper tray

Holds small size sheets of paper or envelopes.

To use the small size paper tray, install it in trays 2–4. For details about how to install the small size paper tray, see "Installing the Small Size Paper Tray", Getting Started.

#### 2. Tray 3 (LCT)

Holds up to 2,000 sheets of paper.

#### 3. Large capacity tray (LCT)

Holds up to 1,200 sheets of paper.

# 4. Lower paper trays

Consists of two paper trays. Holds up to 1,100 sheets of paper. Each paper tray holds 550 sheets.

#### 5. Internal tray 2

If you select this as the output tray, copied/printed paper or fax messages are delivered here face down.

#### 6. Bridge unit

Relays paper to the finisher.

#### 7. Internal shift tray

Sorts and stacks multiple sheets of paper.

#### 8. External tray

If you select this as the output tray, copied/printed paper and fax messages are delivered here face down.

#### 9. Finisher SR3120

Sorts, stacks, staples, and punches multiple sheets of paper. Consists of the following paper trays:

- Finisher upper tray
- Finisher shift tray

#### 10. Booklet Finisher SR3110

Sorts, stacks, staples, and punches multiple sheets of paper. The saddle stitch function can staple multiple sheets of paper in the center and fold them into booklets. Consists of the following paper trays:

- Finisher upper tray
- · Finisher shift tray
- · Finisher booklet tray

## 11. Finisher SR3090

Sorts, stacks, and staples multiple sheets of paper. Consists of the following paper trays:

- Finisher upper tray
- Finisher shift tray

# External options for types 3 and 4 (models equipped with the one-pass duplex scanning ADF) Region B (mainly North America)

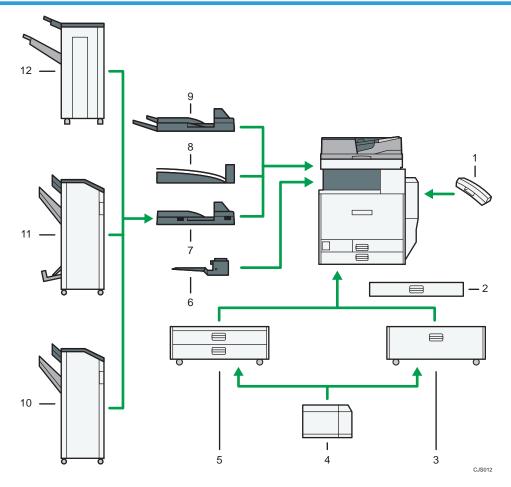

#### 1. Handset

Used as a receiver when a fax unit is installed.

Allows you to use the On Hook Dial and Manual Dial functions. It also allows you to use the machine as a telephone.

#### 2. Small size paper tray

Holds small size sheets of paper or envelopes.

To use the small size paper tray, install it in trays 2–4. For details about how to install the small size paper tray, see "Installing the Small Size Paper Tray", Getting Started.

# 3. Tray 3 (LCT)

Holds up to 2,000 sheets of paper.

#### 4. Large capacity tray (LCT)

Holds up to 1,200 sheets of paper.

#### 5. Lower paper trays

Consists of two paper trays. Holds up to 1,100 sheets of paper. Each paper tray holds 550 sheets.

#### 6. Internal tray 2

If you select this as the output tray, copied/printed paper or fax messages are delivered here face down.

#### 7. Bridge unit

Relays paper to the finisher.

#### 8. Internal shift tray

Sorts and stacks multiple sheets of paper.

#### 9. External tray

If you select this as the output tray, copied/printed paper and fax messages are delivered here face down.

#### 10. Finisher SR3120

Sorts, stacks, staples, and punches multiple sheets of paper. Consists of the following paper trays:

- Finisher upper tray
- · Finisher shift tray

#### 11. Booklet Finisher SR3110

Sorts, stacks, staples, and punches multiple sheets of paper. The saddle stitch function can staple multiple sheets of paper in the center and fold them into booklets. Consists of the following paper trays:

- Finisher upper tray
- · Finisher shift tray
- · Finisher booklet tray

#### 12. Finisher SR3090

Sorts, stacks, and staples multiple sheets of paper. Consists of the following paper trays:

- Finisher upper tray
- · Finisher shift tray

# Guide to the Names and Functions of the Machine's Control Panel

This illustration shows the control panel of the machine with options fully installed.

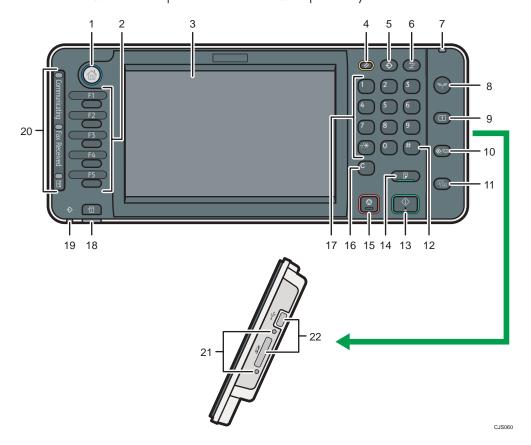

#### 1. [Home] key

Press to display the [Home] screen. For details, see p.48 "How to Use the [Home] Screen".

#### 2. Function keys

No functions are registered to the function keys as a factory default. You can register often used functions, programs, and Web pages. For details, see "Configuring function keys", Getting Started.

## 3. Display panel

Displays keys for each function, operation status, or messages. See "How to Use the Screens on the Control Panel", Getting Started .

#### 4. [Reset] key

Press to clear the current settings.

#### 5. [Program] key (copier, Document Server, facsimile, and scanner mode)

• Press to register frequently used settings, or to recall registered settings.

See "Registering Frequently Used Functions", Convenient Functions .

 Press to program defaults for the initial display when modes are cleared or reset, or immediately after the main power switch is turned on.

See "Changing the Default Functions of the Initial Screen", Convenient Functions .

#### 6. [Interrupt] key

Press to make interrupt copies. See "Interrupt Copy", Copy/ Document Server.

#### 7. Main power indicator

The main power indicator goes on when you turn on the main power switch.

#### 8. [Energy Saver] key

Press to switch to and from Low Power mode or Sleep mode. See "Saving Energy", Getting Started.

When the machine is in Low Power mode, the [Energy Saver] key is lit. In Sleep mode, the [Energy Saver] key flashes slowly.

#### 9. [Login/Logout] key

Press to log in or log out.

#### 10. [User Tools/Counter] key

• User Tools

Press to change the default settings to meet your requirements. See "Accessing User Tools", Connecting the Machine/ System Settings.

Counter

Press to check or print the counter value. See "Counter", Maintenance and Specifications .

You can find out where to order expendable supplies and where to call when a malfunction occurs. You can also print these details. See "Checking Enquiry Using the User Tools", Maintenance and Specifications.

#### 11. [Simple Screen] key

Press to switch to the simple screen. See "Switching Screen Patterns", Getting Started .

### 12. [#] key (Enter key)

Press to confirm values entered or items specified.

#### 13. [Start] key

Press to start copying, printing, scanning, or sending.

#### 14. [Sample Copy] key

Press to make a single set of copies or prints to check print quality before making multiple sets. See "Sample Copy", Copy/ Document Server.

#### 15. [Stop] key

Press to stop a job in progress, such as copying, scanning, faxing, or printing.

#### 16. [Clear] key

Press to delete a number entered.

#### 17. Number keys

Use to enter the numbers for copies, fax numbers and data for the selected function.

#### 18. [Check Status] key

Press to check the machine's system status, operational status of each function, and current jobs. You can also display the job history and the machine's maintenance information.

#### 19. Data In indicator (facsimile and printer mode)

Flashes when the machine is receiving print jobs or LAN-Fax documents from a computer. See Fax and Print.

#### 20. Communicating indicator, Fax Received indicator, Confidential File indicator

· Communicating indicator

Lights continuously during data transmission and reception.

· Fax Received indicator

Lights continuously while data other than personal box or Memory Lock file is being received and stored in the fax memory.

See "Substitute Reception", Fax .

• Confidential File indicator

Lights continuously while personal box data is being received.

Blinks while Memory Lock file is being received.

See "Personal Boxes" and "Printing a File Received with Memory Lock", Fax.

#### 21. Media access lamp

Lights up when a removable memory device is inserted in the media slot or accessed.

#### 22. Media slots

Use to insert an SD card or a USB memory.

# How to Use the [Home] Screen

The icons of each function are displayed on the [Home] screen.

You can add shortcuts to frequently used programs or Web pages to the [Home] screen. The icons of added shortcuts appear on the [Home] screen. The programs or Web pages can be recalled easily by pressing the shortcut icons.

To display the [Home] screen, press the [Home] key.

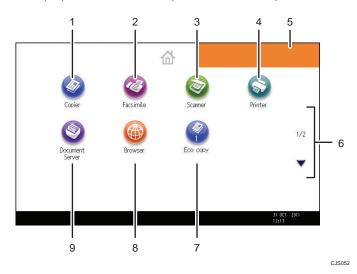

# 1. [Copier]<sup>©</sup>

Press to make copies.

For details about how to use the copy function, see Copy/ Document Server.

#### 2. [Facsimile]

Press to send or receive faxes.

For details about how to use the fax function, see Fax .

#### 3. [Scanner]

Press to scan originals and save images as files.

For details about how to use the scanner function, see Scan.

#### 4. [Printer]

Press to make settings for using the machine as a printer.

For details about how to make settings for the printer function, see Print .

#### 5. Home screen image

You can display an image on the [Home] screen, such as a corporate logo. To change the image, see "Displaying the Image on the [Home] Screen", Convenient Functions .

#### 6. ▲/▼

Press to switch pages when the icons are not displayed on one page.

#### 7. Shortcut icon

You can add shortcuts to programs or Web pages to the [Home] screen. For details about how to register shortcuts, see p.49 "Adding Icons to the [Home] Screen". The program number appears on the bottom of the shortcut icon.

# 8. [Browser]

Press to display Web pages.

For details about how to use the browser function, see Convenient Functions .

#### 9. [Document Server]

Press to store or print documents on the machine's hard disk.

For details about how to use the Document Server function, see Copy/Document Server.

# Adding Icons to the [Home] Screen

You can add shortcuts to programs stored in copier, facsimile, or scanner mode, or Web pages registered in Favorites using the browser function.

You can also review icons of functions and embedded software applications that you deleted from the [Home] screen.

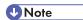

- For details about how to make a program, see p.53 "Registering Functions in a Program".
- For details about the procedure for registering Web pages to Favorites, see "Specifying the Settings for Favorites", Convenient Functions.
- Shortcuts to Web pages that are registered to Favorites by User cannot be registered to the [Home] screen. To register the shortcuts, register Web pages to Common Favorites. For details about kinds of Favorites, see "Specifying the Settings for Favorites", Convenient Functions.
- For details about the procedure for registering a shortcut using the [Program] screen, see "Registering a Shortcut to a Program to the [Home] Screen", Convenient Functions.
- You can register up to 72 function and shortcut icons. Delete unused icons if the limit is reached. For
  details see "Deleting an Icon on the [Home] Screen", Convenient Functions.
- You can change the position of icons. For details, see "Changing the Order of Icons on the [Home] Screen", Convenient Functions.

## Adding icons to the [Home] screen using Web Image Monitor

1. Start Web Image Monitor.

For details, see "Using Web Image Monitor", Connecting the Machine/System Settings .

2. Log in to Web Image Monitor as an administrator.

For details, see Security Guide .

- 3. Point to [Device Management], and then click [Home Management].
- 4. Click [Edit Icons].
- Point to +[Icon can be added.] of the position that you want to add, and then click + [Add].
- 6. Select the function or shortcut icon you want to add.
- 7. Click [OK] four times.

## Adding icons to the [Home] screen using the User Tools

In the following procedure, a shortcut to a copier program is registered to the [Home] screen.

- 1. Register a program.
- 2. Press the [User Tools/Counter] key.

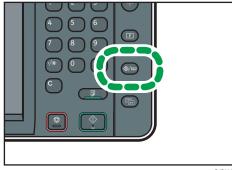

CJS0

3. Press [Edit Home].

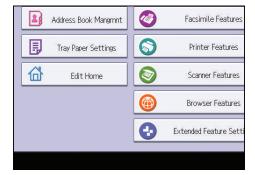

# 4. Press [Add Icon].

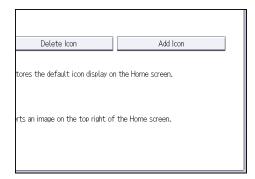

5. Press the [Program] tab.

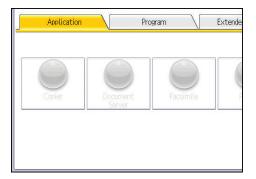

6. Make sure that [Copier Program] is selected.

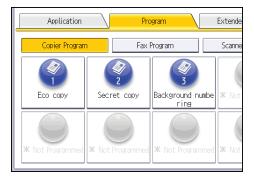

7. Select the program you want to add.

8. Specify the position where [Blank] is displayed.

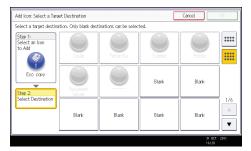

9. Press [OK].

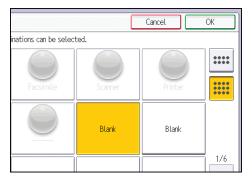

10. Press the [User Tools/Counter] key.

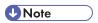

• Press [iii] on the upper-right corner of the screen to check the position on the simple screen.

# Registering Functions in a Program

Depending on the functions, the number of programs that can be registered is different.

• Copier: 25 programs

• Document Server: 25 programs

• Facsimile: 100 programs

• Scanner: 25 programs

The following settings can be registered to programs:

#### Copier:

Color mode, original type, density, Special Original, paper tray, Store File (except for User Name and Password), Create Margin, Finishing, Cover/Slip Sheet (except for Designate: Copy, Designate: Blank, and Chapter in Designate / Chapter), Edit / Colour, Dup./Combine/Series, Reduce / Enlarge, number of copies

#### Document Server (on the initial document print screen):

2 Sided Copy Top to Top, 2 Sided Copy Top to Bottom, Booklet, Magazine, Finishing, Cover/Slip Sheet (except for Designate: Copy, Designate: Blank, Chapter, and Main Sheet Tray in Designate / Chapter), Edit / Stamp, number of prints

#### Facsimile:

Scan Settings, density, Original Feed Type, File Type, Store File (except for User Name and Password), Preview, transmission type, destinations (except for folder destinations), Select Line, Adv. Features, memory transmission/immediate transmission, TX Status Report, TX Mode (except for Subject)

#### Scanner:

Scan Settings, density, Original Feed Type, Send File Type / Name (except for Security Settings), Select Stored File, Store File (except for User Name and Password), Preview, Text, Subject, Security, Recept. Notice

This section explains how to register functions in a program using copier function as an example.

1. Press the [Home] key on the top left of the control panel, and press the [Copier] icon on the [Home] screen.

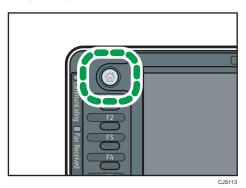

- 2. Edit the copy settings so all functions you want to store in a program are selected.
- 3. Press the [Program] key.

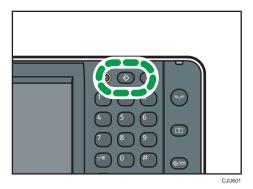

- 4. Press [Program].
- 5. Press the program number you want to register.

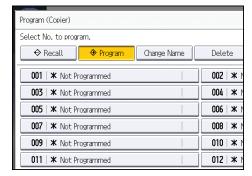

- 6. Enter the program name.
- 7. Press [OK].
- 8. Press [Exit].

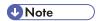

• The number of characters you can enter for a program name varies depending on the functions as follows:

• Copier: 34 characters

• Document Server: 34 characters

Facsimile: 20 charactersScanner: 34 characters

- When a specified program is registered as the default, its values become the default settings, which
  are displayed without pressing the [Program] key, when modes are cleared or reset, and after the
  machine is turned on. See "Changing the Default Functions of the Initial Display", Convenient
  Functions .
- When the paper tray you specified in a program is empty and if there is more than one paper tray with the same size paper in it, the paper tray prioritized under [Paper Tray Priority: Copier], [Paper Tray Priority: Facsimile], or [Paper Tray Priority: Printer] in the [Tray Paper Settings] tab will be selected first. For details, see "System Settings", Connecting the Machine/ System Settings.
- Programs are not deleted by turning the power off or by pressing the [Reset] key unless the
  program is deleted or overwritten.
- Program numbers with 🧇 next to them already have settings made for them.
- Programs can be registered to the [Home] screen, and can be recalled easily. For details, see
   "Registering a Shortcut to a Program to the [Home] Screen", Convenient Functions and p.49
   "Adding Icons to the [Home] Screen".

# **Example of Programs**

#### Copier mode

| Program name             | Program description                                                                                                    |
|--------------------------|----------------------------------------------------------------------------------------------------|
| Есо сору                 | Specify [Combine 2 Sides] in [Dup./Combine/Series]. You can save paper and toner.                                                                                    |
| Dated confidential copy  | In [Edit / Colour], specify [CONFIDENTIAL] under [Preset Stamp], and [Date Stamp].  You can increase security awareness by printing "Secret" and the date on copies. |
| Conference material copy | Specify [Combine 2 Sides] in [Dup./Combine/Series] and [Staple] in [Finishing]. You can copy conference materials efficiently.                                       |

| Program name                 | Program description                                                                                                    |
|------------------------------|----------------------------------------------------------------------------------------------------|
| Magazine copy                | Specify [Magazine] in [Dup./Combine/Series] and [Staple: Centre] in [Finishing].                                                                                                    |
|                              | You can save paper. Also, you can print documents in-house instead of having them printed by an outside printing company.                                                                     |
| Size unity copy              | Specify [Mixed Sizes] in [Special Original] and [Auto<br>Reduce / Enlarge] in the initial display.                                                                                            |
|                              | You can print various size copies onto one size of paper, so they are easier to manage.                                                                                                    |
| Stamping corporate name copy | Specify [User Stamp] in [Edit / Colour].  You can stamp the name of your company on copies of working or architectural drawings. Your company name needs to be pre-registered in the machine. |
| Thumbnail copy               | Specify [Combine 1 Side] in [Dup./Combine/Series].  You can copy up to eight pages onto one side of a sheet, so that you can you to save paper.                                               |

# Scanner mode

| Program name           | Program description                                                                                                    |
|------------------------|----------------------------------------------------------------------------------------------------|
| Easy PDF scan          | Select [Full Colour: Text / Photo] in [Scan Settings]. In [Send File Type / Name], select [PDF] under [File Type] and enter the business details such as "London branch: daily report" under [File Name].  You can scan documents efficiently. |
|                        | rou can scan accuments efficiently.                                                                                                    |
| High compression scan  | Select [Full Colour: Text / Photo] in [Scan Settings] and [High Compression PDF] in [Send File Type / Name].                                                                                                    |
|                        | You can reduce the data size of scanned documents, so that you can send them without any concern for data capacity.                                                                                                    |
| Long-term storage scan | Select [PDF/A] in [Send File Type / Name].                                                                                                    |
|                        | This file type is suitable for long-term storage.                                                                                                    |

| Program name           | Program description                                                                                                    |
|------------------------|----------------------------------------------------------------------------------------------------|
| Size unity scan        | Select [Mixed Original Sizes] in [Scan Settings], and specify a paper size in the initial display.                                  |
|                        | You can skip this procedure to unify the size when reprinting scanned data.                                                         |
| Digital signature scan | In [Send File Type / Name], specify [PDF], [High Compression PDF], or [PDF/A] in [File Type], and also specify [Digital Signature]. |
|                        | You can add a digital signature to an important document such as a contract, so that any data tampering can be detected.            |
| Dividing file scan     | Specify [Divide] in [Original Feed Type].                                                                                           |
|                        | You can scan a multiple page original as one file by splitting it into groups of a specified number of pages.                       |
| High resolution scan   | Specify settings to save scanned data in TIFF format. Also, specify a higher resolution in [Scan Settings].                         |
|                        | Scanned documents maintain much of the detail of the originals, but the size of the data may be quite large.                        |
| Batch document scan    | Select [Batch] in [Original Feed Type].                                                                                             |
|                        | You can apply multiple scans to a large volume of originals and send the scanned originals as a single job.                         |

# Facsimile mode

| Program name                         | Program description                                                                                                    |
|--------------------------------------|----------------------------------------------------------------------------------------------------|
| Transmission result notification fax | Select [Preview] in the initial display and specify [E-mail TX Results] in [TX Mode].                                            |
|                                      | You can check whether the transmission settings are correct before and after transmission.                                       |
| Specified time fax transmission      | Specify [Send Later] in [TX Mode]. You can send a fax at a specified time.                                                       |
| Departmental fax transmission        | Specify [Fax Header Print] in [TX Mode].  This setting can be used if the receiver specifies forwarding destinations by senders. |

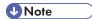

- Depending on the options installed, some functions cannot be registered. For details, see "Functions Requiring Optional Configurations", Getting Started.
- The names of programs given above are just examples. You can assign any name to a program according to your objectives.
- Depending on your business details or the type of documents to be scanned, registering a program cannot be recommended.

# **Turning On/Off the Power**

The main power switch is on the left side of the machine. Turning off this switch makes the main power indicator on the right side of the control panel go off. When this is done, machine power is off. When the fax unit is installed, fax files in memory may be lost if you turn this switch off. Use this switch only when necessary.

## **Turning On the Main Power**

# 

- Do not turn off the main power switch immediately after turning it on. Doing so may result in damage to the hard disk or memory, leading to malfunctions.
- 1. Make sure the power cord is firmly plugged into the wall outlet.
- Open the main power switch cover, and turn on the main power switch.The main power indicator goes on.

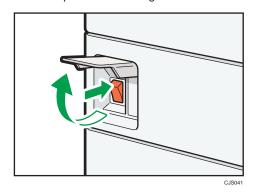

# Turning Off the Main Power

# **A**CAUTION

When disconnecting the power cord from the wall outlet, always pull the plug, not the cord.
 Pulling the cord can damage the power cord. Use of damaged power cords could result in fire or electric shock.

# Mportant (

After turning the machine's power off, wait at least a few seconds before turning it back on. If the
message "Turn main Power Switch off" appears, turn the machine's power off, wait 10 seconds or
more, and then turn it back on again. Never turn the power back on immediately after turning it off.

- Make sure to turn off the main power switch before pulling out the power plug. Not doing so may
  result in damage to the hard disk or memory, leading to malfunctions.
- Do not turn off the power while the machine is in operation.
- Open the main power switch cover, and then turn off the main power switch.
   The main power indicator goes out.

# When the Authentication Screen is Displayed

If Basic Authentication, Windows Authentication, LDAP Authentication, or Integration Server Authentication is active, the authentication screen appears on the display. The machine only becomes operable after entering your own Login User Name and Login Password. If User Code Authentication is active, you cannot use the machine until you enter the User Code.

If you can use the machine, you can say that you are logged in. When you go out of the operable state, you can say that you are logged out. After logging in the machine, be sure to log out of it to prevent unauthorized usage.

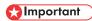

- Ask the user administrator for the Login User Name, Login Password, and User Code. For details about user authentication, see Security Guide .
- User Code to enter on User Code Authentication is the numerical value registered in the Address Book as "User Code".

# **User Code Authentication Using the Control Panel**

This section explains the procedure for logging in to the machine using the control panel while User Code Authentication is active.

If User Code Authentication is active, a screen prompting you to enter a User Code appears.

1. Enter a User Code (up to eight digits), and then press [OK].

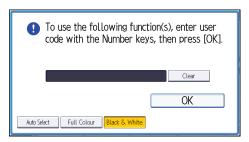

# Logging In Using the Control Panel

This section explains the procedure for logging in to the machine when Basic Authentication, Windows Authentication, LDAP Authentication, or Integration Server Authentication is set.

1. Press [Login].

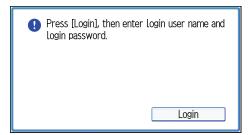

- 2. Enter a Login User Name, and then press [OK].
- 3. Enter a Login Password, and then press [OK].

When the user is authenticated, the screen for the function you are using appears.

# Logging Out Using the Control Panel

This section explains the procedure for logging out the machine when Basic Authentication, Windows Authentication, LDAP Authentication, or Integration Server Authentication is set.

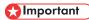

- To prevent use of the machine by unauthorized persons, always log out when you have finished using the machine.
- 1. Press the [Login/Logout] key.

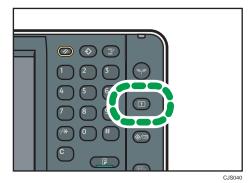

2. Press [Yes].

# **Placing Originals**

# Placing Originals on the Exposure Glass

# Mportant (

- Do not lift the ADF forcefully. Otherwise, the cover of the ADF might open or be damaged.
- 1. Lift the ADF.

Be sure to lift the ADF by more than 30 degrees. Otherwise, the size of the original might not be detected correctly.

2. Place the original face down on the exposure glass. The original should be aligned to the rear left corner.

Start with the first page to be copied.

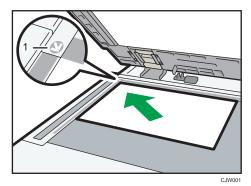

1. Positioning mark

Lower the ADF.

# Placing Originals in the Auto Document Feeder

Be sure not to block the sensor or load the original untidily. Doing so may cause the machine to detect the size of the original incorrectly or display a paper misfeed message. Also, be sure not to place originals or other objects on the top cover. Doing so may cause a malfunction.

# ARDF (Types 1 and 2)

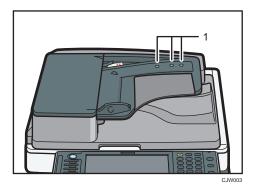

## ARDF (Types 3 and 4)

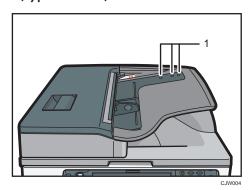

# One-pass duplex scanning ADF (Types 3 and 4)

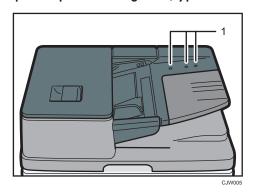

#### 1. Sensors

- 1. Adjust the original guide to the original size.
- 2. Set the aligned originals squarely face up in the ADF.

Do not stack originals beyond the limit mark.

The first page should be on the top.

• ARDF (Types 1 and 2)

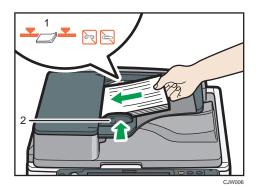

• ARDF (Types 3 and 4)

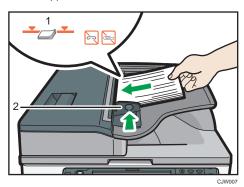

• One-pass duplex scanning ADF (Types 3 and 4)

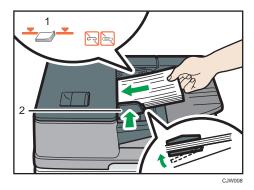

- 1. Limit mark
- 2. Original guide

# 3. Copy

This chapter describes frequently used copier functions and operations. For the information not included in this chapter, see Copy/ Document Server on the supplied CD-ROM.

# **Basic Procedure**

To make copies of originals, place them on the exposure glass or in the ADF.

When placing the original on the exposure glass, start with the first page to be copied. When placing the original in the ADF, place them so that the first page is on the top.

About placing the original on the exposure glass, see p.63 "Placing Originals on the Exposure Glass".

About placing the original in the ADF, see p.63 "Placing Originals in the Auto Document Feeder".

To copy onto paper other than plain paper, specify the paper type in User Tools according to the weight of the paper you are using. For details, see "System Settings", Connecting the Machine/System Settings

1. Make sure "Copier" appears on the screen.

If any other function is displayed, press the [Home] key on the top left of the control panel, and press the [Copier] icon on the [Home] screen.

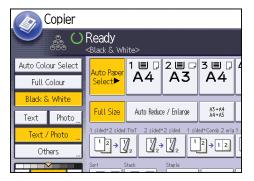

2. Make sure no previous settings remain.

When there are previous settings remaining, press the [Reset] key.

- 3. Place the originals.
- 4. Make desired settings.
- 5. Enter the number of copies with the number keys.

The maximum copy quantity that can be entered is 999.

6. Press the [Start] key.

When placing the original on the exposure glass, press the [#] key after all originals are scanned. Some functions such as Batch mode may require that you press the [#] key when placing originals in the ADF. Follow the messages that appear on screen.

7. When the copy job is finished, press the [Reset] key to clear the settings.

# Auto Reduce / Enlarge

The machine automatically detects the original size and then selects an appropriate reproduction ratio based on the paper size you select.

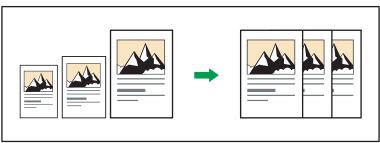

CKNIO

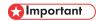

• If you select a reproduction ratio after pressing [Auto Reduce / Enlarge], [Auto Reduce / Enlarge] is canceled and the image cannot be rotated automatically.

This is useful to copy different size originals to the same size paper.

If the orientation in which your original is placed is different from that of the paper you are copying onto, the machine rotates the original image by 90 degrees and fits it on the copy paper (Rotate Copy). For example, to reduce A3 (11 × 17) $\Box$  originals to fit onto A4 (8 $^1/_2$  × 11) $\Box$  paper, select a paper tray containing A4 (8 $^1/_2$  × 11) $\Box$  paper, and then press [Auto Reduce / Enlarge]. The image is automatically rotated. For details about Rotate Copy, see "Rotate Copy", Copy/ Document Server.

The original sizes and orientations you can use with this function are as follows:

#### Region A (mainly Europe and Asia)

• Types 1 and 2

| Original location | Original size and orientation                                                                                           |
|-------------------|----------------------------------------------------------------------------------------------------|
| Exposure glass    | A3 $\Box$ , B4 JIS $\Box$ , A4 $\Box$ $\Box$ , B5 JIS $\Box$ $\Box$ , A5 $\Box$ , 8 $^1/_2 \times 13\Box$               |
| ARDF              | A30, B4 JIS0, A400, B5 JIS00, A500, 11 × 170, 8 <sup>1</sup> / <sub>2</sub> × 1100, 8 <sup>1</sup> / <sub>2</sub> × 130 |

• Types 3 and 4

| Original location | Original size and orientation                                                                                                    |
|-------------------|----------------------------------------------------------------------------------------------------|
| Exposure glass    | A3 $\Box$ , B4 JIS $\Box$ , A4 $\Box$ $\Box$ , B5 JIS $\Box$ $\Box$ , A5 $\Box$ , 8 $^1/_2 \times 13\Box$                                                  |
| ADF               | A3 $\Box$ , B4 JIS $\Box$ , A4 $\Box$ , B5 JIS $\Box$ , A5 $\Box$ , B6 JIS $\Box$ , 11 × 17 $\Box$ , 8 $^{1}/_{2}$ × 11 $\Box$ , 8 $^{1}/_{2}$ × 13 $\Box$ |

## Region B (mainly North America)

| Original location | Original size and orientation                                                                                                    |
|-------------------|----------------------------------------------------------------------------------------------------|
| Exposure glass    | $11 \times 17^{\Box}$ , $8^{1}/_{2} \times 14^{\Box}$ , $8^{1}/_{2} \times 11^{\Box}$ , $5^{1}/_{2} \times 8^{1}/_{2}^{\Box}$                                                                                                    |
| ADF               | $11 \times 17^{\Box}$ , $8^{1}/_{2} \times 14^{\Box}$ , $8^{1}/_{2} \times 11^{\Box}$ , $5^{1}/_{2} \times 8^{1}/_{2}^{\Box}$<br>$\Box$ , $10 \times 14^{\Box}$ , $7^{1}/_{4} \times 10^{1}/_{2}^{\Box}$ , A3 $\Box$ , A4 $\Box$ |

1. Press [Auto Reduce / Enlarge].

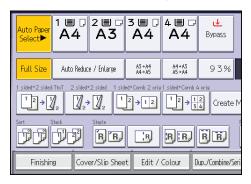

- 2. Select the paper size.
- 3. Place the originals, and then press the [Start] key.

3

# **Duplex Copying**

Copies two 1-sided pages or one 2-sided page onto a 2-sided page. During copying, the image is shifted to allow for the binding margin.

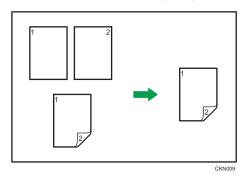

There are two types of Duplex.

## 1 Sided → 2 Sided

Copies two 1-sided pages on one 2-sided page.

## 2 Sided → 2 Sided

Copies one 2-sided page on one 2-sided page.

The resulting copy image will differ according to the orientation in which you place your originals ( $\square$  or  $\square$ ).

## Original orientation and completed copies

To copy on both sides of the paper, select the original and copy orientation according to how you want the printout to appear.

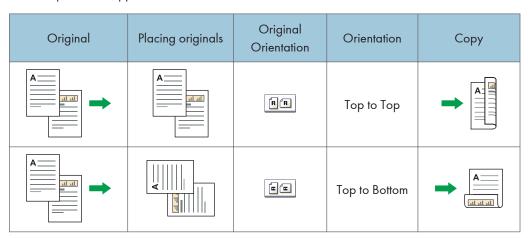

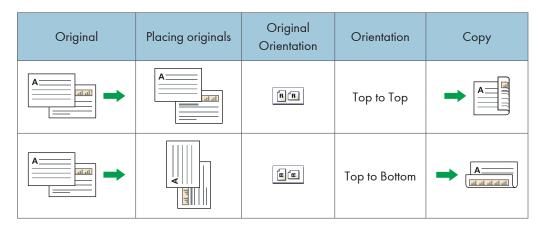

1. Press [Dup./Combine/Series].

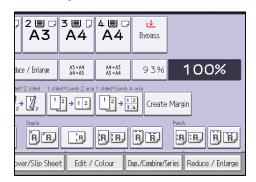

- 2. Make sure that [Duplex] is selected. If [Duplex] is not selected, press [Duplex].
- Select [1 Sided → 2 Sided] or [2 Sided → 2 Sided] according to how you want the document to be output.

To change the original or copy orientation, press [Orientation].

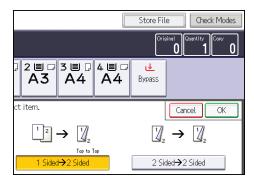

- 4. Press [OK].
- 5. Place the originals, and then press the [Start] key.

# **Combined Copying**

This mode can be used to select a reproduction ratio automatically and copy the originals onto a single sheet of copy paper.

The machine selects a reproduction ratio between 25 and 400%. If the orientation of the original is different from that of the copy paper, the machine will automatically rotate the image by 90 degrees to make copies properly.

## Orientation of the original and image position of Combine

The image position of Combine differs according to original orientation and the number of originals to be combined.

• Portrait (□) originals

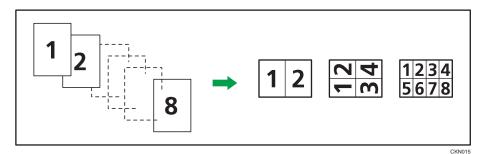

• Landscape (□) originals

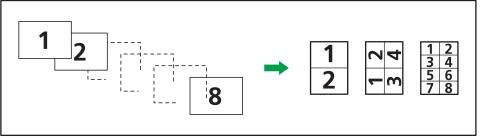

CKN016

## Placing originals (originals placed in the ADF)

The default value for the copy order in the Combine function is [From Left to Right]. To copy originals from right to left in the ADF, place them upside down.

· Originals read from left to right

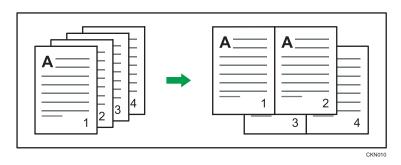

• Originals read from right to left

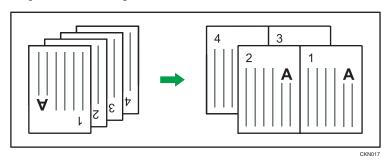

# **One-Sided Combine**

Combine several pages onto one side of a sheet.

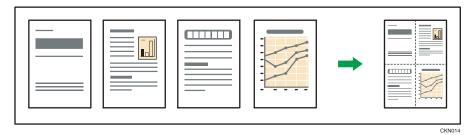

There are six types of One-Sided Combine.

# 1 Sided 2 Originals → Combine 1 Side

Copies two 1-sided originals to one side of a sheet.

# 1 Sided 4 Originals → Combine 1 Side

Copies four 1-sided originals to one side of a sheet.

# 1 Sided 8 Originals → Combine 1 Side

Copies eight 1-sided originals to one side of a sheet.

# 2 Sided 2 Pages → Combine 1 Side

Copies one 2-sided original to one side of a sheet.

# 2 Sided 4 Pages → Combine 1 Side

Copies two 2-sided originals to one side of a sheet.

## 2 Sided 8 Pages → Combine 1 Side

Copies four 2-sided originals to one side of a sheet.

1. Press [Dup./Combine/Series].

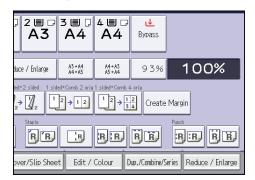

- 2. Press [Combine].
- 3. Select [1 Sided] or [2 Sided] for [Original:].

If you selected [2 Sided], you can change the orientation.

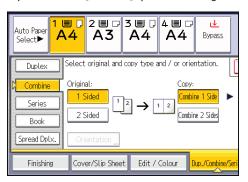

- 4. Press [Combine 1 Side].
- 5. Select the number of originals to combine.
- 6. Press [OK].
- 7. Select the paper size.
- 8. Place the originals, and then press the [Start] key.

## Two-Sided Combine

Combines various pages of originals onto two sides of one sheet.

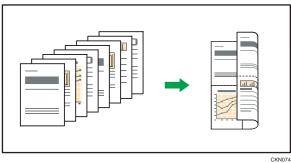

There are six types of Two-Sided Combine.

## 1 Sided 4 Originals → Combine 2 Sides

Copies four 1-sided originals to one sheet with two pages per side.

# 1 Sided 8 Originals → Combine 2 Sides

Copies eight 1-sided originals to one sheet with four pages per side.

# 1 Sided 16 Originals → Combine 2 Sides

Copies 16 1-sided originals to one sheet with eight pages per side.

## 2 Sided 4 Pages → Combine 2 Sides

Copies two 2-sided originals to one sheet with two pages per side.

# 2 Sided 8 Pages → Combine 2 Sides

Copies four 2-sided originals to one sheet with four pages per side.

## 2 Sided 16 Pages → Combine 2 Sides

Copies eight 2-sided originals to one sheet with eight pages per side.

## 1. Press [Dup./Combine/Series].

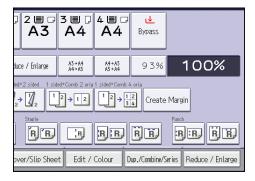

## 2. Press [Combine].

3. Select [1 Sided] or [2 Sided] for [Original:].

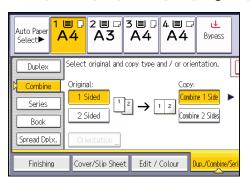

- 4. Press [Combine 2 Sides].
- 5. Press [Orientation].
- 6. Select [Top to Top] or [Top to Bottom] for [Original:] and/or [Copy:], and then press [OK].
- 7. Select the number of originals to combine.
- 8. Press [OK].
- 9. Select the paper size.
- 10. Place the originals, and then press the [Start] key.

# Copying onto Custom Size Paper from the Bypass Tray

Paper that has a horizontal length of 148.0–457.2 mm (5.83–18.00 inches) and a vertical length of 90.0–305.0 mm (3.55–12.00 inches) can be fed in from the bypass tray. Note however that the limitation on the horizontal and vertical length range will vary depending on which options are installed.

- When prints are delivered to the trays of the finisher:
   Horizontal length: 148.0–457.2 mm (5.83–18.00 inches), vertical length: 100.0–305.0 mm (3.94–12.00 inches)
- When prints are delivered to the internal tray 2:
   Horizontal length: 148.0–432.0 mm (5.83–17.00 inches), vertical length: 93.0–297.0 mm (3.67–11.69 inches)
- Load the paper face down in the bypass tray.
   [Bypass] is automatically selected.
- 2. Press the [#] key.
- 3. Press [Paper Size].
- 4. Press [Custom Size].
- 5. Enter the horizontal size with the number keys, and then press [#].

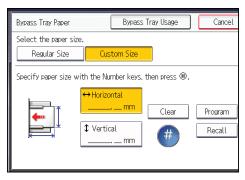

- 6. Enter the vertical size with the number keys, and then press [#].
- 7. Press [OK] twice.
- 8. Place the originals, and then press the [Start] key.

# **Copying onto Envelopes**

This section describes how to copy onto regular size and custom size envelopes. Envelopes should be fed from the bypass tray or paper tray.

Specify the thickness of the paper according to the weight of the envelopes you are printing on. For details about the relationship between paper weight and paper thickness and the sizes of envelopes that can be used, see p.148 "Recommended Paper Sizes and Types".

About handling envelopes, supported envelope types, and how to load envelopes, see p.157 "Envelopes".

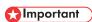

The Duplex function cannot be used with envelopes. If the Duplex function is specified, press [1 sided → 2 sided:TtoT] to cancel the setting.

To copy onto custom size envelopes, you must specify the envelope's dimensions. Specify the horizontal and vertical length of the envelope.

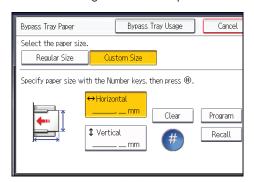

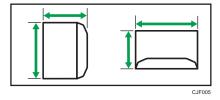

: Vertical

Be sure to include the fully open flap in the horizontal dimension.

# Copying onto Envelopes from the Bypass Tray

Before using this function, select [Envelope] for the paper type under [Tray Paper Settings] in User Tools. For details, see "System Settings", Connecting the Machine/ System Settings.

1. Place the original face down on the exposure glass. The original should be aligned to the rear left corner.

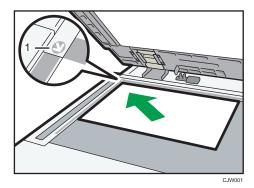

- 1. Positioning mark
- Load the envelopes face down in the bypass tray.
   [Bypass] is automatically selected.
- 3. Press the [#] key.
- 4. Press [Paper Size].
- 5. Specify the envelope size, and then press [OK] twice.
- 6. Press the [Start] key.

# Copying onto Envelopes from the Paper Tray

Before using this function, specify the paper size and type under [Tray Paper Settings] in User Tools. For the paper type, select [Envelope]. For details, see "System Settings", Connecting the Machine/ System Settings.

1. Select the paper tray where the envelopes are loaded.

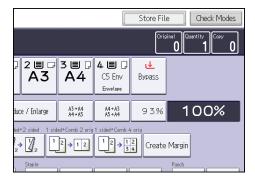

2. Place the originals, and then press the [Start] key.

# **Finishing**

# Staple

Each copy set can be stapled together.

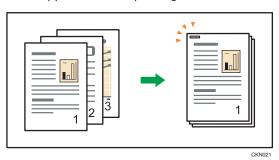

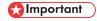

• You cannot use the bypass tray with this function.

# Original orientation and staple position

Place all the originals in the ADF in the orientation in which they can be read normally. When placing the original on the exposure glass, keep the same orientation, but place the original facing downwards.

When the paper that is loaded is the same size and orientation as the original, the relationship between the orientation in which you place the original and the staple positions is as follows. You can confirm the staple positions that can be selected on the screen that appears when [Finishing] is pressed.

|          | Placing the original on the exposure glass | Placing the original in the ADF | Staple position*1      |
|----------|--------------------------------------------|---------------------------------|------------------------|
| Top 1    |                                            | RR                              | RR                     |
| Slant    |                                            | RR                              | <b>R</b> *2*4 <b>R</b> |
| Bottom 1 |                                            | RR                              | RR                     |

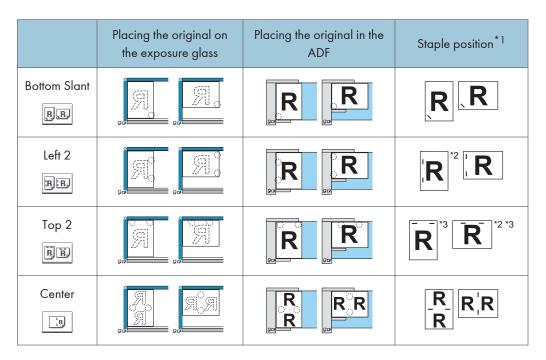

- \*1 The above tables show staple positioning. The orientation of the paper does not indicate orientation of delivery.
- \*2 You cannot staple at this position when copying onto B4 JIS, 8 × 13 or larger.
- \*3 If you want to staple at this position, select unreadable orientation in [Original Orientation], and then select Top 2.
- \*4 If Bottom Slant is displayed on your machine, you can staple onto B4 JIS, 8×13 or larger.

## 1. Press [Finishing].

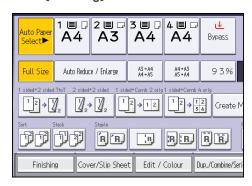

2. Select one of the staple positions.

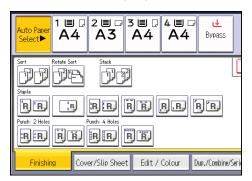

When you select a staple position, Sort is automatically selected.

- 3. Press [OK].
- 4. Enter the number of copy sets with the number keys.
- 5. Place the originals, and then press the [Start] key.

#### **Punch**

You can make punch holes in copies.

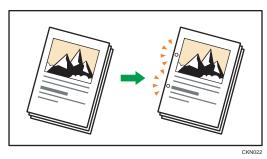

The available number of punch holes is shown below:

Region A (mainly Europe and Asia): 2 holes, 4 holes

Region B (mainly North America): 2 holes, 3 holes

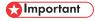

• You cannot use the bypass tray with this function.

#### Original orientation and punch hole position

Place all the originals in the ADF in the orientation in which they can be read normally. When placing the original on the exposure glass, keep the same orientation, but place the original facing downwards.

When the paper that is loaded is the same size and orientation as the original, the relationship between the orientation in which you place the original and the punch hole positions is as follows. You can confirm the punch hole positions that can be selected on the screen that appears when [Finishing] is pressed.

|             | Placing the original on the exposure glass | Placing the original in the ADF | Punch hole position* 1     |
|-------------|--------------------------------------------|---------------------------------|----------------------------|
| 2 hole left |                                            | R                               | [R] 2 [R]                  |
| 2 hole top  |                                            | R                               | <b>R</b> *3 *2 *3          |
| 3 hole left |                                            | R                               | <b>:R</b> • <b>: R</b>     |
| 3 hole top  |                                            | R                               | <b>R</b> *3 <b>R</b> *2 *3 |
| 4 hole left |                                            | RR                              |                            |
| 4 hole top  |                                            | R                               | <b>R</b> *3 *2 *3          |

- \* 1 The above table shows punch hole positioning. Punched sheets might not be delivered in the orientation shown in this table.
- \*2 You cannot punch holes in this position when copying onto B4 JIS,  $8 \times 13$  or larger, or  $5^{1}/_{2} \times 8^{1}/_{2}$ .
- \*3 If you want to punch holes in this position, select unreadable orientation in [Original Orientation], and then select the punch hole position.

## 1. Press [Finishing].

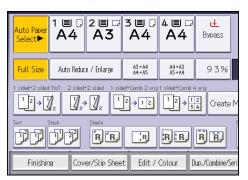

2. Select one of the punch hole positions.

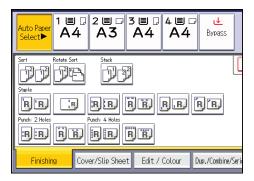

- 3. Press [OK].
- 4. Enter the number of copy sets with the number keys.
- 5. Place the originals, and then press the [Start] key.

# Storing Data in the Document Server

The Document Server enables you to store documents being read with the copy feature on the hard disk of this machine. Thus you can print them later applying necessary conditions.

You can check the stored documents from the Document Server screen. For details about the Document Server, see p.127 "Storing Data".

#### 1. Press [Store File].

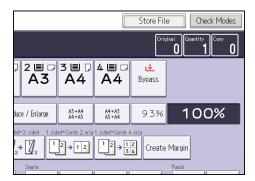

- 2. Enter a file name, user name, or password if necessary.
- 3. Press [OK].
- 4. Place the originals.
- 5. Make the scanning settings for the original.
- 6. Press the [Start] key.

Stores scanned originals in memory and makes one set of copies. If you want to store another document, do so after copying is complete.

# 4. Fax

This chapter describes frequently used facsimile functions and operations. For the information not included in this chapter, see Fax on the supplied CD-ROM.

# **Basic Procedure for Transmissions (Memory Transmission**)

This section describes the basic procedure for transmitting documents using Memory Transmission.

You can specify the fax, IP-Fax, Internet Fax, e-mail, or folder destinations. Multiple types of destination can be specified simultaneously.

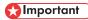

- · It is recommended that you call the receivers and confirm with them when sending important
- If there is a power failure (the main power switch is turned off) or the machine is unplugged for about one hour, all the documents stored in memory are deleted. As soon as the main power switch is turned on, the Power Failure Report is printed to help you check the list of deleted files. See "Turning Off the Main Power / In the Event of Power Failure", Troubleshooting .
- 1. Press the [Home] key on the top left of the control panel, and press the [Facsimile] icon on the [Home] screen.

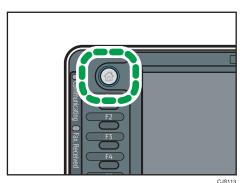

2. Make sure "Ready" appears on the screen.

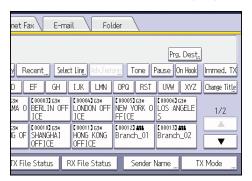

- 4. Place the original into the ADF.
- 5. Make the scan settings such as scan size and resolution.

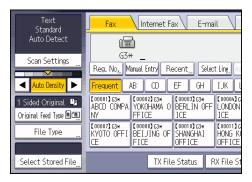

- 6. Configure the transmission settings such as "TX Mode" as necessary.
- 7. Specify a destination.

You can enter the destination's number or address directly or select from the Address Book by pressing the destination key.

If you make a mistake, press the [Clear] key, and then enter again.

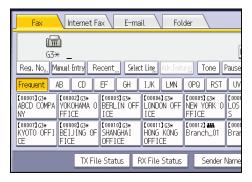

When sending the same original to several destinations (broadcasting), specify the next destination.

- If you send documents to Internet Fax or e-mail destinations or enable the "E-mail TX Results" function, specify a sender.
- 10. Press the [Start] key.

## Registering a Fax Destination

- 1. Press the [User Tools/Counter] key.
- 2. Press [Address Book Management].
- 3. Check that [Program / Change] is selected.
- 4. Press [New Program].
- 5. Press [Change] under "Name".

The name entry display appears.

- 6. Enter the name, and then press [OK].
- 7. Press the key for the classification you want to use under "Select Title".

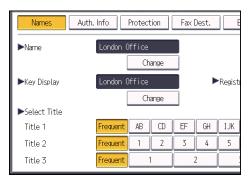

The keys you can select are as follows:

- [Frequent]: Added to the page that is displayed first.
- [AB], [CD], [EF], [GH], [IJK], [LMN], [OPQ], [RST], [UVW], [XYZ], [1] to [10]: Added to the
  list of items in the selected title.

You can select [Frequent] and one more key for each title.

- 8. Press [Fax Dest.].
- 9. Press [Change] under "Fax Destination".

10. Enter the fax number using the number keys, and then press [OK].

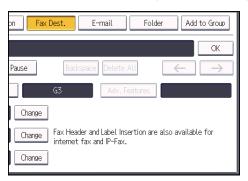

- 11. Specify optional settings such as "SUB Code", "SEP Code", and "International TX Mode".
- 12. Press [OK].
- 13. Press [Exit].
- 14. Press the [User Tools/Counter] key.

# **Deleting a Fax Destination**

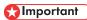

- If you delete a destination that is a specified delivery destination, messages to its registered
   Personal Box, for example, cannot be delivered. Be sure to check the settings in the fax function before deleting any destinations.
- 1. Press the [User Tools/Counter] key.
- 2. Press [Address Book Management].
- 3. Check that [Program / Change] is selected.
- 4. Select the name whose fax destination you want to delete.

Press the name key, or enter the registered number using the number keys.

You can search by the registered name, user code, fax number, folder name, e-mail address, or IP-Fax destination.

- 5. Press [Fax Dest.].
- 6. Press [Change] under "Fax Destination".

7. Press [Delete All], and then press [OK].

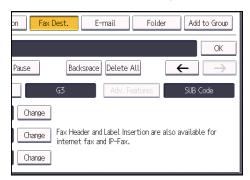

- 8. Press [OK].
- 9. Press [Exit].
- 10. Press the [User Tools/Counter] key.

# Transmitting while Checking Connection to Destination (Immediate Transmission)

Using Immediate Transmission, you can send documents while checking the connection to the destination.

You can specify fax or IP-Fax destinations.

If you specify Internet Fax, e-mail, folder destinations, and group or multiple destinations, the transmission mode is automatically switched to Memory Transmission.

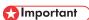

- It is recommended that you call the receivers and confirm with them when sending important documents
- Press the [Home] key on the top left of the control panel, and press the [Facsimile] icon on the [Home] screen.

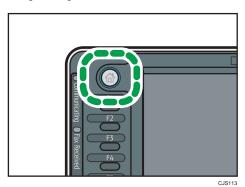

- 2. Make sure "Ready" appears on the screen.
- 3. Press [Immed. TX].

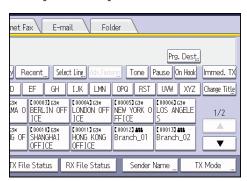

- 4. Place the original into the ADF.
- 5. Select the scan settings you require.

6. Specify a destination.

If you make a mistake, press the [Clear] key, and then enter again.

7. Press the [Start] key.

# **Canceling a Transmission**

This section explains how to cancel a fax transmission.

# Canceling a Transmission Before the Original Is Scanned

Use this procedure to cancel a transmission before pressing the [Start] key.

## 1. Press the [Reset] key.

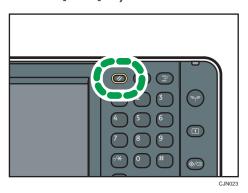

# Canceling a Transmission While the Original Is Being Scanned

Use this procedure to cancel scanning or transmitting of the original while it is being scanned.

If you cancel a transmission using the standard memory transmission function, you need to follow a different procedure to cancel the transmission. See p.95 "Canceling a Transmission After the Original Is Scanned".

# 1. Press the [Stop] key.

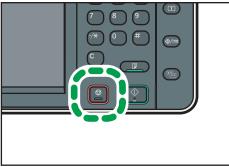

CJN024

## 2. Press [Cancel Scanning] or [Cancel TX].

Depending on the transmission mode and function you use, either [Cancel Scanning] or [Cancel TX] is displayed.

# Canceling a Transmission After the Original Is Scanned

Use this procedure to cancel a transmission after the original is scanned.

You can cancel transmission of a file while the file is being sent, stored in memory, or if it fails to transmit. All the scanned data is deleted from memory.

## 1. Press the [Stop] key.

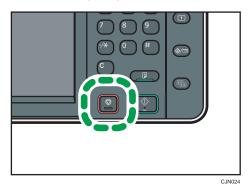

You can also press [TX/RX Status / Print], and then [Check / Stop Transmission File].

#### 2. Press [Standby File List].

To cancel transmission of a file stored in the memory, press the [File List] tab.

## 3. Select the file you want to cancel.

If the desired file is not shown, press [▲] or [▼] to find it.

#### 4. Press [Stop Transmission].

To cancel another file, repeat steps 3 through 4.

## 5. Press [OK].

#### 6. Press [Exit].

After pressing [Check / Stop Transmission File] under [TX/RX Status / Print] in step 1, press [Exit] twice.

# Sending at a Specific Time (Send Later)

Using this function, you can instruct the machine to delay transmission of your fax document until a specified later time.

This allows you to take advantage of off-peak telephone charges without having to be by the machine at the time.

Use Memory Transmission for this function. Immediate Transmission is not possible.

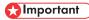

- If the machine is switched off for about one hour, all fax documents stored in memory are lost. If
  documents are lost for this reason, a Power Failure Report is automatically printed when the main
  power switch is turned on. Use this report to check the list of lost documents. See "Turning Off the
  Main Power / In the Event of Power Failure", Troubleshooting.
- 1. Press [TX Mode].

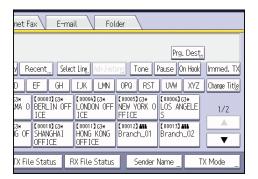

- 2. Press [Send Later].
- 3. Enter the time, and then press [#].

Region A (mainly Europe and Asia)

Enter the time (24 hour format) using the number keys.

Region B (mainly North America)

Enter the time using the number keys, and then select [AM] or [PM].

When entering numbers smaller than 10, add a zero at the beginning.

4. Press [OK] twice.

# **Storing a Document**

You can store and send a document at the same time. You can also just store a document.

The following information can be set for the stored documents as necessary:

#### **User Name**

You can set this function if necessary to know who and what departments stored documents in the machine. A user name can be selected from the Address Book or entered manually.

#### File Name

You can specify a name for a stored document. If you do not specify a name, scanned documents will be automatically assigned names such as "FAX0001" or "FAX0002".

#### **Password**

You can set this function so as not to send to unspecified people. A four to eight digit number can be specified as a password.

You can also change the file information after storing files.

1. Place the original, and then specify the scan settings you require.

Specify the "Original Orientation" setting correctly. If you do not, the top/bottom orientation of the original will not be displayed correctly in the preview.

#### 2. Press [Store File].

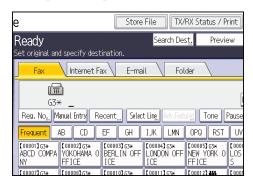

#### 3. Select [Send & Store] or [Store Only].

Select [Send & Store] to send documents after they are stored.

Select [Store Only] to store documents.

4. Set the user name, file name, and password as necessary.

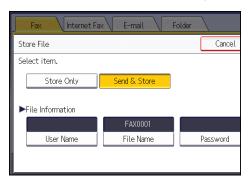

User Name

Press [User Name], and then select a user name. To specify an unregistered user name, press [Manual Entry], and then enter the name. After specifying a user name, press [OK].

• File Name

Press [File Name], enter a file name, and then press [OK].

Password

Press [Password], enter a password using the number keys, and then press [OK]. Re-enter the password for confirmation, and then press [OK].

- 5. Press [OK].
- 6. If you have selected [Send & Store], specify the receiver.
- 7. Press the [Start] key.

# **Sending Stored Documents**

The machine sends documents stored with the facsimile function in the Document Server.

The documents stored in the Document Server can be sent again and again until they are deleted.

The stored documents are sent with the scan settings made when they were stored.

You cannot use the following transmission methods:

- Immediate Transmission
- Parallel Memory Transmission
- On Hook Dial
- Manual Dial

## 1. Press [Select Stored File].

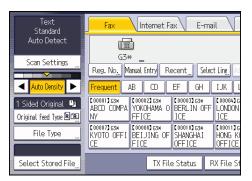

#### 2. Select the documents to be sent.

When multiple documents are selected, they are sent in the order of selection.

- Press [User Name] to place the documents in order by programmed user name.
- Press [File Name] to place the documents in alphabetical order.
- Press [Date] to place the documents in order of programmed date.
- Press [Queue] to arrange the order of the documents to be sent.

To view details about stored documents, press [Details].

Press the Thumbnails key to switch the screen to thumbnail display.

- If you select a document with a password, enter the password using the number keys, and then press [OK].
- 4. When you want to add your originals to stored documents and send them all at once, press [Original]<sup>+</sup>[ Stored File] or [Stored file]<sup>+</sup>[ Original].

When [Original]<sup>+</sup>[ Stored File] is pressed, the machine sends the originals, and then stored files. When [Stored file]<sup>+</sup>[ Original] is pressed, the machine sends the stored files, and then originals.

- 5. Press [OK].
- To add an original to stored documents, place the original, and then select any scan settings you require.
- 7. Specify the destination, and then press the [Start] key.

# **Printing the Journal Manually**

To print the Journal manually, select the printing method: "All", "Print per File No.", or "Print per User".

#### Αll

Prints the results of communications in the order made.

#### Print per File No.

Prints only the results of communications specified by file number.

#### Print per User

Prints the results of communications by individual senders.

1. Press [TX/RX Status / Print].

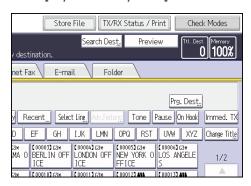

- 2. Press [Print Journal].
- 3. Select the printing method.
- 4. If you selected "Print per File No." in step 3, enter a 4-digit file number using the number keys.
- 5. If you selected "Print per User" in step 3, select a user from the list, and then press [OK].
- 6. Press the [Start] key.
- 7. Press [Exit] twice.

# 5. Print

This chapter describes frequently used printer functions and operations. For the information not included in this chapter, see Print on the supplied CD-ROM.

# **Quick Install**

You can install the printer drivers easily from the CD-ROM provided with this machine.

Using Quick Install, the PCL 6 printer driver is installed under network environment, and the Standard TCP/IP port will be set.

When the machine is connected to a client computer via parallel connection, the printer port is set to [LPT1].

# Mportant (

- Manage Printers permission is required to install the drivers. Log on as an Administrators group member.
- 1. Quit all applications. (Do not close this manual.)
- 2. Insert the provided CD-ROM into the computer's CD-ROM drive.

If the [AutoPlay] dialog box appears, click [Run AUTORUN.EXE].

- 3. Select an interface language, and then click [OK].
- 4. Click [Quick Install].
- The software license agreement appears in the [License Agreement] dialog box. After reading the agreement, click [I accept the agreement.], and then click [Next].
- Select the machine model you want to use in the [Select Printer] dialog box.

For network connection via TCP/IP, select the machine whose IP address is displayed in [Connect Tol.

For parallel connection, select the machine whose printer port is displayed in [Connect To].

- 7. Click [Install].
- 8. Configure the user code, default printer, and shared printer as necessary.
- 9. Click [Continue].

The installation starts.

If the [User Account Control] dialog box appears, and then click [Yes] or [Continue].

10. Click [Finish].

When you are prompted to restart your computer, restart it by following the instructions that appear.

11. Click [Exit] in the first window of the installer, and then take out the CD-ROM.

# **Displaying the Printer Driver Properties**

This section explains how to open the printer driver properties from [Devices and Printers].

# 

- Manage Printers permission is required to change the printer settings. Log on as an Administrators group member.
- You cannot change the machine default settings for individual users. Settings made in the printer properties dialog box are applied to all users.
- 1. On the [Start] menu, click [Devices and Printers].
- 2. Right-click the icon of the printer you want to use.
- 3. Click [Printer properties].

# **Standard Printing**

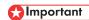

If you send a print job via USB 2.0 while the machine is in Low Power mode or Sleep mode, an
error message might appear when the print job is complete. In this case, check if the document was
printed.

## When Using the PCL 6 Printer Driver

- Click the WordPad menu button in the upper left corner of the window, and then click [Print].
- 2. In the [Select Printer] list, select the printer you want to use.
- 3. Click [Preferences].
- 4. In the "Job Type:" list, select [Normal Print].
- 5. In the "Document Size:" list, select the size of the original to be printed.
- 6. In the "Orientation:" list, select [Portrait] or [Landscape] as the orientation of the original.
- In the "Input Tray:" list, select the paper tray that contains the paper you want to print onto.
  - If you select [Auto Tray Select] in the "Input Tray:" list, the source tray is automatically selected according to the paper size and type specified.
- 8. In the "Paper Type:" list, select the type of paper that is loaded in the paper tray.
- 9. Select [Color] or [Black and White] in the "Color/ Black and White:" list.
- 10. If you want to print multiple copies, specify a number of sets in the "Copies:" box.
- 11. Click [OK].
- 12. Start printing from the application's [Print] dialog box.

# **Locked Print**

# Sending a Locked Print File

- Click the WordPad menu button in the upper left corner of the window, and then click [Print].
- 2. In the "Select Printer" list, select the printer you want to use.
- 3. Click [Preferences].
- 4. In the "Job Type:" list, click [Locked Print].
- 5. Click [Details...].
- 6. Enter a User ID in the "User ID:" box, and then enter a password in the "Password:" box.
- 7. Click [OK].
- 8. Change any other print settings if necessary.
- 9. Click [OK].
- 10. Start printing from the application's [Print] dialog box.

# Printing a Locked Print File Using the Control Panel

# 

- When printing is completed, the stored file will be deleted.
- Press the [Home] key on the top left of the control panel, and press the [Printer] icon on the [Home] screen.

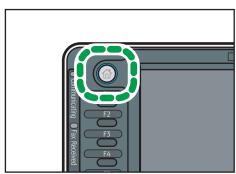

CJS113

## 2. Press the [Print Jobs] tab.

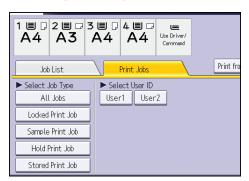

- 3. Press [Locked Print Job].
- 4. Select the files you want to print.

You can select all the Locked Print files at once by pressing [Select All Jobs] after selecting a file.

- 5. Press [Print].
- 6. Enter the password using the number keys, and then press [OK].
- 7. To change the print settings of the document, press [Detailed Settings].
- 8. Enter the number of copies using the number keys if necessary, and then press [Print].

# **Hold Print**

# Sending a Hold Print File

- Click the WordPad menu button in the upper left corner of the window, and then click [Print].
- 2. In the "Select Printer" list, select the printer you want to use.
- 3. Click [Preferences].
- 4. In the "Job Type:" list, click [Hold Print].
- 5. Click [Details...].
- 6. Enter a User ID in the "User ID:" box.

You can optionally set a file name of a Hold Print file.

7. To specify the print time of the document, select the [Set Print Time] check box, and then specify the time.

You can specify the time in 24-hour format.

- 8. Click [OK].
- 9. Change any other print settings if necessary.
- 10. Click [OK].
- 11. Start printing from the application's [Print] dialog box.

# Printing a Hold Print File Using the Control Panel

# Mportant (

- When printing is completed, the stored file will be deleted.
- Press the [Home] key on the top left of the control panel, and press the [Printer] icon on the [Home] screen.

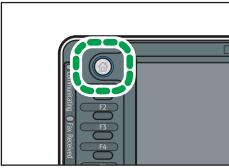

#### 2. Press the [Print Jobs] tab.

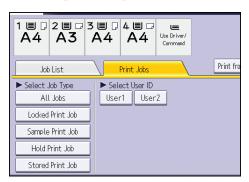

- 3. Press [Hold Print Job].
- 4. Select the files you want to print.

You can select all the Hold Print files at once by pressing [Select All Jobs] after selecting a file.

- 5. Press [Print].
- 6. To change the print settings of the document, press [Detailed Settings].
- 7. Enter the number of copies using the number keys if necessary, and then press [Print].

# **Stored Print**

### Sending a Stored Print File

- Click the WordPad menu button in the upper left corner of the window, and then click [Print].
- 2. In the "Select Printer" list, select the printer you want to use.
- 3. Click [Preferences].
- 4. In the "Job Type:" list, select the print method to be used for Stored Print files.

You can select four methods of Stored Print:

To use the Stored Print (Shared) and Store and Print (Shared) functions, authentication must be enabled beforehand. For details, see Security Guide.

Stored Print

Stores the file in the machine and prints it later using the control panel.

· Store and Print

Prints the file at once and also stores the file in the machine.

• Stored Print (Shared)

Stores the file in the machine and allows any user who has print privileges to print the file later using the control panel.

· Store and Print (Shared)

Prints the file immediately and also stores the file in the machine. Any user who has print privileges can print any stored file afterward.

- 5. Click [Details...].
- 6. Enter a User ID in the "User ID:" box.

You can optionally set a file name and a password of a Stored Print file.

- 7. Click [OK].
- 8. Change any other print settings if necessary.
- 9. Click [OK].
- 10. Start printing from the application's [Print] dialog box.

### Printing a Stored Print File Using the Control Panel

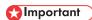

- The stored documents are not deleted even after the printing has been completed. For the procedure to delete the documents, see "Deleting Stored Print files", Print.
- Press the [Home] key on the top left of the control panel, and press the [Printer] icon on the [Home] screen.

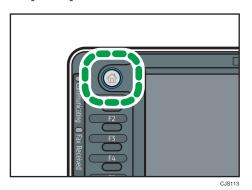

2. Press the [Print Jobs] tab.

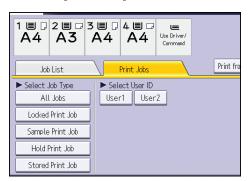

- 3. Press [Stored Print Job].
- 4. Select the files you want to print.

You can select all the Stored Print files at once by pressing [Select All Jobs] after selecting a file.

5. Press [Print].

If you set the password in the printer driver, enter the password.

If multiple print files are selected, and some of these require a password, the machine prints files that correspond to the entered password and files that do not require a password. The number of files to be printed is displayed on the confirmation screen.

- 6. To change the print settings of the document, press [Detailed Settings].
- 7. Enter the number of copies using the number keys if necessary, and then press [Print].

# 6. Scan

This chapter describes frequently used scanner functions and operations. For the information not included in this chapter, see Scan on the supplied CD-ROM.

# Basic Procedure When Using Scan to Folder

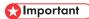

- Before performing this procedure, refer to "Preparation for Sending by Scan to Folder", Scan and confirm the details of the destination computer. Also refer to "Registering Folders", Connecting the Machine/ System Settings, and register the address of the destination computer to the address book.
- Press the [Home] key on the top left of the control panel, and press the [Scanner] icon on the [Home] screen.

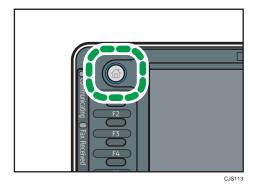

Make sure that no previous settings remain.If a previous setting remains, press the [Clear Modes] key.

3. Press the [Folder] tab.

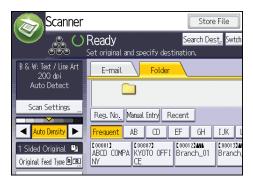

4. Place originals.

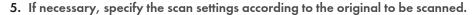

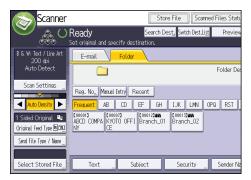

Example: Scanning the document in color/duplex mode, and saving as a PDF file.

- Press [Scan Settings], and then press [Full Colour: Text / Photo] in the [Original Type] tab.
- Press [Original Feed Type], and then press [2 Sided Original].
- Press [PDF] under [Send File Type / Name].
- 6. Specify the destination.

You can specify multiple destinations.

7. Press the [Start] key.

# Creating a Shared Folder on a Computer Running Windows/Confirming a Computer's Information

The following procedures explain how to create a shared folder on a computer running Windows, and how to confirm the computer's information. In these examples, Windows 7 Professional is the operating system, and the computer is a member in a network domain. Write down the confirmed information.

#### Step 1: Confirming the user name and computer name

Confirm the user name and the name of the computer you will send scanned documents to.

- 1. On the [Start] menu, point to [All Programs], then [Accessories], and then click on [Command Prompt].
- 2. Enter the command "ipconfig/all", and then press the [Enter] key.
- 3. Confirm the name of the computer.

The computer's name is displayed under [Host Name].

You can also confirm the IPv4 address. The address displayed under [IP Address] is the IPv4 address of the computer.

4. Next, enter the command "set user", and then press the [Enter] key. (Be sure to put a space between "set" and "user".)

#### 5. Confirm the user name.

The user name is displayed under [USERNAME].

### Step 2: Creating a shared folder on a computer running Microsoft Windows

Create a shared destination folder in Windows and enable sharing. In the following procedure, a computer which is running under Windows 7 Professional and participating in a domain is used as an example.

## 

- You must log in as an Administrators group member to create a shared folder.
- If "Everyone" is left selected in step 6, the created shared folder will be accessible by all users. This
  is a security risk, so we recommend that you give access rights only to specific users. Use the
  following procedure to remove "Everyone" and specify user access rights.
- Create a folder, just as you would create a normal folder, in a location of your choice on the computer.
- 2. Right-click the folder, and then click [Properties].

When using Windows XP, right-click the folder, and then click [Sharing and Security].

3. On the [Sharing] tab, select [Advanced Sharing...].

When using Windows XP, on the [Sharing] tab, select [Share this folder].

Proceed to step 5.

- 4. Click [Share this folder].
- 5. Click [Permissions].
- 6. In the [Group or user names:] list, select "Everyone", and then click [Remove].
- 7. Click [Add...].
- 8. In the [Select Users or Groups] window, click [Advanced...].
- 9. Specify one or more object types, select a location, and then click [Find Now].
- From the list of results, select the groups and users you want to grant access to, and then click [OK].
- 11. In the [Select Users or Groups] window, click [OK].
- 12. In the [Groups or user names:] list, select a group or user, and then, in the [Allow] column of the permissions list, select either the [Full Control] or [Change] check box.
  - Configure the access permissions for each group and user.
- 13. Click [OK].

### Step 3: Specifying access privileges for the created shared folder

If you want to specify access privileges for the created folder to allow other users or groups to access the folder, configure the folder as follows:

- 1. Right-click the folder created in above step 1, and then click [Properties].
- 2. On the [Security] tab, select [Edit...].
- 3. Click [Add...].
- 4. In the [Select Users or Groups] window, click [Advanced...].
- Specify one or more object types, select a location, and then click [Find Now].
- From the list of results, select the groups and users you want to grant access to, and then click [OK].
- 7. In the [Select Users or Groups] window, click [OK].
- 8. In the [Groups or user names:] list, select a group or user, and then, in the [Allow] column of the permissions list, select either the [Full Control] or [Change] check box.
- 9. Press [OK] twice.

### Registering an SMB Folder

- 1. Press the [User Tools/Counter] key.
- 2. Press [Address Book Management].
- 3. Check that [Program / Change] is selected.
- 4. Press [New Program].
- 5. Press [Change] under "Name".

The name entry display appears.

- 6. Enter the name, and then press [OK].
- 7. Press the key for the classification you want to use under "Select Title".

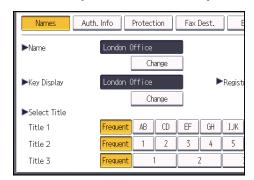

The keys you can select are as follows:

- [Frequent]: Added to the page that is displayed first.
- [AB], [CD], [EF], [GH], [IJK], [LMN], [OPQ], [RST], [UVW], [XYZ], [1] to [10]: Added to the
  list of items in the selected title.

You can select [Frequent] and one more key for each title.

8. Press [Auth. Info], and then press [▼Next].

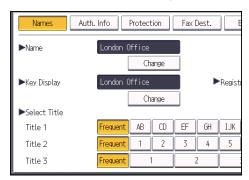

9. Press [Specify Other Auth. Info] on the right side of "Folder Authentication".

When [Do not Specify] is selected, the SMB User Name and SMB Password that you have specified in "Default User Name / Password (Send)" of File Transfer settings are applied.

- 10. Press [Change] under "Login User Name".
- 11. Enter the login user name of the destination computer, and then press [OK].
- 12. Press [Change] under "Login Password".
- 13. Enter the password of the destination computer, and then press [OK].
- 14. Enter the password again to confirm, and then press [OK].
- 15. Press [Folder].
- 16. Check that [SMB] is selected.

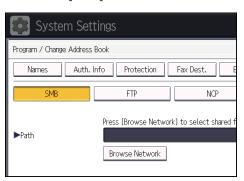

17. Press [Change] or [Browse Network], and then specify the folder.

To specify a folder, you can either enter the path manually or locate the folder by browsing the network.

18. Press [Connection Test] to check the path is set correctly.

19. Press [Exit].

If the connection test fails, check the settings, and then try again.

- 20. Press [OK].
- 21. Press [Exit].
- 22. Press the [User Tools/Counter] key.

### Locating the SMB folder manually

- 1. Press [Change] under "Path".
- 2. Enter the path where the folder is located.

For example: if the name of the destination computer is "User", and the folder name is "Share", the path will be \\User\Share.

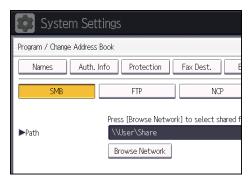

If the network does not allow automatic obtaining of IP addresses, include the destination computer's IP address in the path. For example: if the IP address of the destination computer is "192.168.0.191", and the folder name is "Share", the path will be \\192.168.0.191\Share.

3. Press [OK].

If the format of the entered path is not correct, a message appears. Press [Exit], and then enter the path again.

### Locating the SMB folder using Browse Network

1. Press [Browse Network].

The client computers sharing the same network as the machine appear.

Network display only lists client computers you are authorized to access.

- 2. Select the group that contains the destination computer.
- 3. Select the computer name of the destination computer.

Shared folders under it appear.

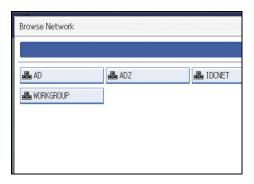

You can press [Up One Level] to switch between levels.

- 4. Select the folder you want to register.
- 5. Press [OK].

### Deleting an SMB Registered Folder

- 1. Press the [User Tools/Counter] key.
- 2. Press [Address Book Management].
- 3. Check that [Program / Change] is selected.
- 4. Select the name whose folder you want to delete.

Press the name key, or enter the registered number using the number keys.

You can search by the registered name, user code, fax number, folder name, e-mail address, or IP-Fax destination.

- 5. Press [Folder].
- 6. Press the protocol which is not currently selected.

A confirmation message appears.

- 7. Press [Yes].
- 8. Press [OK].
- 9. Press [Exit].
- 10. Press the [User Tools/Counter] key.

### Entering the Path to the Destination Manually

1. Press [Manual Entry].

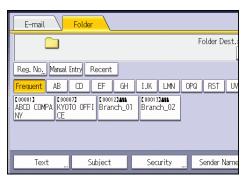

- 2. Press [SMB].
- 3. Press [Manual Entry] on the right side of the path field.
- 4. Enter the path for the folder.

In the following example path, the shared folder name is "user" and the computer name is "desk01":

\\desk01\user

- 5. Press [OK].
- 6. Depending on the destination setting, enter the user name for logging in to the computer.

  Press [Manual Entry] to the right of the user name field to display the soft keyboard.
- 7. Depending on the destination setting, enter the password for logging in to the computer.
  Press [Manual Entry] for the password to display the soft keyboard.
- 8. Press [Connection Test].

A connection test is performed to check whether the specified shared folder exists.

- 9. Check the connection test result, and then press [Exit].
- 10. Press [OK].

# Basic Procedure for Sending Scan Files by E-

1. Press the [Home] key on the top left of the control panel, and press the [Scanner] icon on the [Home] screen.

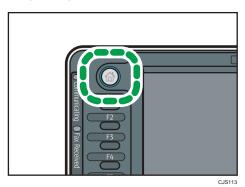

2. Make sure that no previous settings remain. If a previous setting remains, press the [Clear Modes] key.

3. Press the [E-mail] tab.

mail

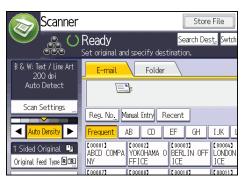

- 4. Place originals.
- 5. If necessary, specify the scan settings according to the original to be scanned.

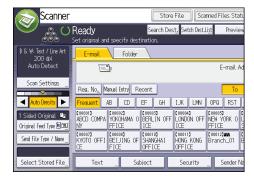

Example: Scanning the document in color/duplex mode, and saving as a PDF file.

- Press [Scan Settings], and then press [Full Colour: Text / Photo] in the [Original Type] tab.
- Press [Original Feed Type], and then press [2 Sided Original].
- Press [PDF] under [Send File Type / Name].
- 6. Specify the destination.

You can specify multiple destinations.

- 7. To specify the e-mail sender, press [Sender Name].
- 8. To use Message Disposition Notification, press [Recept. Notice].

If you select [Recept. Notice], the selected e-mail sender will receive e-mail notification when the e-mail recipient has opened the e-mail.

9. Press the [Start] key.

### Registering an E-mail Destination

- 1. Press the [User Tools/Counter] key.
- 2. Press [Address Book Management].
- 3. Check that [Program / Change] is selected.
- 4. Press [New Program].
- 5. Press [Change] under "Name".

The name entry display appears.

- 6. Enter the name, and then press [OK].
- 7. Press the key for the classification you want to use under "Select Title".

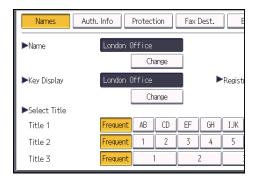

The keys you can select are as follows:

- [Frequent]: Added to the page that is displayed first.
- [AB], [CD], [EF], [GH], [IJK], [LMN], [OPQ], [RST], [UVW], [XYZ], [1] to [10]: Added to the
  list of items in the selected title.

You can select [Frequent] and one more key for each title.

- 8. Press [E-mail].
- 9. Press [Change] under "E-mail Address".

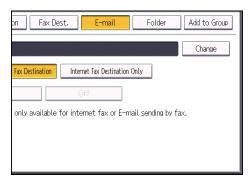

10. Enter the e-mail address.

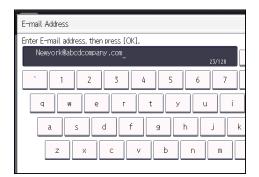

- 11. Press [OK].
- 12. Select [E-mail / Internet Fax Destination] or [Internet Fax Destination Only].

If [E-mail / Internet Fax Destination] is specified, registered e-mail addresses appear in both the internet fax address display and E-mail address display on the fax function screen, and in the address display on the scanner function screen.

If [Internet Fax Destination Only] is specified, registered e-mail addresses only appear in the internet fax display on the fax function screen.

- 13. If you want to use Internet fax, specify whether or not to use "Send via SMTP Server".
- 14. Press [OK].
- 15. Press [Exit].
- 16. Press the [User Tools/Counter] key.

### **Deleting an E-mail Destination**

1. Press the [User Tools/Counter] key.

- 3. Check that [Program / Change] is selected.
- 4. Select the name whose e-mail address you want to delete.

Press the name key, or enter the registered number using the number keys. You can search by the registered name, user code, fax number, folder name, e-mail address, or IP-Fax destination.

- 5. Press [E-mail].
- 6. Press [Change] under "E-mail Address".
- 7. Press [Delete All], and then press [OK].
- 8. Press [OK].
- 9. Press [Exit].
- 10. Press the [User Tools/Counter] key.

## Entering an E-mail Address Manually

1. Press [Manual Entry].

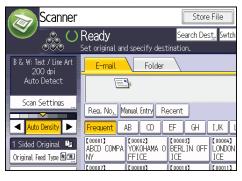

- 2. Enter the e-mail address.
- 3. Press [OK].

# **Basic Procedure for Storing Scan Files**

## 

- You can specify a password for each stored file. Files that are not password-protected can be
  accessed by other users on the same local area network using DeskTopBinder. We recommend
  that you protect stored files from unauthorized access by specifying passwords.
- Scan file stored in the machine may be lost if some kind of failure occurs. We advise against using
  the hard disk to store important files. The supplier shall not be responsible for any damage that may
  result from the loss of files. For long-term storage of files, we recommend the use of DeskTopBinder.
   For details, contact your local dealer, or see the documentation for DeskTopBinder.
- Press the [Home] key on the top left of the control panel, and press the [Scanner] icon on the [Home] screen.

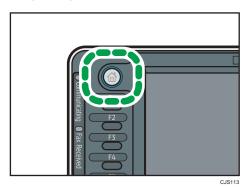

Make sure that no previous settings remain.If a previous setting remains, press the [Clear Modes] key.

3. Place originals.

4. Press [Store File].

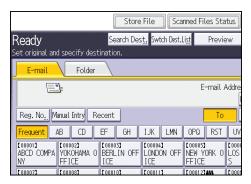

- 5. Press [Store to HDD].
- 6. If necessary, specify file information, such as [User Name], [File Name], and [Password].
  - User Name

Press [User Name], and then select a user name. To specify an unregistered user name, press [Manual Entry], and then enter the name. After specifying a user name, press [OK].

• File Name

Press [File Name], enter a file name, and then press [OK].

Password

Press [Password], enter a password, and then press [OK]. Re-enter the password for confirmation, and then press [OK].

- 7. Press [OK].
- 8. If necessary, press [Scan Settings] to specify scanner settings such as resolution and scan size.
- 9. Press the [Start] key.

### Checking a Stored File Selected from the List

This section explains how to preview a file selected from the list of stored files.

1. Press [Select Stored File].

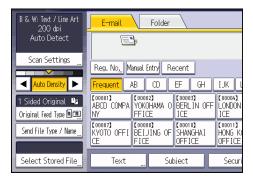

2. From the list of stored files, select the file you want to check.

You can select more than one file.

3. Press [Preview].

# Specifying the File Type

This section explains the procedure for specifying the file type of a file you want to send.

File types can be specified when sending files by e-mail or Scan to Folder, sending stored files by e-mail or Scan to Folder, and saving files on a removable memory device.

You can select one of the following file types:

- Single Page: [TIFF / JPEG], [PDF], [High Compression PDF], [PDF/A]
   If you select a single-page file type when scanning multiple originals, one file is created for each single page and the number of files sent is the same as the number of pages scanned.
- Multi-page: [TIFF], [PDF], [High Compression PDF], [PDF/A]
   If you select a multi-page file type when scan multiple originals, scanned pages are combined and sent as a single file.

Selectable file types differ depending on the scan settings and other conditions. For details about file types, see "Notes About and Limitations of File Types", Scan.

### 1. Press [Send File Type / Name].

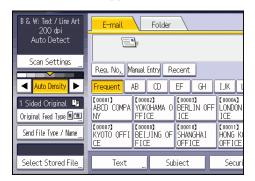

#### 2. Select a file type.

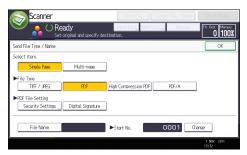

#### 3. Press [OK].

# **Specifying Scan Settings**

1. Press [Scan Settings].

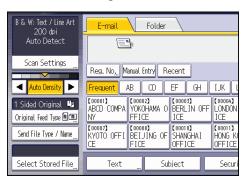

2. Specify resolution, scan size, and other settings, as required.

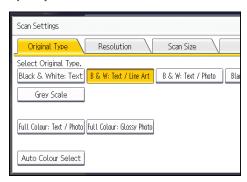

3. Press [OK].

# 7. Document Server

This chapter describes frequently used Document Server functions and operations. For the information not included in this chapter, see Copy/ Document Server on the supplied CD-ROM.

# **Storing Data**

This section describes the procedure for storing documents on the Document Server.

### Important

- A document accessed with a correct password remains selected even after operations are complete, and it can be accessed by other users. After the operation, be sure to press the [Reset] key to cancel the document selection.
- The user name registered to a stored document in the Document Server is to identify the document creator and type. It is not to protect confidential documents from others.
- When turning on the fax transmission or scanning by the scanner, make sure that all other operations are ended.

#### File Name

A file name such as "COPY0001" and "COPY0002" is automatically attached to the scanned document. You can change the file name.

#### **User Name**

You can register a user name to identify the user or user group that stored the documents. To assign it, select the user name registered in the Address Book, or enter the name directly. Depending on the security setting, [Access Privileges] may appear instead of [User Name]. For details about the Address Book, see "Registering Addresses and Users for Facsimile/Scanner Functions", Connecting the Machine/ System Settings.

#### **Password**

To prevent unauthorized printing, you can specify a password for any stored document. A protected document can only be accessed if its password is entered. If a password is specified for the documents, the key icon appears on the left side of the file name.

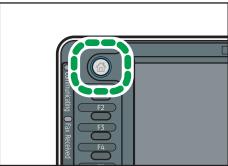

- CJS113
- 2. Press [To Scanning Screen].
- 3. Press [User Name].
- 4. Specify a user name, and then press [OK].

The user names shown are names that were registered in the Address Book. To specify a name not shown in the screen, press [Manual Entry], and then enter a user name.

- 5. Press [File Name].
- 6. Enter a file name, and then press [OK].
- 7. Press [Password].
- 8. Enter a password with the number keys, and then press [OK].

You can use four to eight digits for the password.

- 9. For double-check, enter the password again, and then press [OK].
- 10. Place the original.
- 11. Specify the original scanning conditions.
- 12. Press the [Start] key.

The original is scanned. The document is saved in the Document Server.

After scanning, a list of stored documents will be displayed. If the list does not appear, press [Finish Scanning].

# **Printing Stored Documents**

Prints stored documents on the Document Server.

The items you can specify on the printing screen are as follows:

- Paper tray
- The number of prints
- [Finishing] ([Sort] / [Rotate Sort] / [Stack] / [Staple] / [Punch])
- [Cover/Slip Sheet] ([Front Cover], [Front/Back Cover], [Designate/Chapter], [Slip Sheet])
- [Edit / Stamp] ([Margin Adj.], [Stamp])
- [2 Sided Copy Top to Top], [2 Sided Copy Top to Bottom], [Booklet], [Magazine]

For details about each function, see Copy/ Document Server .

1. Select a document to be printed.

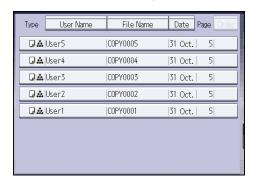

2. When printing two or more documents at a time, repeat step 1.

Up to 30 documents can be printed.

- 3. When specifying printing conditions, press [To Printing Screen].
- 4. Configure print settings.
- 5. Enter the number of print copies with the number keys.

The maximum quantity that can be entered is 999.

6. Press the [Start] key.

# 8. Web Image Monitor

This chapter describes frequently used Web Image Monitor functions and operations. For the information not included in this chapter, see Connecting the Machine/ System Settings on the supplied CD-ROM or Web Image Monitor Help.

# **Displaying Top Page**

This section explains the Top Page and how to display Web Image Monitor.

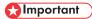

- When entering an IPv4 address, do not begin segments with zeros. For example: If the address is "192.168.001.010", you must enter it as "192.168.1.10".
- 1. Start your Web browser.
- Enter "http://(machine's IP address or host name)/" in your Web browser's URL bar.
   Top Page of Web Image Monitor appears.

If the machine's host name has been registered on the DNS or WINS server, you can enter it.

When setting SSL, a protocol for encrypted communication, under environment which server authentication is issued, enter "https://(machine's IP address or host name)/".

Web Image Monitor is divided into the following areas:

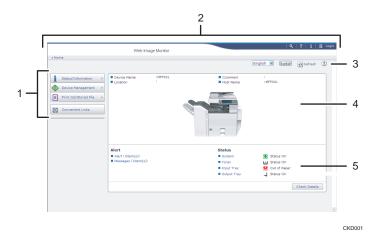

#### 1. Menu area

If you select a menu item, its content will be shown.

#### 2 Header area

The dialog box for switching to the user mode and administrator mode appears, and each mode's menu will be displayed.

The link to Help and dialog box for keyword search appears.

### 3. Refresh/Help

- (Refresh): Click at the upper right in the work area to update the machine information. Click the Web browser's [Refresh] button to refresh the entire browser screen.
- (Help): Use Help to view or download Help file contents.

#### 4. Basic Information area

Displays the basic information of the machine.

#### 5. Work area

Displays the contents of the item selected in the menu area.

Q

# Viewing Received Fax Documents Using Web Image Monitor

- 1. Start Web Image Monitor.
- 2. Click [Fax Received File] on the [Print Job/Stored File] menu in the left pane.
- If you have programmed a user code for the stored reception file, enter the code, and then press [OK].
  - If the programmed user code was deleted from the Address Book, a message indicating incorrect user code entry appears. If this is the case, reprogram a user code.
- 4. Click the property icon 🗉 of the desired fax document.
- 5. View the content of the fax document.
- To download the received fax document, select [PDF], [PDF/A], or [Multi-page: TIFF], and then click [Download].
  - When you select [PDF], make the necessary "PDF File Security Settings" before clicking [Download]. Adobe Acrobat Reader/Adobe Reader starts and the selected document is displayed.
- 7. Quit Web Image Monitor.

# 9. Adding Paper and Toner

This chapter describes how to load paper into the paper tray and recommended paper sizes and types.

# **Loading Paper into Paper Trays**

Every paper tray is loaded in the same way.

In the following example procedure, paper is loaded into tray 2.

### Mportant ...

- Region A (mainly Europe and Asia)

  Tray 1 can hold A4□ paper only. If you want to print on A5□, B5 JIS□, or 8¹/2 × 11□ from tray

  1, contact your service representative.
- $\bigcirc$  Region B (mainly North America)

  Tray 1 can hold  $8^{1}/_{2} \times 11^{\square}$  paper only. If you want to print on A4 $^{\square}$ , A5 $^{\square}$ , or B5 JIS $^{\square}$  from tray 1, contact your service representative.
- If a paper tray is pushed vigorously when putting it back into place, the position of the tray's side fences may slip out of place.
- Check the paper edges are aligned at the right side.
- When loading a low number of sheets, be sure not to squeeze the side fences in too tightly. If the
  side fences are squeezed too tightly against the paper, the edges may crease, thin paper may
  wrinkle, or the paper may be misfed.
- 1. Carefully pull out the paper tray until it stops.

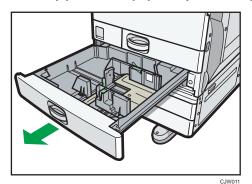

2. Square the paper and load it print side up.

Do not stack paper over the limit mark.

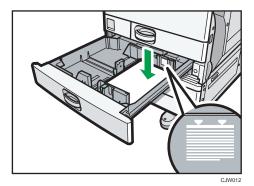

3. Carefully push the paper tray fully in.

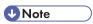

- Various sizes of paper can be loaded in trays 2–4 by adjusting the positions of side fences and end fence. For details, see "Changing the Paper Size in Trays 2-4", Paper Specifications and Adding Paper.
- You can load envelopes in trays 2–4. Envelopes must be loaded in a specific orientation. For details, see p.157 "Envelopes".

C

# Loading Paper into the Bypass Tray

Use the bypass tray to use OHP transparencies, adhesive labels, translucent paper, and paper that cannot be loaded in the paper trays.

### 

- The maximum number of sheets you can load at the same time depends on paper type. Load only
  as much paper as can be held between the paper guides on the bypass tray. For the maximum
  number of sheets you can load, see p.148 "Recommended Paper Sizes and Types".
- 1. Open the bypass tray.

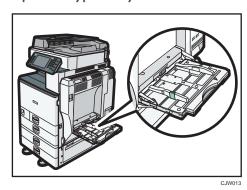

- 2. Insert the paper face down until you hear the beep.
- 3. While pressing down the release lever, align the paper guides to the paper size.
  If the guides are not flush against the paper, images might be skewed or paper misfeeds might occur.

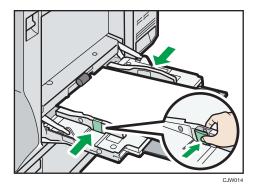

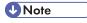

- When you use the bypass tray, it is recommended to set the paper direction to  $\Box$ .
- When copying from the bypass tray, see "Copying from the Bypass Tray", Copy/ Document Server. When printing from a computer, see p. 138 "Settings to Use the Bypass Tray under the Printer Function".

- Certain types of paper might not be detected properly when placed on the bypass tray. If this
  happens, remove the paper and place it on the bypass tray again.
- Pull the extender out when loading sheets larger than A4 $\square$ ,  $8^1/2 \times 11\square$  in the bypass tray.
- When the [Panel Key Sound] is turned off, it does not sound if you insert paper into the bypass tray.
   For details about [Panel Key Sound], see "System Settings", Connecting the Machine/ System Settings.
- If the machine stops detecting paper sizes while copying or printing, remove the paper and reload it.
- When loading thick paper, thin paper, or OHP transparencies, specify the paper size and the paper type.
- Letterhead paper must be loaded in a specific orientation. See, "Loading Orientation-Fixed Paper or Two-Sided Paper", Paper Specifications and Adding Paper.
- You can load envelopes into the bypass tray. Envelopes must be loaded in a specific orientation.
   For details, see p.157 "Envelopes".

### Settings to Use the Bypass Tray under the Printer Function

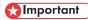

- If you select [Machine Setting(s)] in [Bypass Tray] under [Tray Setting Priority] in [System] of the Printer Features menu, the settings made using the control panel have priority over the printer driver settings. For details, see "System", Print .
- The default setting of [Bypass Tray] is [Driver / Command].

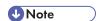

- Settings remain valid until they are changed. After printing, be sure to clear settings for the next user.
- For details about setting printer drivers, see "Printing Documents", Print.
- [Auto Detect] is the default setting for [Printer Bypass Paper Size].

# Setting the paper size using the control panel

1. Press the [User Tools/Counter] key.

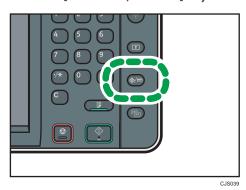

- 2. Press [Tray Paper Settings].
- 3. Press [Printer Bypass Paper Size].
- 4. Select the paper size.

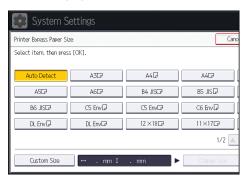

- 5. Press [OK].
- 6. Press the [User Tools/Counter] key.

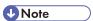

• When loading thick paper, thin paper, or OHP transparencies, specify the paper size and the paper type.

a

### Setting custom size paper using the control panel

1. Press the [User Tools/Counter] key.

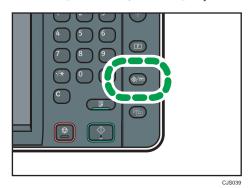

- 2. Press [Tray Paper Settings].
- 3. Press [Printer Bypass Paper Size].
- Press [Custom Size].If a custom size is already set, press [Change Size].
- 5. Press [Vertical], enter the size of the paper using the number keys, and then press [#].
- 6. Press [Horizontal], enter the size of the paper using the number keys, and then press [#].
- 7. Press [OK] twice.
- 8. Press the [User Tools/Counter] key.

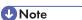

• When loading thick paper, thin paper, or OHP transparencies, specify the paper size and the paper type.

### Setting thick paper, thin paper, or OHP transparencies using the control panel

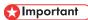

- Certain types of OHP transparencies for color printing cannot be used. For details about types that can be used, contact your sales or service representative.
- Use A4 $\square\square$  or  $8^{1}/_{2} \times 11^{\square\square}$  size OHP transparencies, and specify their size.
- When you load OHP transparencies, check the front and back of the sheets, and place them correctly.
- When printing onto OHP transparencies, remove printed sheets one by one.

1. Press the [User Tools/Counter] key.

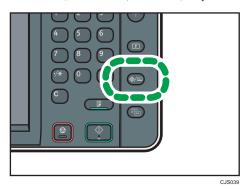

- 2. Press [Tray Paper Settings].
- 3. Press [▼Next].
- 4. Press [Paper Type: Bypass Tray].
- 5. Select the proper items, according to the paper type you want to set.
  - Press [OHP (Transparency)] on the [Paper Type] area when loading OHP transparencies.
  - To load thin or thick paper, press [Do not Display] on the [Paper Type] area, and then select the appropriate paper thickness in the [Paper Thickness] area.

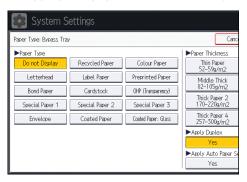

- 6. Press [OK].
- 7. Press the [User Tools/Counter] key.

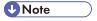

- We recommend that you use specified OHP transparencies.
- For details about paper thickness, see "System Settings", Connecting the Machine/ System Settings .

# Loading Paper into the Small Size Paper Tray

## 

- Check the paper edges are aligned at the right side.
- If a paper tray is pushed vigorously when putting it back into place, the position of the tray's side fences may slip out of place.
- When loading a low number of sheets, be sure not to squeeze the side fences in too tightly. If the
  side fences are squeezed too tightly against the paper, the edges may crease, thin paper may
  wrinkle, or the paper may be misfed.
- 1. Carefully pull out the paper tray until it stops.

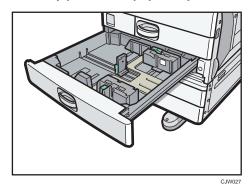

2. Square the paper and load it print side up.

Do not stack paper over the limit mark.

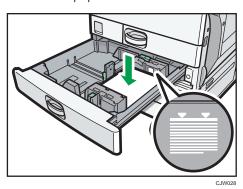

3. Carefully push the paper tray fully in.

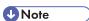

 For details about how to install the small size paper tray, see "Installing the Small Size Paper Tray", Getting Started.

- Various sizes of paper can be loaded in the small size paper tray by adjusting the positions of side fences and end fence. For details, see "Changing the Paper Size in the Small Size Paper Tray", Paper Specifications and Adding Paper.
- You can load envelopes into the small size paper tray. When loading envelopes, place them in the correct orientation. For details, see p.157 "Envelopes".

## Loading Paper into Tray 3 (LCT)

## Mportant !

- When paper loaded in the right side of Tray 3 (LCT) runs out, paper on the left is automatically shifted to the right. Do not pull out Tray 3 (LCT) while the tray is moving paper; wait until sounds stop coming from the tray.
- For the right stack, align the right edge of the paper with the right edge of the tray. For the left stack, align the left edge of the paper to the left edge of the tray.
- • Region A (mainly Europe and Asia)
   Tray 3 (LCT) can hold A4□ paper only. If you want to print on 8¹/2 × 11□ from Tray 3 (LCT), contact your service representative.
- Region B (mainly North America)

  Tray 3 (LCT) can hold  $8^{1}/_{2} \times 11^{\square}$  paper only. If you want to print on A4 $\square$  from Tray 3 (LCT), contact your service representative.
- 1. Carefully pull out Tray 3 (LCT) until it stops.

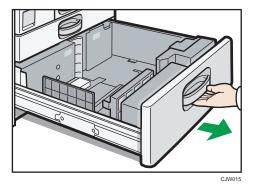

2. Square the paper and load it print side up.

Do not stack paper over the limit mark.

· Whole tray pulled out

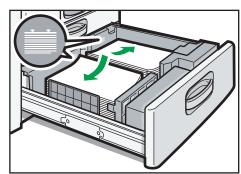

CJW01

• Left half of the tray pulled out

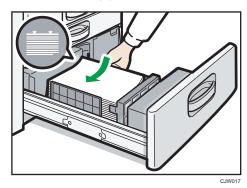

3. Carefully push the paper tray fully in.

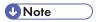

• You can load paper even if Tray 3 (LCT) is in use. It is okay to pull out the left half of the tray while Tray 3 (LCT) is in use.

q

# Loading Paper into the Large Capacity Tray (LCT)

## 

• 
Region A (mainly Europe and Asia)

The large capacity tray (LCT) can hold A4D paper only. If you want to print on 8<sup>1</sup>/<sub>2</sub> × 11D or B5

JISD from the large capacity tray (LCT), contact your service representative.

• Region B (mainly North America)

The large capacity tray (LCT) can hold 8<sup>1</sup>/<sub>2</sub> × 11<sup>D</sup> paper only. If you want to print on A4<sup>D</sup> or B5

JISD from the large capacity tray (LCT), contact your service representative.

1. Open the right cover of the large capacity tray (LCT).

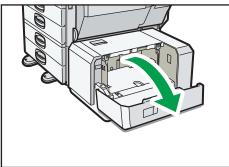

CJW018

2. Load paper into the paper tray with the print side down and place it against the left side of the tray.

Do not stack paper over the limit mark.

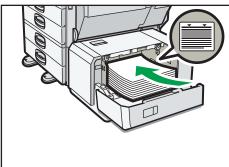

CJW01

3. Press the [Down] key.

The bottom plate is moving down.

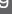

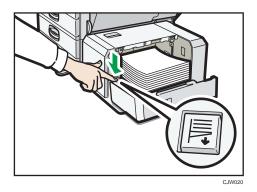

- 4. Load paper by repeating steps 2 and 3.
- 5. Close the right cover of the large capacity tray (LCT).

## **Recommended Paper Sizes and Types**

This section describes recommended paper sizes and types.

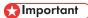

- If you use damp or curled paper, a staple clogging or paper jam may occur.
- Do not use paper designed for inkjet printers, as these may stick to the fusing unit and cause a
  misfeed.
- When you load OHP transparencies, check the front and back of the sheets, and place them correctly, or a misfeed might occur.
- For details about and recommendations concerning thick paper, see p.156 "Thick Paper".
- For details about various details about and recommendations concerning envelopes, see p.157
   "Envelopes".

#### Tray 1

| Paper type and weight                                            | Paper size                                                                                                    | Paper capacity |
|------------------------------------------------------------------|----------------------------------------------------------------------------------------------------|----------------|
| 52–256 g/m² (14 lb. Bond–140 lb. Index) Thin Paper–Thick Paper 3 | Region $\triangle$ A4 $\square$ Region $\bigcirc$ $\bigcirc$ Region $\bigcirc$ $\bigcirc$ $\bigcirc$ $\bigcirc$ $\bigcirc$ $\bigcirc$ $\bigcirc$ $\bigcirc$ $\bigcirc$ $\bigcirc$ | 550 sheets     |
| 52–256 g/m² (14 lb. Bond–140 lb. Index) Thin Paper–Thick Paper 3 | *1  Region A  A5D, B5 JISD, 81/2 × 11D  Region B  A4D, A5D, B5 JISD                                                                                                    | 550 sheets     |

<sup>\*1</sup> To load paper any of the sizes specified above, contact your service representative.

Trays 2-4

| Paper type and weight                                            | Paper size                                                                                                    | Paper capacity |
|------------------------------------------------------------------|----------------------------------------------------------------------------------------------------|----------------|
| 52–256 g/m² (14 lb. Bond–140 lb. Index) Thin Paper–Thick Paper 3 | Paper sizes that can be detected automatically:  Region A  A3 D, A4DD, A5D, B4 JIS D, B5 JISDD, 81/2 × 11D  Region B  A4D, A5D, B5 JISD, 11 × 17D, 81/2 × 14D, 81/2 × 11DD, 71/4 × 101/2D                                                                                                    | 550 sheets     |
| 52–256 g/m² (14 lb. Bond–140 lb. Index) Thin Paper–Thick Paper 3 | Select the paper size using the System Settings menu:  Region A  11 × 17 $\Box$ , 8 $^{1}/_{2}$ × 14 $\Box$ , $8^{1}/_{2}$ × 13 $\Box$ , 8 $^{1}/_{2}$ × 11 $\Box$ , $8^{1}/_{4}$ × 14 $\Box$ , 8 $^{1}/_{4}$ × 13 $\Box$ , $8 \times 13\Box$ , 8 × 10 $\Box$ , 7 $^{1}/_{4}$ × $10^{1}/_{2}\Box$ , 8K $\Box$ , 16K $\Box$ ,  11 × 15 $\Box$ , 10 × 14 $\Box$ Region B  A3 $\Box$ , A4 $\Box$ , B4 JIS $\Box$ , B5  JIS $\Box$ , 8 $^{1}/_{2}$ × 13 $\Box$ , 8 × 13 $\Box$ , 8 × 10 $\Box$ , 7 $^{1}/_{4}$ × 10 $^{1}/_{2}$ $\Box$ , 8K $\Box$ , 16K $\Box$ $\Box$ , 11 × 15 $\Box$ , 10 × 14 $\Box$ | 550 sheets     |

| Paper type and weight                                            | Paper size                                                                                                    | Paper capacity |
|------------------------------------------------------------------|----------------------------------------------------------------------------------------------------|----------------|
| 52–256 g/m² (14 lb. Bond–140 lb. Index) Thin Paper–Thick Paper 3 | Custom size:  Region A  Vertical: 182.0–297.0 mm  *1  Horizontal: 148.0–432.0 mm  Region B  Vertical: 7.17–11.69 inches *1  Horizontal: 5.83–17.00 inches | 550 sheets     |
| Envelopes                                                        | Select the paper size using the System Settings menu: $4^{1}/_{8} \times 9^{1}/_{2} \overline{D}$ , C5 EnvD                                               | 50 sheets *2   |

<sup>\*1</sup> When loading paper with a vertical length of more than 279 mm (11.0 inches) in trays 2-4, use paper that has a horizontal width of 420 mm (16.6 inches) or less.

Paper size

Paper capacity

Paper type and weight

#### Small size paper tray (trays 2-4)

9  $52-256 \text{ g/m}^2 (14 \text{ lb. Bond}-140)$ Select the paper size using 550 sheets lb. Index) the System Settings menu: A40, A500, A60, B5 JIS Thin Paper-Thick Paper 3

 $\Box$ , B6 JIS $\Box$ , 8<sup>1</sup>/<sub>2</sub> × 11 $\Box$ ,  $7^{1}/_{4} \times 10^{1}/_{2}$   $\Box$ ,  $5^{1}/_{2} \times$ 81/20

<sup>\*2</sup> Load envelopes with their flaps fully open.

| $\overline{}$ |  |  |
|---------------|--|--|
| $\overline{}$ |  |  |
|               |  |  |
|               |  |  |

| Paper type and weight                                            | Paper size                                                                                                    | Paper capacity                                                                  |
|------------------------------------------------------------------|----------------------------------------------------------------------------------------------------|---------------------------------------------------------------------------------|
| 52–256 g/m² (14 lb. Bond–140 lb. Index) Thin Paper–Thick Paper 3 | Custom size:  Region A  Vertical: 100.0-220.0 mm  Horizontal: 148.0-432.0 mm  Region B  Vertical: 3.94-8.66 inches  Horizontal: 5.83-17.00 inches                                                                      | 550 sheets                                                                      |
| Envelopes                                                        | Select the paper size using the System Settings menu: $4^{1}/_{8} \times 9^{1}/_{2} \square$ , $3^{7}/_{8} \times 7^{1}/_{2} \square \square$ , C5 Env $\square$ , C6 Env $\square \square$ , DL Env $\square \square$ | • □: 50 sheets *1  • □:  Double flap: 15  sheets *2  Single flap: 25  sheets *2 |

<sup>\* 1</sup> Load envelopes with their flaps opened.

## Bypass tray

| Paper type and weight                                  | Paper size                                                                                        | Paper capacity                               |
|--------------------------------------------------------|---------------------------------------------------------------------------------------------------|----------------------------------------------|
| 52–300 g/m <sup>2</sup> (14 lb.<br>Bond–110 lb. Cover) | Paper sizes that can be detected automatically:                                                   | Thin Paper–Middle     Thick: 100 sheets      |
| Thin Paper—Thick Paper 4                               |                                                                                                   | • Thick Paper 1: 40 sheets                   |
|                                                        | Region <b>B</b> $11 \times 17 \Box, 8^{1}/_{2} \times 11 \Box \Box, 5^{1}/_{2} \times 8^{1}/_{2}$ | • Thick Paper 2–Thick<br>Paper 3: 20 sheets  |
|                                                        | D                                                                                                 | <ul> <li>Thick Paper 4: 16 sheets</li> </ul> |

<sup>\*2</sup> Load envelopes with their flaps closed.

| Paper type and weight                                                     | Paper size                                                                                                    | Paper capacity                                                                                                    |  |
|---------------------------------------------------------------------------|----------------------------------------------------------------------------------------------------|----------------------------------------------------------------------------------------------------|--|
| 52–300 g/m² (14 lb.<br>Bond–110 lb. Cover)<br>Thin Paper–Thick<br>Paper 4 | *1  *1  *1  *Begion A  B4 JISD, B5 JISDD, B6 JISD,  11 × 17D, 8 <sup>1</sup> / <sub>2</sub> × 14D, 8 <sup>1</sup> / <sub>2</sub> × 11DD,  5 <sup>1</sup> / <sub>2</sub> × 8 <sup>1</sup> / <sub>2</sub> D, 8 <sup>1</sup> / <sub>2</sub> × 13D, 8 <sup>1</sup> / <sub>4</sub> × 13  D, 7 <sup>1</sup> / <sub>4</sub> × 10 <sup>1</sup> / <sub>2</sub> DD, 11 × 15D, 10 ×  14D, 8 <sup>1</sup> / <sub>4</sub> × 14D, 8 × 10D, 8 × 13D,  8KD, 16KDD, 12 × 18D  **Region B**  A3D, A4DD, A5DD, A6D, B4 JISD,  B5 JISDD, B6 JISD,  8 <sup>1</sup> / <sub>2</sub> × 14D, 8 <sup>1</sup> / <sub>2</sub> × 13D, 8 <sup>1</sup> / <sub>4</sub> × 13D,  7 <sup>1</sup> / <sub>4</sub> × 10 <sup>1</sup> / <sub>2</sub> DD, 11 × 15D, 10 × 14  D, 8 <sup>1</sup> / <sub>4</sub> × 14D, 8 × 10D, 8 × 13D, 8K  D, 16KDD, 12 × 18D | <ul> <li>Thin Paper-Middle Thick: 100 sheets</li> <li>Thick Paper 1: 40 sheets</li> <li>Thick Paper 2-Thick Paper 3: 20 sheets</li> <li>Thick Paper 4: 16 sheets</li> </ul>                 |  |
| 52–300 g/m² (14 lb.<br>Bond–110 lb. Cover)<br>Thin Paper–Thick<br>Paper 4 | Custom size *2:  Region A  Vertical: 90.0–305.0 mm  Horizontal: 148.0–457.2 mm *3, *4  Region B  Vertical: 3.55–12.00 Inches  Horizontal: 5.83–18.00 inches *3, *4                                                                                                    | <ul> <li>Thin Paper-Middle<br/>Thick: 100 sheets</li> <li>Thick Paper 1: 40<br/>sheets</li> <li>Thick Paper 2-Thick<br/>Paper 3: 20 sheets</li> <li>Thick Paper 4: 16<br/>sheets</li> </ul> |  |
| OHP transparencies                                                        | A4DD, 8 <sup>1</sup> / <sub>2</sub> × 11DD                                                                                                    | 50 sheets                                                                                                    |  |
| Translucent paper                                                         | A3C, A4DC, B4 JISC, B5 JIS DC                                                                                                    | 1 sheet                                                                                                    |  |
| Label paper (adhesive labels)                                             | B4 JIS□, A4□□                                                                                                    | 30 sheets                                                                                                    |  |
| Envelopes                                                                 | *1 $4^{1}/_{8} \times 9^{1}/_{2} \square \square$ , $3^{7}/_{8} \times 7^{1}/_{2} \square \square$ , C5 Env $\square \square$ , C6 Env $\square \square$ , DL Env $\square \square$                                                                                                    | 10 sheets                                                                                                    |  |

<sup>\*1</sup> Select the paper size. For copier mode, see "Copying onto Regular Size Paper from the Bypass Tray", Copy/ Document Server. For printer mode, see p.139 "Setting the paper size using the control panel".

\*2 Enter the paper size. For copier mode, see "Copying onto Custom Size Paper from the Bypass Tray",

- \*3 In printer or facsimile mode, the maximum horizontal length of the custom size is 600.0 mm (23.62 inches).
- \*4 Paper that has a horizontal length of 432 mm (17.1 inches) or more is prone to creasing, feed failures, and jamming.

#### Tray 3 (LCT)

| Paper type and weight                                            | Paper size                                                                                                    | Paper capacity   |
|------------------------------------------------------------------|----------------------------------------------------------------------------------------------------|------------------|
| 52–256 g/m² (14 lb. Bond–140 lb. Index) Thin Paper–Thick Paper 3 | Region $A$ A4 $D$ Region $B$ $8^{1}/_{2} \times 11D$                                                                | 1,000 sheets × 2 |
| 52-256 g/m² (14 lb. Bond-140 lb. Index) Thin Paper-Thick Paper 3 | *1  Region $\triangle$ $8^{1}/_{2} \times 11^{D}$ Region $\bigcirc$ $\triangle$ $\triangle$ $\triangle$ $\triangle$ | 1,000 sheets × 2 |

<sup>\*1</sup> To load paper any of the sizes specified above, contact your service representative.

#### Large capacity tray (LCT)

| Paper type and weight                                                  | Paper size                                                                         | Paper capacity |
|------------------------------------------------------------------------|------------------------------------------------------------------------------------|----------------|
| 60–216 g/m² (16 lb. Bond–80 lb.<br>Cover)<br>Plain Paper–Thick Paper 2 | Region $A$ A4 $D$ Region $B$ $8^{1}/_{2} \times 11D$                               | 1,200 sheets   |
| 60–216 g/m² (16 lb. Bond–80 lb.<br>Cover)<br>Plain Paper–Thick Paper 2 | *1  Region A  B5 JISD, 8 <sup>1</sup> / <sub>2</sub> × 11D  Region B  A4D, B5 JISD | 1,200 sheets   |

<sup>\*1</sup> To load paper any of the sizes specified above, contact your service representative.

#### **Paper Thickness**

| Paper Thickness *1 | Paper weight                                  |
|--------------------|-----------------------------------------------|
| Thin Paper *2      | 52-59 g/m² (14-15 lb. Bond)                   |
| Plain Paper 1      | 60-74 g/m² (16-20 lb. Bond)                   |
| Plain Paper 2      | 75-81 g/m² (20 lb. Bond)                      |
| Middle Thick       | 82-105 g/m² (20-28 lb. Bond)                  |
| Thick Paper 1      | 106–169 g/m² (28 lb. Bond–90 lb. Index)       |
| Thick Paper 2      | 170-220 g/m² (65-80 lb. Cover)                |
| Thick Paper 3      | 221–256 g/m² (80 lb. Cover–140 lb. Index)     |
| Thick Paper 4      | 257-300 g/m² (140 lb. Index-110 lb.<br>Cover) |

- \*1 Print quality will decrease if the paper you are using is close to the minimum or maximum weight. Change the paper weight setting to thinner or thicker.
- \*2 Depending on the type of thin paper, the edges may crease or the paper may be misfed.

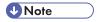

- Certain types of paper produce noise when delivered. This noise does not indicate a problem and print quality is unaffected. (Glossy paper and OHP transparencies can produce noise when delivered.)
- The paper capacity described in the tables above is an example. Actual paper capacity might be lower, depending on the paper type.
- When loading paper, make sure the stack height does not exceed the limit mark of the paper tray.
- If multiple sheet feeding occurs, fan sheets thoroughly or load sheets one by one from the bypass tray.
- Flatten out curled sheets before loading them.
- When loading envelopes, see p.157 "Envelopes".
- When loading thick paper of 106–300 g/m<sup>2</sup> (28 lb. Bond–110 lb. Cover), see p.156 "Thick Paper".
- When copying or printing onto letterhead paper, the paper placing orientation is different depending on which function you are using. See "Loading Orientation-Fixed Paper or Two-Sided Paper", Paper Specifications and Adding Paper.
- The copy/print speed is slower than usual when copying or printing on thick paper of 106–300 g/m² (28 lb. Bond–110 lb. Cover) or glossy sheets, or if resolution is set to 1200 dpi.

- If you load paper of the same size and same type in two or more trays, the machine automatically shifts to the other tray when the first tray in use runs out of paper. This function is called Auto Tray Switching. (However, if the paper type of one tray is recycled or special paper, the settings of the other trays must be the same for the Auto Tray Switching function to work.) This saves interrupting a copy run to replenish paper when making a large number of copies. You can set the paper type of the paper trays under [Paper Type: Tray 1]—[Paper Type: Tray 4], [Paper Type: Bypass Tray], and [Paper Type: LCT]. See "System Settings", Connecting the Machine/ System Settings. For the setting procedure of the Auto Tray Switching function, see "Copier / Document Server Features", Copy/ Document Server.
- When loading label paper:
  - We recommend that you use specified label paper.
  - It is recommended to place one sheet at a time.
  - Press [Bypass], and the [#] key, and then select [Thick Paper 1], [Thick Paper 2], [Thick Paper 3], or [Thick Paper 4] for [Paper Type].
- When loading OHP transparencies:
  - When copying onto OHP transparencies, see "Copying onto OHP Transparencies", Copy/ Document Server.
  - When printing on OHP transparencies from the computer, see p.140 "Setting thick paper, thin paper, or OHP transparencies using the control panel".
  - Fan OHP transparencies thoroughly whenever you use them. This prevents OHP transparencies from sticking together, and from feeding incorrectly.
  - Remove copied or printed sheets one by one.
  - The copy/print speed may be slower than usual.
- When loading translucent paper:
  - Remove copied or printed sheets one by one.
  - When loading translucent paper, always use long grain paper, and set the paper direction according to the grain.
  - Translucent paper easily absorbs humidity and becomes curled. Remove curl in the translucent paper before loading.
- When loading coated paper:
  - To print on coated paper from the bypass tray, trays 2-4, Tray 3 (LCT), or the large capacity
    tray (LCT): press the [User Tools/Counter] key, press [Tray Paper Settings], and then, for each
    tray's [Paper Type] be sure to set [Paper Type] to [Coated Paper], and [Paper Thickness] to
    [Thick Paper 1].
  - To print on high-gloss coated paper from the bypass tray, paper trays, Tray 3 (LCT), or the large capacity tray (LCT): press the [User Tools/Counter] key, press [Tray Paper Settings], and then, for each tray's [Paper Type], be sure to set [Paper Type] to [Coated Paper: Gloss].
  - When loading coated sheets or glossy sheets, fan them for each use.

 If coated sheets of paper jam, make noise, or if more than one sheet is fed at a time, feed them from the bypass tray one at a time.

## **Thick Paper**

This section gives you various details about and recommendations concerning thick paper.

When loading thick paper of 106-256 g/m<sup>2</sup> (28 lb. Bond-140 lb. Index) in trays 1-4, the small size paper tray, or Tray 3 (LCT), 106-216 g/m<sup>2</sup> (28 lb. Bond-80 lb. Cover) in the large capacity tray (LCT), or 106-300 g/m<sup>2</sup> (28 lb. Bond-110 lb. Cover) in the bypass tray, follow the recommendations below to prevent misfeeds and loss of image quality.

- Store all your paper in the same environment a room where the temperature is 20–25 °C (68–77 °F) and the humidity is 30–65%.
- When loading thick paper in trays 1-4 or the small size paper tray, be sure to load at least 20 sheets. Also, be sure to position the side fences flush against the paper stack.
- Jams and misfeeds can occur when printing on thick glossy sheets. To prevent such problems, be
  sure to fan glossy sheets thoroughly before loading them. If sheets continue to become jammed or
  feed in together even after they are fanned, load them one by one from the bypass tray.
- When loading thick paper, set the paper direction according to its grain, as shown in the following diagram:

| Direction of paper grain | Tray 1 or Tray 3<br>(LCT) | Trays 2–4 or the small size paper tray | Large capacity<br>tray (LCT) | Bypass tray                             |
|--------------------------|---------------------------|----------------------------------------|------------------------------|-----------------------------------------|
|                          |                           |                                        |                              |                                         |
| ####                     | Not<br>recommended        | 1111                                   | Not<br>recommended           | *************************************** |

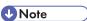

- When copying or printing onto thick paper, the copy/print speed is slower than usual.
- Select [Thick Paper 1], [Thick Paper 2], [Thick Paper 3], or [Thick Paper 4] in [Tray Paper Settings] under the System Settings menu.
- Even if thick paper is loaded as described above, normal operations and print quality might still not be possible, depending on the paper type.
- Prints might have prominent vertical creases.

• Prints might be noticeably curled. Flatten out prints if they are creased or curled.

#### **Envelopes**

This section gives you various details about and recommendations concerning envelopes.

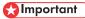

- Do not use window envelopes.
- Fan the envelopes before loading them to separate them and prevent the glue on them from
  causing them to stick together. If fanning does not prevent them sticking together, load them one by
  one. Note that some types of envelopes cannot be used with this machine.
- Misfeeds might occur depending on the length and shape of the flaps.
- Only envelopes that are at least 148 mm (5.9 inches) wide and whose flaps are open can be loaded in the  $\square$  orientation.
- When loading envelopes in the prientation, load them with flaps fully open. Otherwise, they
  might not feed into the machine.
- Before loading envelopes, press down on them to remove any air from inside, flatten out all four
  edges. If they are bent or curled, flatten their leading edges (the edge going into the machine) by
  running a pencil or ruler across them.

#### In copier mode

The way to load envelopes varies depending on the orientation of the envelopes. When copying onto envelopes, load them according to the applicable orientation shown below:

#### How to load envelopes

| Orientation of envelopes | Exposure glass                                                    | Paper trays 2–4<br>Small size paper tray                           | Bypass tray                                                       |
|--------------------------|-------------------------------------------------------------------|--------------------------------------------------------------------|-------------------------------------------------------------------|
| Side-opening envelopes D |                                                                   | •                                                                  | +                                                                 |
|                          | • Flaps: open                                                     | • Flaps: open                                                      | • Flaps: open                                                     |
|                          | Bottom side of<br>envelopes: toward<br>the left of the<br>machine | Bottom side of<br>envelopes: toward<br>the right of the<br>machine | Bottom side of<br>envelopes: toward<br>the left of the<br>machine |
|                          | Side to be scanned: face down                                     | Side to be printed:     face up                                    | Side to be printed:<br>face down                                  |

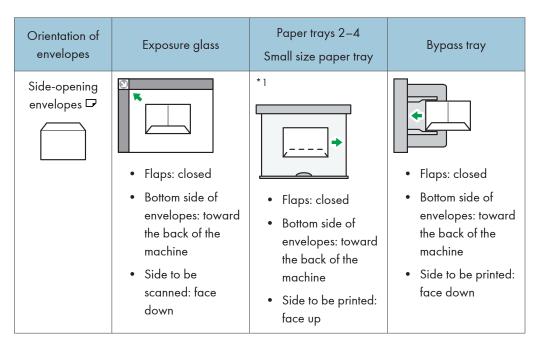

\*1 You cannot load side-opening envelopes in the landscape orientation in Trays 2-4.

When loading envelopes, specify the envelope type and thickness. For details, see p.79 "Copying onto Envelopes".

#### In printer mode

The way to load envelopes varies depending on the orientation of the envelopes. When printing onto envelopes, load them according to the applicable orientation shown below:

#### How to load envelopes

| Types of envelopes          | Paper trays 2–4 Small size paper tray                                                                                                   | Bypass tray                                                                                                    |
|-----------------------------|----------------------------------------------------------------------------------------------------|----------------------------------------------------------------------------------------------------|
| Side-opening<br>envelopes D | <ul> <li>Flaps: open</li> <li>Bottom side of envelopes: toward the right of the machine</li> <li>Side to be printed: face up</li> </ul> | <ul> <li>Flaps: open</li> <li>Bottom side of envelopes: toward the left of the machine</li> <li>Side to be printed: face down</li> </ul> |

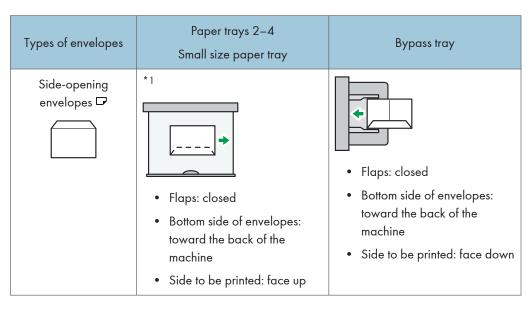

\*1 You cannot load side-opening envelopes in the landscape orientation in Trays 2-4.

When loading envelopes, select "Envelope" as the paper types using both the User Tools and printer driver and specify the thickness of envelopes. For details, see " Printing on Envelopes", Print .

To print on envelopes that are loaded with their short edges against the machine body, rotate the print image by 180 degrees using the printer driver.

#### Recommended envelopes

For information about recommended envelopes, contact your local dealer.

The size of envelopes that you can load depends on the tray in which you load them. For details, see p.148 "Recommended Paper Sizes and Types".

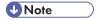

- Load only one size and type of envelope at a time.
- The Duplex function cannot be used with envelopes.
- To get better output quality, it is recommended that you set the right, left, top, and bottom print margin, to at least 15 mm (0.6 inches) each.
- Output quality on envelopes may be uneven if parts of an envelope have differing thicknesses. Print
  one or two envelopes to check print quality.
- When copying or printing onto envelopes, the copy/print speed is slower than usual.
- Copied or printed sheets are delivered to the internal tray even if you specified a different tray.
- Flatten out prints if they are creased or curled.
- Check the envelopes are not damp.

- High temperature and high humidity conditions can reduce print quality and cause envelopes to become creased.
- Depending on the environment, copying or printing on envelopes may wrinkle them even if they are recommended.
- Certain types of envelopes might come out creased, dirtied, or misprinted. If you are printing a solid color on an envelope, lines may appear where the overlapped edges of the envelope make it thicker.

## 9

## **Adding Toner**

This section explains precautions when adding toner, how to send faxes or scanned documents when the toner has run out, and how to dispose of used toner.

## **MARNING**

Do not incinerate toner (new or used) or toner containers. Doing so risks burns. Toner will ignite
on contact with naked flame.

#### **WARNING**

Do not store toner (new or used) or toner containers anywhere near naked flames. Doing so
risks fire and burns. Toner will ignite on contact with naked flame.

### **MARNING**

• Do not use the cleaner to suck spilled toner (including used toner). Sucked toner may cause firing or explosion due to electrical contact flickering inside the cleaner. However, it is possible to use the cleaner designed for dust explosion-proof purpose. If toner is spilled over the floor, sweep up spilled toner slowly and clean remainder with wet cloth.

### **CAUTION**

• Do not crush or squeeze toner containers. Doing so can cause toner spillage, possibly resulting in dirtying of skin, clothing, and floor, and accidental ingestion.

## **CAUTION**

• Store toner (new or used), toner containers, and components that have been in contact with toner out of reach of children.

## **ACAUTION**

• If toner or used toner is inhaled, gargle with plenty of water and move into a fresh air environment. Consult a doctor if necessary.

## **ACAUTION**

If toner or used toner gets into your eyes, flush immediately with large amounts of water. Consult
a doctor if necessary.

## **ACAUTION**

• If toner or used toner is swallowed, dilute by drinking a large amount of water. Consult a doctor if necessary.

## **ACAUTION**

 When removing jammed paper or replacing toner, avoid getting toner (new or used) on your clothing. If toner comes into contact with your clothing, wash the stained area with cold water. Hot water will set the toner into the fabric and make removing the stain impossible.

## **ACAUTION**

 When removing jammed paper or replacing toner, avoid getting toner (new or used) on your skin. If toner comes into contact with your skin, wash the affected area thoroughly with soap and water.

## 

- Always replace the toner cartridge when a notification appears on the machine.
- Fault may occur if you use toner other than the recommended type.
- When adding toner, do not turn off the main power. If you do, settings will be lost.
- Store toner where it will not be exposed to direct sunlight, temperatures above 35 °C (95 °F), or high humidity.
- Store toner on a flat surface.
- Do not shake the toner cartridge with its mouth down after removing it. Residual toner may scatter.
- Do not repeatedly install and remove toner cartridges. This will result in toner leakage.

Follow the instruction on the screen regarding how to replace a toner cartridge.

## **U** Note

- If "LaToner Cartridge is almost empty." appears, the toner has almost run out. Have a replacement toner cartridge at hand.
- If dappears when there is still toner in the cartridge, hold the cartridge with the opening upward, shake it well, and then reinstall it.
- You can check the name of the required toner and the replacement procedure using the [LAdd Toner] screen.
- For details about how to check contact number where you can order supplies, see "Enquiry", Maintenance and Specifications.

## Sending Faxes or Scanned Documents When Toner Has Run Out

When the machine has run out of toner, the indicator on the display lights. Note that even if there is no toner left, you can still send faxes or scanned documents.

- If number of communications executed after the toner has run out and not listed in the automatically output Journal exceeds 200, communication is not possible.
- 1. Make sure the machine is in facsimile or scanner mode.
- 2. Press [Exit], and then perform transmission operation.

The error message disappears.

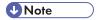

• Any reports are not printed.

#### **Disposing of Used Toner**

This section describes what to do with used toner.

Toner cannot be re-used.

Pack used toner containers in the container's box or a bag to prevent the toner from leaking out of the container when you dispose of it.

Region A (mainly Europe and Asia)

If you want to discard your used toner container, please contact your local sales office. If you discard it by yourself, treat it as general plastic waste material.

Region B (mainly North America)

Please see our local company website for information on the recycling of supply products, or you can recycle items according to the requirements of your local municipalities or private recyclers.

# 10. Troubleshooting

This chapter describes basic troubleshooting procedures.

## **Indicators**

This section describes the indicators displayed when the machine requires the user to remove misfed paper, to add paper, or to perform other procedures.

| Indicator                             | Status                                                                                        |
|---------------------------------------|-----------------------------------------------------------------------------------------------|
| <b>¾</b> : Paper Misfeed indicator    | Appears when a paper misfeed occurs.                                                          |
|                                       | For details about removing jammed paper, see "Removing Jammed Paper", Troubleshooting .       |
| <b>⁴</b> : Original Misfeed indicator | Appears when an original misfeed occurs.                                                      |
|                                       | For details about removing jammed paper, see "Removing Jammed Paper", Troubleshooting .       |
| 🖆 : Load Paper indicator              | Appears when paper runs out.                                                                  |
|                                       | For details about loading paper, see "Loading Paper ", Paper Specifications and Adding Paper. |
| 🟜 : Add Toner indicator               | Appears when toner runs out.                                                                  |
|                                       | For details about adding toner, see "Adding Toner", Maintenance and Specifications .          |
| 🛓 : Add Staple indicator              | Appears when staples run out.                                                                 |
|                                       | For details about adding staples, see "Adding Staples", Maintenance and Specifications .      |
| ☑ : Waste Toner Full indicator        | Appears when the waste toner bottle is full.                                                  |
|                                       | Contact your sales or service representative.                                                 |
| 🖆 : Empty Hole Punch Receptacle       | Appears when the hole punch receptacle is full.                                               |
| indicator                             | For details about removing punch waste, see "Removing Punch Waste", Troubleshooting .         |
| † : Service Call indicator            | Appears when the machine is malfunctioning or requires maintenance.                           |
| ☐• : Open Cover indicator             | Appears when one or more covers of the machine are open.                                      |

# When an Indicator for the [Check Status] Key Is Lit

If an indicator for the [Check Status] key lights up, press the [Check Status] key to display the [Check Status] screen. Check the status of each function in the [Check Status] screen.

#### [Check Status] screen

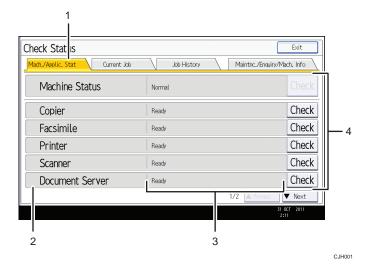

#### 1. [Mach./Applic. Stat] tab

Indicates the status of the machine and each function.

#### 2. Status icons

Each icon that can be displayed is described below:

- D: The function is performing a job.
- An error has occurred on the machine.
- ①: An error has occurred in the function being used. Or, the function cannot be used because an error has occurred on the machine.

#### 3. Messages

Displays a message that indicates the status of the machine and each function.

#### 4. [Check]

If an error occurs in the machine or a function, press [Check] to view details.

Pressing [Check] displays an error message or the corresponding function screen. Check the error message displayed on the function screen and take the appropriate action.

- p.176 "Messages Displayed When Using the Copy/Document Server Function"
- p.180 "Messages Displayed When Using the Facsimile Function"
- p.197 "Messages Displayed When Using the Printer Function"
- p.211 "Messages Displayed When Using the Scanner Function"

The following table explains problems that cause the indicator to light.

| Problem                                          | Causes                                                                                      | Solutions                                                                                                    |
|--------------------------------------------------|---------------------------------------------------------------------------------------------|----------------------------------------------------------------------------------------------------|
| Documents and reports do not print out.          | The paper output tray is full.                                                              | Remove the prints from the tray.                                                                                                    |
| Documents and reports do not print out.          | There is no paper left.                                                                     | Load paper. For details about loading paper, see "Loading Paper", Paper Specifications and Adding Paper.                                                                                                    |
| An error has occurred.                           | A function which has the status "Error Occurred" in the [Check Status] screen is defective. | Press [Check] in the function which the error has occurred. Then check the displayed message, and take appropriate action. For details about error messages and their solutions, see p.176 "When Messages Are Displayed on the Control Panel".  You can use other functions normally. |
| The machine is unable to connect to the network. | A network error has occurred.                                                               | Press [Check] in the function which error is occurred. And then check the displayed message, and take appropriate action. For details about error messages and their solutions, see p.176 "When Messages Are Displayed on the Control Panel".                                         |
|                                                  |                                                                                             | <ul> <li>Check that the machine is correctly connected to the network, and that the machine is correctly set. For details about how to connect the network, see "Interface Settings", Connecting the Machine/ System Settings.</li> <li>For details about connecting to</li> </ul>    |
|                                                  |                                                                                             | the network, contact your administrator.  If the indicator is still lit even after trying to solve the problem as described here, contact your service representative.                                                                                                    |

## **Panel Tone**

The following table describes the meaning of the various beep patterns that the machine produces to alert users about left originals and other machine conditions.

| Beep pattern                          | Meaning                      | Causes                                                                                                    |
|---------------------------------------|------------------------------|----------------------------------------------------------------------------------------------------|
| Single short beep                     | Panel/screen input accepted. | A control panel or screen key was pressed.                                                                                                    |
| Short, then long beep                 | Panel/screen input rejected. | An invalid key was pressed on the control panel or screen, or the entered password was incorrect.                                               |
| Single long beep                      | Job completed successfully.  | A Copier/Document Server Features job has finished.                                                                                             |
| Two long beeps                        | Machine has warmed up.       | When the power is turned on or the machine exits Sleep mode, the machine has fully warmed up and is ready for use.                              |
| Five long beeps                       | Soft alert                   | An auto reset was performed through the simple screen of the Copier/ Document Server function, the Facsimile function, or the Scanner function. |
| Five long beeps repeated four times.  | Soft alert                   | An original has been left on the exposure glass or paper tray is empty.                                                                         |
| Five short beeps repeated five times. | Strong alert                 | The machine requires user attention because paper has jammed, the toner needs replenishing, or other problems have occurred.                    |

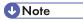

- Users cannot mute the machine's beep alerts. When the machine beeps to alert users of a paper jam or toner request, if the machine's covers are opened and closed repeatedly within a short space of time, the beep alert might continue, even after normal status has resumed.
- You can select to enable or disable beep alerts. For details about Panel Key Sound, see "General Features", Connecting the Machine/ System Settings.

#### IL

# When You Have Problems Operating the Machine

This section describes common problems and messages. If other messages appear, follow the instructions displayed.

| Problem                                                                                                    | Causes                                                                                                    | Solutions                                                                                                    |
|----------------------------------------------------------------------------------------------------|----------------------------------------------------------------------------------------------------|----------------------------------------------------------------------------------------------------|
| The [Facsimile] or [Scanner] icon does not appear on the [Home] screen even though the copier screen appears when the machine is turned on using the main power switch. | Functions other than the copier function are not yet ready.                                                                                                    | Wait a little longer.                                                                                                    |
| The machine has just been turned on and the User Tools screen is displayed, but the User Tools menu has items missing.                                                  | Functions other than the copier function are not yet ready. Time required varies by function. Functions appear in the User Tools menu when they become ready for use. | Wait a little longer.                                                                                                    |
| The lamp remains lit and the machine does not enter Sleep mode even though the [Energy Saver] key was pressed.                                                          | This occurs in the following cases:  The ADF is open.  The machine is communicating with external equipment.  The hard disk is active.                                | <ul> <li>Close the ADF.</li> <li>Check if the machine is communicating with external equipment.</li> <li>Wait a little longer.</li> </ul> |
| The display is off.                                                                                                    | The machine is in Low Power mode.                                                                                                    | Touch the display panel or press one of the keys on the control panel to cancel Low Power mode.                                           |
| The display is off.                                                                                                    | The machine is in Sleep<br>mode.                                                                                                    | Press the [Energy Saver] key or the [Check Status] key to cancel Sleep mode.                                                              |

| Problem                                                                           | Causes                                                                                       | Solutions                                                                                                    |
|-----------------------------------------------------------------------------------|----------------------------------------------------------------------------------------------|----------------------------------------------------------------------------------------------------|
| Nothing happens when the [Check Status] key or the [Energy Saver] key is pressed. | The main power switch is turned off.                                                         | Turn on the main power switch.                                                                                                    |
| "Please wait." appears.                                                           | This message appears when you press the [Energy Saver] key.                                  | Wait for a while. If the machine does not get ready in five minutes, contact your service representative.                                                                                                    |
| "Please wait." appears.                                                           | This message appears when the machine is warming up.                                         | <ul> <li>Wait for a while. If the machine does not get ready in five minutes, contact your service representative.</li> <li>Wait until the message disappears. Do not turn off the main power switch while the message is showing.</li> </ul>                 |
| "Please wait." appears.                                                           | This message appears when you change the toner cartridge.                                    | Wait for a while. If the message does not disappear in five minutes, contact your service representative.                                                                                                    |
| "Memory is full. Do you want to store scanned file?" appears.                     | The scanned originals exceed the number of sheets/pages that can be stored on the hard disk. | <ul> <li>Press [Yes] to store pages that have been scanned. Delete unnecessary files by pressing [Delete File].</li> <li>Press [No] if you are not storing pages that have been scanned. Delete unnecessary files by pressing [Delete File].</li> </ul>       |
| "Self checking" appears.                                                          | The machine is performing image adjustment operations.                                       | The machine may perform periodic maintenance during operations. The frequency and duration of maintenance depends on the humidity, temperature, and printing factors such as number of prints, paper size, and paper type. Wait for the machine to get ready. |

| Problem                                                                                                    | Causes                                                                                                    | Solutions                                                                                                    |
|----------------------------------------------------------------------------------------------------|----------------------------------------------------------------------------------------------------|----------------------------------------------------------------------------------------------------|
| The user code entry screen is displayed.                                                                                         | Users are restricted by User<br>Code Authentication.                                                                                                    | For details about how to log in when User Code Authentication is enabled, see "When the Authentication Screen is Displayed", Getting Started.                  |
| The Authentication screen appears.                                                                                               | Basic Authentication, Windows Authentication, LDAP Authentication or Integration Server Authentication is set.                                             | Enter your login user name and user password. For details about the Authentication screen, see "When the Authentication Screen is Displayed", Getting Started. |
| "Authentication has failed." appears.                                                                                            | The entered login user name or login password is not correct.                                                                                              | For details about the correct login user name and login password, see Security Guide .                                                                         |
| "Authentication has failed." appears.                                                                                            | The machine cannot perform authentication.                                                                                                    | For details about authentication, see Security Guide .                                                                                                    |
| "You do not have the privileges to use this function." continues to be displayed even though you have entered a valid user name. | The logged in user name does not have permission for the selected function.                                                                                | For details about how to set permissions, see Security Guide .                                                                                                 |
| An error message remains, even if misfed paper is removed.                                                                       | <ul> <li>When a misfeed message appears, it remains until you open and close the cover as required.</li> <li>Paper is still jammed in the tray.</li> </ul> | Remove misfed paper, and then open and close the cover. For details about removing jammed paper, see "Removing Jammed Paper", Troubleshooting.                 |
| Original images are printed on the reverse side of the paper.                                                                    | You may have loaded the paper incorrectly.                                                                                                    | Load paper into the paper tray or tray 3 (LCT) with the print side up. Load paper into the Large capacity tray (LCT), or bypass tray with the print side down. |

| Problem                                                                      | Causes                                                                                                    | Solutions                                                                                                    |
|------------------------------------------------------------------------------|----------------------------------------------------------------------------------------------------|----------------------------------------------------------------------------------------------------|
| Misfeeds occur frequently.                                                   | The tray's side or end fences may not be set properly.                                                                                                | <ul> <li>Remove misfed paper. For details about removing jammed paper, see "Removing Jammed Paper", Troubleshooting .</li> <li>Check that the side or end fences are set properly. Also, check that the side fences are locked. For details about setting the side and end fences, see "Changing the Paper Size", Paper Specifications and Adding Paper .</li> </ul>                                                                   |
| Misfeeds occur frequently.                                                   | Paper of undetectable size has been loaded.                                                                                                    | <ul> <li>Remove misfed paper. For details about removing jammed paper, see "Removing Jammed Paper", Troubleshooting .</li> <li>If you load a paper size that is not selected automatically, you need to specify the paper size with the control panel. For details about specifying paper size with the control panel, see "Changing to a Size That Is Not Automatically Detected", Paper Specifications and Adding Paper .</li> </ul> |
| Misfeeds occur frequently.                                                   | There is a foreign object on the finisher tray.                                                                                                    | <ul> <li>Remove misfed paper. For details about removing jammed paper, see "Removing Jammed Paper", Troubleshooting .</li> <li>Do not place anything on the finisher tray.</li> </ul>                                                                                                    |
| Misfeeds occur frequently when printing on sheets loaded in internal tray 2. | Paper misfeeds can occur if<br>the output tray is set to<br>internal tray 2 and multiple<br>A3 or 11 × 17 sheets begin<br>to curl as they are output. | Raise the guide on internal tray 2, and then try printing the job again.  For details about raising the guide, see "When Printouts on the Internal Tray 2 Are Curled", Getting Started.                                                                                                    |

| Problem                                                    | Causes                                                                                                    | Solutions                                                                                                    |
|------------------------------------------------------------|----------------------------------------------------------------------------------------------------|----------------------------------------------------------------------------------------------------|
| Sheets are curled when they are output.                    | Certain types of A3 and 11 × 17 sheets can become curled when they are output.                                    | Paper misfeeds can occur if the output tray is set to internal tray 2 and multiple A3 or 11 × 17 sheets begin to curl as they are output.  If sheets are curled when they are output, raise the guide on internal tray 2. For details about raising the guide, see "When Printouts on the Internal Tray 2 Are Curled", Getting Started. |
| Cannot print in duplex mode.                               | You have selected a paper tray that is not set for duplex printing.                                               | Change the setting for "Apply Duplex" in System Settings to enable duplex printing for the paper tray. For details about setting the "Apply Duplex", see "Tray Paper Settings", Connecting the Machine/ System Settings.                                                                                                    |
| Cannot print in duplex mode.                               | You have selected a paper type that cannot be used for duplex printing.                                           | In [Tray Paper Settings], select a paper type that can be used for duplex printing. For details about the paper types that can be used, see "Duplex Copying", Copy/ Document Server                                                                                                    |
| "Following output tray is full.<br>Remove paper." appears. | The output tray is full.                                                                                          | Remove paper from the output tray to resume printing. If paper is destined for the finisher shift tray, to prevent paper from falling off the tray press the [Stop] key to suspend printing, and then remove the paper. Press [Continue] on the display panel to resume printing.                                                       |
| "Turn main Power Switch off" appears.                      | The machine does not shut down normally when the main power switch is turned off, and then immediately turned on. | Turn off the machine. Wait for ten seconds or more after shutting it down, and then turn it on again.                                                                                                    |

| Problem                                                                                                    | Causes                                                                                                    | Solutions                                                                                                    |
|----------------------------------------------------------------------------------------------------|----------------------------------------------------------------------------------------------------|----------------------------------------------------------------------------------------------------|
| "Shutting down Please wait. Main power will be turned off automatically." appears.                              | The shut down procedure has begun because the main power switch was turned off while the machine was in standby mode or performing an operation.                                                                          | Follow the message that appears and wait until the machine has shut down. Do not turn on the main power switch while this message is displayed. If the main power switch has been turned on, follow the message that appears. For details about turning the main power switch on and off, see "Turning On/Off the Power", Getting Started. |
| An error has occurred when<br>the Address Book is<br>changed from the display<br>panel or Web Image<br>Monitor. | The Address Book cannot be changed while deleting the multiple stored documents.                                                                                                    | Wait a while, and then retry the operation.                                                                                                    |
| Cannot use Web Image<br>Monitor to print documents<br>stored in Document Server.                                | When print volume limits are specified, users cannot print beyond their print volume limit. Print jobs selected by users who have reached their print volume limits will be canceled.                                     | <ul> <li>For details about specifying print volume limits, see Security Guide .</li> <li>To view the status of a print job, see [Print Job History]. In Web Image Monitor, click [Job] on the [Status/Information] menu. And then click [Print Job History] in "Document Server".</li> </ul>                                               |
| "Internal cooling fan is active." appears, and the fan is running. (Type 3 and 4 models only)                   | Large print runs will cause the machine's interior to heat up, triggering the cooling fan. The fan will automatically begin running when the print run reaches approximately 3,000 sheets of A4D, or 1,500 sheets of A3D. | The fan will run for about 30 minutes. The fan will emit noise, but this is normal and the machine will be operable while the fan is running.                                                                                                    |
| "Home is in use by another function." appears.                                                                  | The [Home] screen is being edited by another function.                                                                                                    | Wait for a while, and then try to create the shortcut on the [Home] screen again.                                                                                                    |

| Problem                                                                        | Causes                                                              | Solutions                                                                                                  |
|--------------------------------------------------------------------------------|---------------------------------------------------------------------|----------------------------------------------------------------------------------------------------|
| "The image data size is not valid. See the manual for required data." appears. | The image data size is not valid.                                   | For details about file size for shortcut image, see "Customizing the [Home] Screen", Convenient Functions. |
| "The format of the image data is not valid." appears.                          | The file format of the shortcut image to be added is not supported. | The file format of shortcut images to be added must be JPEG. Specify the image again.                      |

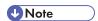

- If you cannot make copies as you want because of paper type, paper size, or paper capacity problems, use the recommended paper. For details about recommended paper, see p.148
   "Recommended Paper Sizes and Types".
- Using curled paper often causes misfeeds, soiled paper edges, or slipped positions while performing staple or stack printing. When using curled paper, take the stiffness out of the paper with your hands to straighten out the curl, or load the paper up side down. Also, lay paper on a flat surface to prevent paper from curling, and do not lean it against the wall.

# When Messages Are Displayed on the Control Panel

## Messages Displayed When Using the Copy/Document Server Function

This section describes the machine's main messages. If other messages appear, follow their instructions.

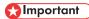

- If you cannot make copies as you want because of the paper type, paper size or paper capacity problems, use recommended paper. For details about recommended paper, see p.148
   "Recommended Paper Sizes and Types".
- For messages that are not listed here, see p.169 "When You Have Problems Operating the Machine".

| Message                        | Causes                                                                                      | Solutions                                                                                                    |
|--------------------------------|---------------------------------------------------------------------------------------------|----------------------------------------------------------------------------------------------------|
| "Cannot detect original size." | The original placed on the exposure glass is a nonstandard size.                            | Place the original on the exposure glass again. Face the original down.                                                                                                    |
|                                |                                                                                             | • If the machine cannot detect the size of the original, specify the size manually - do not use Auto Paper Select mode or the Auto Reduce/Enlarge function. For details about specifying the settings, see "Sizes Detectable with Auto Paper Select", Paper Specifications and Adding Paper. |
| "Cannot detect original size." | Original is not placed, or the original placed on the exposure glass is a nonstandard size. | <ul> <li>Place the original correctly.</li> <li>Specify the paper size.</li> <li>When placing an original directly on the exposure glass, the lifting/lowering action of the ADF triggers the automatic original size detection process. Lift the ADF by 30 degrees or more.</li> </ul>      |

| Message                                                                                     | Causes                                                                            | Solutions                                                                                                    |
|---------------------------------------------------------------------------------------------|-----------------------------------------------------------------------------------|----------------------------------------------------------------------------------------------------|
| "Cannot punch this paper<br>size."                                                          | The Punch function cannot be used with paper size selected.                       | For details about paper, see "Specifications for Punch Unit (Booklet Finisher SR3100)", or "Specifications for Punch Unit (Finisher SR3120, Booklet Finisher SR3110)", Maintenance and Specifications.                                                                                                    |
| "Cannot staple paper of this size."                                                         | The Staple function cannot be used with paper size selected.                      | Select a proper paper size. For details about paper, see "Specifications for Finisher SR3070", "Specifications for Booklet Finisher SR3100", "Specifications for Finisher SR3090", "Specifications for Finisher SR3120", or "Specifications for Booklet Finisher SR3110", Maintenance and Specifications. |
| "Check paper size."                                                                         | An irregular paper size is set.                                                   | If you press the [Start] key, the copy will start using the selected paper.                                                                                                    |
| "Clean the scanning glass.<br>(Located next to the<br>exposure glass.)"                     | The scanning glass or guide plate of the ADF is dirty.                            | Clean them. See "Maintaining Your<br>Machine", Maintenance and<br>Specifications.                                                                                                    |
| "Duplex is not available with<br>this paper size."                                          | A paper size not available in<br>Duplex mode has been<br>selected.                | Select a proper paper size. For details about paper, see "Duplex Copying", Copy/ Document Server                                                                                                    |
| "Exceeded max. number of pages per file. Do you want to store the scanned pages as 1 file?" | The number of scanned pages exceeds the capacity per file of the Document Server. | <ul> <li>If you want to store the scanned pages as a file in the Document Server, press [Yes].</li> <li>If you do not want to store scanned pages, press [No]. Scanned data is deleted.</li> </ul>                                                                                                    |
| "Exceeded the maximum<br>number of sheets that can be<br>used. Copying will be<br>stopped." | The number of pages the user is permitted to copy has been exceeded.              | For details about how to check the number of copies available per user, see Security Guide .                                                                                                    |

| Message                                                                                       | Causes                                                                                                    | Solutions                                                                                                    |
|-----------------------------------------------------------------------------------------------|----------------------------------------------------------------------------------------------------|----------------------------------------------------------------------------------------------------|
| "File being stored exceeded<br>max. number of pages per<br>file. Copying will be<br>stopped." | The scanned originals have too many pages to store as one document.                                                                                                    | Press [Exit], and then store again with an appropriate number of pages.                                                                                                    |
| "Magazine or Booklet mode is not available due to mixed image mode."                          | You selected the "Magazine" or "Booklet" function for originals scanned using different functions, such as copy and printer.                                             | Make sure originals for the "Magazine" or "Booklet" function are scanned using the same function.                                                                                                    |
| "Magazine or Booklet mode is not available due to mixed colour modes."                        | You selected the "Magazine" or "Booklet" function for originals stored using copier function with different color mode, such as full color mode and black & white mode.  | Make sure originals for the "Magazine" or "Booklet" function are stored using the same color mode.                                                                                                    |
| "Magazine or Booklet mode is not available due to mixed colour modes."                        | You selected the "Magazine" or "Booklet" function for originals stored using printer function with different color mode, such as full color mode and black & white mode. | Make sure originals for the "Magazine" or "Booklet" function are stored using the same color mode.  However, you can select the "Magazine" or "Booklet" function for a single original stored using printer function with different color mode. |
| "Maximum number of sets is n."  (A figure is placed at n.)                                    | The number of copies exceeds the maximum copy quantity.                                                                                                    | You can change the maximum copy quantity from [Max. Copy Quantity] in [General Features] under [Copier / Document Server Features]. For details about Max. Copy Quantity, see "General Features", Copy/ Document Server                         |

| Message                                                  | Causes                                                                                                    | Solutions                                                                                                    |
|----------------------------------------------------------|----------------------------------------------------------------------------------------------------|----------------------------------------------------------------------------------------------------|
| "Original(s) is being scanned for a different function." | A function of the machine other than the Copier function is being used such as the Document Server function. | Cancel the job that is being processed. For example, press [Exit], and then press the [Home] key. Next, press the [Document Server] icon on the [Home] screen, and then press the [Stop] key. When the message "The Stop key has been pressed, scanning, and also other print jobs that were being processed and which could be stopped, have been suspended. To continue scanning and printing press [Continue], to cancel scanning press [Cancel Scanning]. To delete other suspended jobs press [Job List]." appears, press [Cancel Scanning]. |
| "Please wait."                                           | The destination list is being updated from the network using Web Image Monitor.                              | Wait until the message disappears. Do not switch off the power while this message is displayed. Depending on the number of destinations to be updated, there may be some delay before you can resume operation. Operations are not possible while this message is displayed.                                                                                                    |
| "Rotate Sort is not available with this paper size."     | A size of paper for which<br>Rotate Sort is not available is<br>selected.                                    | Select a proper paper size. For details about paper, see "Sort", Copy/ Document Server.                                                                                                    |
| "Stapling capacity exceeded."                            | The number of sheets per set is over the staple capacity.                                                    | Check the stapler capacity. For details about the stapler capacity, see "Specifications for Finisher SR3070", "Specifications for Booklet Finisher SR3100", "Specifications for Finisher SR3090", "Specifications for Finisher SR3120", or "Specifications for Booklet Finisher SR3110", Maintenance and Specifications.                                                                                                    |

#### When the memory becomes full while using the copy/document server function

| Message                                                                                                    | Causes                                                                                                    | Solutions                                                                                                    |
|----------------------------------------------------------------------------------------------------|----------------------------------------------------------------------------------------------------|----------------------------------------------------------------------------------------------------|
| "Memory is full. nn originals have been scanned. Press [Print] to copy scanned originals. Do not remove remaining originals." "n" in the message represents a changeable | The scanned originals exceed the number of pages that can be stored in memory.                             | Press [Print] to copy scanned originals and cancel the scanning data. Press [Clear Memory] to cancel the scanning data and not copy. |
| number.                                                                                                    |                                                                                                    |                                                                                                    |
| "Press [Continue] to scan<br>and copy remaining<br>originals."                                                                                                    | The machine checked if the remaining originals should be copied, after the scanned originals were printed. | Remove all copies, and then press [Continue] to continue copying. Press [Stop] to stop copying.                                      |

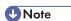

• If you set [Memory Full Auto Scan Restart] in [Input / Output] of User Tools to [On], even if the memory becomes full, the memory overflow message will not be displayed. The machine will make copies of the scanned originals first, and then automatically proceed to scan and to copy the remaining originals. In this case, the resulting sorted pages will not be sequential. For details about Memory Full Auto Scan Restart, see "Input / Output", Copy/ Document Server.

# Messages Displayed When Using the Facsimile Function

This section describes the machine's main messages. If other messages appear, follow their instructions.

10

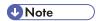

• Settings that can be confirmed in System Settings or Facsimile Features on the control panel can also be confirmed from Web Image Monitor. For details about how to confirm the settings from Web Image Monitor, see Web Image Monitor Help.

| Message                                                            | Causes                                                                                            | Solutions                                                                                                    |
|--------------------------------------------------------------------|---------------------------------------------------------------------------------------------------|----------------------------------------------------------------------------------------------------|
| "Cannot detect original size.<br>Select scan size."                | The machine failed to detect the size of the original.                                            | On the control panel, under [Scan Size], specify the scan area in [Scan Settings], and then resend the document. For details about settings scan size, see "Scan Settings", Fax .                                                                              |
| "Cannot find the specified<br>path. Please check the<br>settings." | The name of the computer or folder entered as the destination is wrong.                           | Check that the computer name and the folder name for the destination are correct.                                                                                                    |
| "Check whether there are<br>any network problems."<br>[13-10]      | The alias telephone number you entered is already registered on the gatekeeper by another device. | <ul> <li>Check that the correct alias phone number is listed in [H.323 Settings] of [Facsimile Features]. For details about H.323 Settings, see "Initial Settings", Fax .</li> <li>For details about network problems, contact your administrator.</li> </ul>  |
| "Check whether there are<br>any network problems."<br>[13-11]      | Cannot access gatekeeper.                                                                         | <ul> <li>Check that the correct gate keeper address is listed in [H.323 Settings] of [Facsimile Features]. For details about H.323 Settings, see "Initial Settings", Fax .</li> <li>For details about network problems, contact your administrator.</li> </ul> |

| Message                                                       | Causes                                                                                                  | Solutions                                                                                                    |
|---------------------------------------------------------------|----------------------------------------------------------------------------------------------------|----------------------------------------------------------------------------------------------------|
| "Check whether there are<br>any network problems."<br>[13-17] | Registering of user name is rejected by SIP server.                                                     | <ul> <li>Correct that the correct SIP Server IP Address and SIP User Name are listed in [SIP Settings] of [Facsimile Features]. For details about SIP Settings, see "Initial Settings", Fax .</li> <li>For details about network problems, contact your administrator.</li> </ul>                                                                                                    |
| "Check whether there are<br>any network problems."<br>[13-18] | Cannot access SIP server.                                                                               | <ul> <li>Check that the correct SIP Server IP Address is listed in [SIP Settings] of [Facsimile Features]. For details about SIP Settings, see "Initial Settings", Fax .</li> <li>For details about network problems, contact your administrator.</li> </ul>                                                                                                    |
| "Check whether there are any network problems." [13-24]       | The password registered for the SIP server is not the same as the password registered for this machine. | For details about network problems, contact your administrator.                                                                                                    |
| "Check whether there are any network problems." [13-25]       | In [Effective Protocol], the IP address is not enabled, or an incorrect IP address has been registered. | <ul> <li>Check that IPv4 in [Effective Protocol] is set to "Active" in [System Settings]. For details about effective protocol, see "Interface Settings", Connecting the Machine/ System Settings.</li> <li>Check that the correct IPv4 address is specified for the machine in [System Settings]. For details about IPv4 address, see "Interface Settings", Connecting the Machine/ System Settings.</li> <li>For details about network problems, contact your administrator.</li> </ul> |

| Message                                                 | Causes                                                                                                    | Solutions                                                                                                    |
|---------------------------------------------------------|----------------------------------------------------------------------------------------------------|----------------------------------------------------------------------------------------------------|
| "Check whether there are any network problems." [13-26] | The "Effective Protocol" and "SIP Server IP Address" settings are different, or an incorrect IP address has been registered.                                                 | <ul> <li>Check that the correct IP address is specified for the machine in [System Settings]. For details about IP address, see "Interface Settings", Connecting the Machine/ System Settings.</li> <li>For details about network problems, contact your administrator.</li> </ul>                                                                                                    |
| "Check whether there are any network problems." [14-01] | The DNS server, SMTP server, or folder specified for transfer to was not found, or the destination for Internet Fax around (not through) the SMTP server could not be found. | <ul> <li>Check that the following settings in [System Settings] are listed correctly.</li> <li>DNS server</li> <li>Server name and IP address for the SMTP Server</li> <li>For details about these settings, see "Interface Settings" or "File Transfer", Connecting the Machine/ System Settings.</li> <li>Check that the folder for transfer is correctly specified.</li> <li>Check that the computer in which the folder for transfer is specified is correctly operated.</li> <li>Check that the LAN cable is correctly connected to the machine.</li> <li>For details about network problems, contact the administrator of the destinations.</li> <li>For details about network problems, contact your administrator.</li> </ul> |

| Message                                                       | Causes                                                                                                    | Solutions                                                                                                    |
|---------------------------------------------------------------|----------------------------------------------------------------------------------------------------|----------------------------------------------------------------------------------------------------|
| "Check whether there are any network problems." [14-09]       | E-mail transmission was refused by SMTP authentication, POP before SMTP authentication, or login authentication of the computer in which the folder for transfer is specified. | <ul> <li>Check that User Name and Password for the following settings in [System Settings] are listed correctly.</li> <li>SMTP Authentication</li> <li>POP before SMTP</li> <li>Fax E-mail Account</li> <li>For details about these settings, see "File Transfer", Connecting the Machine/ System Settings .</li> <li>Check that the user ID and password for the computer with the folder for forwarding are correctly specified.</li> <li>Check that the folder for forwarding is correctly specified.</li> <li>Confirm that the computer with the folder for forwarding is properly working.</li> <li>For details about network problems, contact your administrator.</li> </ul> |
| "Check whether there are<br>any network problems."<br>[14-33] | E-mail addresses for the machine and the administrator are not registered.                                                                                                    | <ul> <li>Check that the correct E-mail Address is listed in [Fax E-mail Account] of [System Settings]. For details about Fax E-mail Account, see "File Transfer", Connecting the Machine/ System Settings.</li> <li>For details about network problems, contact your administrator.</li> </ul>                                                                                                    |

| Message                                                 | Causes                                      | Solutions                                                                                                    |
|---------------------------------------------------------|---------------------------------------------|----------------------------------------------------------------------------------------------------|
| "Check whether there are any network problems." [15-01] | No POP3/IMAP4 server address is registered. | <ul> <li>Check that the correct Server         Name or Server Address is listed         in [POP3 / IMAP4 Settings] of         [System Settings]. For details         about POP3 / IMAP4 Settings,         see "File Transfer", Connecting the         Machine/ System Settings.</li> <li>For details about network         problems, contact your         administrator.</li> </ul> |
| "Check whether there are any network problems." [15-02] | Cannot log in to the POP3/IMAP4 server.     | <ul> <li>Check that the correct User Name and Password are listed in [Fax E-mail Account] of [System Settings]. For details about Fax E-mail Account, see "File Transfer", Connecting the Machine/ System Settings.</li> <li>For details about network problems, contact your administrator.</li> </ul>                                                                             |
| "Check whether there are any network problems." [15-03] | No machine e-mail address is programmed.    | <ul> <li>Check that the correct machine email address is specified in [System Settings]. For details about settings of e-mail address, see "File Transfer", Connecting the Machine/ System Settings.</li> <li>For details about network problems, contact your administrator.</li> </ul>                                                                                            |

| Message                                                 | Causes                                           | Solutions                                                                                                    |
|---------------------------------------------------------|--------------------------------------------------|----------------------------------------------------------------------------------------------------|
| "Check whether there are any network problems." [15-11] | Cannot find the DNS server or POP3/IMAP4 server. | <ul> <li>Check that the following settings in [System Settings] are listed correctly.</li> <li>IP address of the DNS Server</li> <li>the server name or IP address of the POP3/IMAP4 server</li> <li>the port number of the POP3/IMAP4 server</li> <li>Reception Protocol</li> <li>For details about these settings, see "Interface Settings" or "File Transfer", Connecting the Machine/ System Settings.</li> <li>Check that the LAN cable is correctly connected to the machine.</li> <li>For details about network problems, contact your administrator.</li> </ul> |
| "Check whether there are any network problems." [15-12] | Cannot log in to the POP3/IMAP4 server.          | <ul> <li>Check that the following settings in [System Settings] are listed correctly.</li> <li>the user name and password for [Fax E-mail Account]</li> <li>the user name and password for POP before SMTP authentication</li> <li>For details about these settings, see "File Transfer", Connecting the Machine/ System Settings.</li> <li>For details about network problems, contact your administrator.</li> </ul>                                                                                                    |

| Message                                                                                    | Causes                                                                                                    | Solutions                                                                                                    |
|--------------------------------------------------------------------------------------------|----------------------------------------------------------------------------------------------------|----------------------------------------------------------------------------------------------------|
| "Check whether there are<br>any network problems."<br>[16-00]                              | <ul> <li>No IP address has been registered.</li> <li>A network is not connected properly.</li> </ul>                                                                        | <ul> <li>Check that the correct IP address is specified for the machine in [System Settings]. For details about IP address, see "Interface Settings", Connecting the Machine/ System Settings.</li> <li>For details about network problems, contact your administrator.</li> </ul> |
| "Connection with LDAP<br>server has failed. Check the<br>server status."                   | A network error has occurred and connection has failed.                                                                                                    | Try the operation again. If the message is still shown, the network may be busy.  Check the settings for LDAP server in [System Settings]. For details about settings for LDAP server, see  "Programming the LDAP server",  Connecting the Machine/ System Settings.               |
| "Error occurred, and<br>transmission was cancelled."                                       | <ul> <li>Original jammed<br/>during Immediate<br/>Transmission.</li> <li>A problem occurred in<br/>the machine, or noise<br/>occurred on the<br/>telephone line.</li> </ul> | Press [Exit], and then send the documents again.                                                                                                    |
| "Exceeded max. No. of<br>display search results. Max.:<br>n"<br>(A figure is placed at n.) | The number of search results has exceeded the maximum number of items that can be displayed.                                                                                | Search again after changing the search conditions.                                                                                                    |

| Message                                                                      | Causes                                                                                           | Solutions                                                                                                    |
|------------------------------------------------------------------------------|--------------------------------------------------------------------------------------------------|----------------------------------------------------------------------------------------------------|
| "Exceeded time limit for<br>LDAP server search. Check<br>the server status." | A network error has occurred and connection has failed.                                          | <ul> <li>Try the operation again. If the message is still shown, the network may be busy.</li> <li>Check that the correct settings for LDAP server are listed in [Administrator Tools] of [System Settings]. For details about LDAP server, see "Programming the LDAP server", Connecting the Machine/ System Settings.</li> </ul>                                                          |
| "Functional problem occurred. Stopped processing."                           | The main power switch was turned off while the machine was receiving a document by Internet Fax. | Even if you turn the main power switch back on immediately, depending on the mail server, the machine might not be able to resume reception of the Internet Fax if the timeout period has not expired. Wait until the mail server's timeout period has expired, and then resume reception of the Internet Fax. For details about reception of the Internet Fax, contact your administrator. |
| "Functional problems with<br>facsimile. Data will be<br>initialized."        | There is a problem with the fax.                                                                 | Record the code number shown on the screen, and then contact your service representative. Other functions can be used.                                                                                                    |
| "LDAP server authentication<br>has failed. Check the<br>settings."           | A network error has occurred and connection has failed.                                          | Make settings correctly for the user name and the password for LDAP server authentication.                                                                                                    |

| Message                                                                                   | Causes                                                                                                    | Solutions                                                                                                    |
|-------------------------------------------------------------------------------------------|----------------------------------------------------------------------------------------------------|----------------------------------------------------------------------------------------------------|
| "Original(s) is being scanned for a different function."                                  | A function of the machine other than the Facsimile function is being used such as the Document Server function.                                                          | Before sending a file by fax, cancel the job in progress. For example, press [Exit], and then press the [Home] key. Press the [Document Server] icon on the [Home] screen. Next, press the [Stop] key. When the message "The Stop key has been pressed, scanning, and also other print jobs that were being processed and which could be stopped, have been suspended. To continue scanning and printing press [Continue], to cancel scanning press [Cancel Scanning]. To delete other suspended jobs press [Job List]." appears, press [Cancel Scanning]. |
| "Put original back, check it and press the Start key."                                    | Original jammed during<br>Memory Transmission.                                                                                                    | Press [Exit], and then send the documents again.                                                                                                    |
| "Remove the paper from<br>Internal Tray 1."                                               | Internal Tray 1 is full.                                                                                                    | Remove the paper. If the other tray is also full, the tray name shown on the screen changes. Remove paper from the tray indicated on the display.                                                                                                    |
| "Some invalid destination(s) contained. Do you want to select only valid destination(s)?" | The specified group contains fax destinations, e-mail destinations, and/or folder destinations, either of which are incompatible with the specified transmission method. | In the message that appears at each transmission, press [Select].                                                                                                    |
| "Some page(s) are near<br>blank. To cancel, press the<br>Stop key."                       | The first page of the document is almost blank.                                                                                                    | The original's blank side might have been scanned. Be sure to place your originals correctly. For details about determining the cause of blank pages, see "Detecting Blank Pages", Fax.                                                                                                    |

| Message                                                                                                    | Causes                                                                                                    | Solutions                                                                                                    |
|----------------------------------------------------------------------------------------------------|----------------------------------------------------------------------------------------------------|----------------------------------------------------------------------------------------------------|
| "Some page(s) are near<br>blank."                                                                                        | The first page of the document is almost blank.                                                                                                    | The original's blank side might have been scanned. Be sure to place your originals correctly. For details about determining the cause of blank pages, see "Detecting Blank Pages", Fax.                                                                                    |
| "The selected file(s) contained file(s) without access privileges. Only file(s) with access privileges will be deleted." | You tried to delete a document for which you do not have permission to delete.                                                                                                    | To check your access permission for stored documents, or to delete a document you do not have permission to delete, see Security Guide.                                                                                                    |
| "Updating the destination<br>list Please wait. Specified<br>destination(s) or sender's<br>name has been cleared."        | The destination list is being updated from the network using Web Image Monitor.                                                                                                    | Wait until the message disappears. Do not switch off the power while this message is displayed. Depending on the number of destinations to be updated, there may be some delay before you can resume operation. Operation is not possible while this message is displayed. |
| "You do not have the privileges to use this function."                                                                   | The logged in user name does not have permission for the selected function.                                                                                                    | For details about how to set permissions, see Security Guide .                                                                                                    |
| "Authentication with remote machine failed. Check remote machine's auth. settings."                                      | Authentication failed while using the remote fax function. The likely causes are as follows:  • An attempt was made to connect to a device that does not support the remote function.  • User authentication on the remote machine has failed. | For details about user authentication, see Security Guide .                                                                                                    |

| Message                                                                                 | Causes                                                                                                    | Solutions                                                                                                    |
|-----------------------------------------------------------------------------------------|----------------------------------------------------------------------------------------------------|----------------------------------------------------------------------------------------------------|
| "Connection with the remote machine has failed. Check the remote machine status."       | A network error occurred while using the remote fax function.                                                                                                    | <ul> <li>Check that the remote machine supports the remote fax function.</li> <li>Check that the remote machine is working normally.</li> <li>Check that the correct IP address or host name is set for the remote machine in [System Settings]. For details about these settings, see "Interface Settings", Connecting the Machine/ System Settings.</li> <li>Check that the LAN cable is correctly connected to the machine.</li> </ul> |
|                                                                                         |                                                                                                    | <ul> <li>For details about network<br/>problems, contact your<br/>administrator.</li> </ul>                                                                                                    |
| "Connection with the remote<br>machine has failed. Check<br>the remote machine status." | User Code Authentication is set on the device connected via the remote fax function.                                                                                                    | The remote fax function does not support User Code Authentication. Disable the User Code Authentication on the remote machine.                                                                                                    |
| "Connection with the remote<br>machine has failed. Check<br>the remote machine status." | <ul> <li>User authentication of the device connected via the remote fax function has failed.</li> <li>The user does not have permission to use the function on the remote machine.</li> </ul> | For details about user authentication and how to set permissions, see Security Guide .                                                                                                    |

| Message                                                                                                    | Causes                                                                                                    | Solutions                                                                                                    |
|----------------------------------------------------------------------------------------------------|----------------------------------------------------------------------------------------------------|----------------------------------------------------------------------------------------------------|
| "Connection with the remote machine has failed. Check the remote machine status."                              | A timeout error occurred while an attempt was made to connect the device via remote fax function.                     | <ul> <li>Check that the LAN cable is correctly connected to the machine.</li> <li>Check that the remote machine is working correctly.</li> <li>For details about connection with remote machine, see "Sending/Receiving Documents Using a Remote Machine (Remote Fax)", Fax .</li> </ul> |
| "Remote fax is not available<br>because [User Code<br>Authentication] is active."                              | The remote fax function does not support User Code Authentication.                                                    | When using the remote fax function, disable User Code Authentication. For details about user code authentication, see Security Guide .                                                                                                    |
| "Transfer error has occured.<br>Check the status of the<br>remote machine."                                    | A network error occurred during transfer.                                                                             | • Check that the correct IP address or host name is set for the remote machine in [System Settings]. For details about these settings, see "Interface Settings", Connecting the Machine/ System Settings.                                                                                |
|                                                                                                    |                                                                                                    | Check that the remote machine is<br>working correctly.                                                                                                    |
|                                                                                                    |                                                                                                    | Check that the LAN cable is<br>correctly connected to the<br>machine.                                                                                                    |
|                                                                                                    |                                                                                                    | For details about transmission,<br>contact your administrator.                                                                                                    |
| "The HDD of the remote<br>machine is full."                                                                    | The hard disk became full after using the remote fax function to scan an original.                                    | Delete unnecessary files.                                                                                                    |
| "Specified operation cannot<br>be performed. The file is in<br>use or the file transmission<br>has completed." | When you attempt to check the status of a job on the remote machine from your machine, the job had already been sent. | To check the details of a job, see the [Check / Stop Transmission File] screen.                                                                                                    |

| Message                                                                                                    | Causes                                                      | Solutions                                                                                                    |
|----------------------------------------------------------------------------------------------------|-------------------------------------------------------------|----------------------------------------------------------------------------------------------------|
| "The destination cannot be selected because its certificate is not currently valid."                                                                                                    | The user certificate (destination certificate) has expired. | A new user certificate must be installed. For details about the user certificate (destination certificate), see Security Guide .          |
| "The group destination cannot be selected because it contains a destination with a certificate that is not currently valid."                                                                                                    | The user certificate (destination certificate) has expired. | A new user certificate must be installed. For details about the user certificate (destination certificate), see Security Guide .          |
| "Transmission cannot be performed because the certificate used for the S/MIME signature is not currently valid."                                                                                                    | The device certificate (S/MIME) has expired.                | A new device certificate (S/MIME) must be installed. For details about how to install a device certificate (S/MIME), see Security Guide . |
| "The program contains a destination(s) with a certificate that is not currently valid. The destination(s) cannot be recalled."                                                                                                   | The user certificate (destination certificate) has expired. | A new user certificate must be installed. For details about the user certificate (destination certificate), see Security Guide .          |
| "The specified destination for E-mail TX Result, which is registered to the program, has a certificate that is not currently valid. The destination cannot be recalled."                                                         | The user certificate (destination certificate) has expired. | A new user certificate must be installed. For details about the user certificate (destination certificate), see Security Guide 3.         |
| "The specified destinations<br>for E-mail TX Result, which is<br>registered to the program,<br>contains a destination(s) that<br>has a certificate that is not<br>currently valid. The<br>destination(s) cannot be<br>recalled." | The user certificate (destination certificate) has expired. | A new user certificate must be installed. For details about the user certificate (destination certificate), see Security Guide .          |

| Message                                                                                                    | Causes                                                      | Solutions                                                                                                    |
|----------------------------------------------------------------------------------------------------|-------------------------------------------------------------|----------------------------------------------------------------------------------------------------|
| "Transmission cannot be performed because the certificate for encryption is not currently valid."                                                                      | The user certificate (destination certificate) has expired. | A new user certificate must be installed. For details about the user certificate (destination certificate), see Security Guide .          |
| "XXX cannot be YYY because the device certificate used for the S/ MIME signature is not currently valid."  (XXX and YYY indicate the user action.)                     | The device certificate (S/MIME) has expired.                | A new device certificate (S/MIME) must be installed. For details about how to install a device certificate (S/MIME), see Security Guide . |
| "E-mail TX Result cannot be<br>set because the specified<br>destination's certificate is not<br>currently valid."                                                      | The user certificate (destination certificate) has expired. | For details about the user certificate (destination certificate), see Security Guide .                                                    |
| "The program contains a destination(s) that does not have a certificate."                                                                                              | There is no user certificate (destination certificate).     | For details about the user certificate (destination certificate), see Security Guide .                                                    |
| "The specified destination for<br>E-mail TX Result, which is<br>registered to the program,<br>has no certificate for<br>encryption."                                   | There is no user certificate (destination certificate).     | For details about the user certificate (destination certificate), see Security Guide .                                                    |
| "The specified destinations<br>for E-mail TX Result, which is<br>registered to the program,<br>contain a destination(s) that<br>has no certificate for<br>encryption." | There is no user certificate (destination certificate).     | For details about the user certificate (destination certificate), see Security Guide .                                                    |

| Message                                                                                                    | Causes                                                                  | Solutions                                                                                                    |
|----------------------------------------------------------------------------------------------------|-------------------------------------------------------------------------|----------------------------------------------------------------------------------------------------|
| "The device certificate used for the S/MIME signature is not currently valid. XXX which is registered to the program cannot be recalled."  (XXX indicates the e-mail destination(s) or destination(s) for E-mail TX Result.) | The device certificate (S/MIME) has expired.                            | For details about the device certificate (S/MIME), see Security Guide .                                                                                                    |
| "XXX cannot be YYY because there is a problem with the device certificate used for the S/MIME signature. Check the device certificate."  (XXX and YYY indicate the user action.)                                             | There is no device certificate (S/MIME), or the certificate is invalid. | For details about the device certificate (S/MIME), see Security Guide .                                                                                                    |
| "XXX cannot be recalled because there is a problem with the device certificate used for the S/MIME signature."  (XXX indicates the e-mail destination(s) or destination(s) for E-mail TX Result.)                            | There is no device certificate (S/MIME), or the certificate is invalid. | For details about the device certificate (S/MIME), see Security Guide .                                                                                                    |
| "The PDF Digital Signature's device certificate is not currently valid. The e-mail destination(s) which is registered to the program cannot be recalled."                                                                    | The device certificate (PDF with digital signature) has expired.        | A new device certificate (PDF with digital signature) must be installed. For details about how to install a device certificate (PDF with digital signature), see Security Guide. |

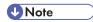

- If the paper tray runs out of paper, "There is no paper. Load paper." appears on the screen, asking you to add paper. If there is paper left in the other trays, you can receive documents as usual, even if the message appears on the screen. You can turn this function on or off with "Parameter Settings". For details about how to do this, see "Parameter Settings", Fax.

# When the memory becomes full while using the facsimile function

| Message                                                                 | Causes              | Solutions                                                                                                   |
|-------------------------------------------------------------------------|---------------------|----------------------------------------------------------------------------------------------------|
| "Memory is full. Cannot scan<br>more. Transmission will be<br>stopped." | The memory is full. | If you press [Exit], the machine returns to standby mode and starts transmitting the stored pages.          |
|                                                                         |                     | Check the pages that have not been sent using the Communication Result Report, and then resend those pages. |

# Messages Displayed When Using the Printer Function

This section describes the principal messages that appear on the display panel, error logs or reports. If other messages appear, follow their instructions.

#### Status messages

| Message         | Status                                                                                                    |
|-----------------|----------------------------------------------------------------------------------------------------|
| "Hex Dump Mode" | In Hex Dump mode, the machine receives data in hexadecimal format.  Press [Job Reset] to cancel Hex Dump mode.                                                                                                    |
| "Job Suspended" | Printing was temporarily stopped by SmartDeviceMonitor for Client.  You can resume printing via [My Job List] in SmartDeviceMonitor for Client, or via the Web Image Monitor. To resume printing via Web Image Monitor, ask your system administrator first. |
| "Offline"       | The machine is offline.                                                                                                    |
| "Please wait."  | This message might appear for a second or two while the machine is preparing, performing initial adjustments, or adding toner. Wait a while.                                                                                                    |
| "Printing"      | The machine is printing. Wait a while.                                                                                                    |
| "Ready"         | This is the default ready message. The machine is ready for use. No action is required.                                                                                                    |
| "Resetting job" | The machine is resetting the print job. Wait until "Ready" appears on the display panel.                                                                                                    |

## Messages displayed on the control panel when using the printer function

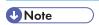

• Before turning the main power switch off, see p.59 "Turning On/Off the Power".

| Message                                                                                       | Causes                                                                                                    | Solutions                                                                                                    |
|-----------------------------------------------------------------------------------------------|----------------------------------------------------------------------------------------------------|----------------------------------------------------------------------------------------------------|
| "Cannot connect with the wireless card. Turn the main power switch off, then check the card." | <ul> <li>The wireless LAN board was not inserted when the machine was turned on.</li> <li>The wireless LAN board was pulled out after the machine was turned on.</li> <li>The settings are not updated although the unit is detected.</li> </ul> | Turn off the main power switch, and then confirm the wireless LAN board is inserted correctly. And then, turn on the main power switch again. If the message appears again, contact your service representative.               |
| "Cannot connect with the<br>Bluetooth interface. Check<br>the Bluetooth interface."           | The Bluetooth interface unit was installed while the machine was turned on.  The Bluetooth interface unit was removed while the machine was turned on.                                                                                           | Turn off the main power switch, and then confirm that the Bluetooth interface unit was installed correctly.  And then, turn on the main power switch again. If the message appears again, contact your service representative. |
| "Hardware Problem:<br>Ethernet"                                                               | An error has occurred in the Ethernet interface.                                                                                                    | Turn off the main power switch, and then back on again. If the message appears again, contact your service representative.                                                                                                    |

10

| Message                                                                                                    | Causes                                                                                                    | Solutions                                                                                                    |
|----------------------------------------------------------------------------------------------------|----------------------------------------------------------------------------------------------------|----------------------------------------------------------------------------------------------------|
| "Hardware Problem: HDD"                                                                                                    | An error has occurred in the hard disk.                                                                                                    | Turn off the main power switch, and then back on again. If the message appears again, contact your service representative.                                                                                                    |
| "Hardware Problem:<br>Parallel I/F"                                                                                           | An error has occurred in the IEEE 1284 interface board.                                                                                                | Turn off the main power switch, and then back on again. If the message appears again, contact your service representative.                                                                                                    |
| "Hardware Problem: USB"                                                                                                    | An error has occurred in the USB interface.                                                                                                    | Turn off the main power switch, and then back on again. If the message appears again, contact your service representative.                                                                                                    |
| "Hardware Problem: Wireless Card" (A "wireless LAN board" or "Bluetooth interface unit" is referred to as a "wireless card".) | The wireless LAN board can be accessed, but an error was detected.                                                                                     | Turn off the main power switch, and then confirm the wireless LAN board is inserted correctly. And then, turn on the main power switch again. If the message appears again, contact your service representative.                                              |
| "Hardware Problem: Wireless Card" (A "wireless LAN board" or "Bluetooth interface unit" is referred to as a "wireless card".) | The Bluetooth interface unit was connected while the machine was turned on.  The Bluetooth interface unit was removed while the machine was turned on. | Turn off the main power switch, and then confirm the Bluetooth interface unit is inserted correctly. And then, turn on the main power switch again. If the message appears again, contact your service representative.                                        |
| "Load following paper in n. To cancel job, press [Job Reset]."  (A figure is placed at n.)                                    | The printer driver settings are incorrect or the tray does not contain paper of the size selected in the printer driver.                               | Check that the printer driver settings are correct, and then load paper of the size selected in the printer driver into the input tray. For details about how to change the paper size, see "Changing the Paper Size", Paper Specifications and Adding Paper. |

| Message                                                                                                    | Causes                                                                                                    | Solutions                                                                                                    |
|----------------------------------------------------------------------------------------------------|----------------------------------------------------------------------------------------------------|----------------------------------------------------------------------------------------------------|
| "Paper size and type are mismatched. Select another tray from the following and press [Continue]. To cancel job, press [Job Reset]. Paper size and type can also be changed in User Tools." | The printer driver settings are incorrect or the tray does not contain paper of the size or type selected in the printer driver.                                                                                             | <ul> <li>Check that the printer driver settings are correct, and then load paper of the size selected in the printer driver into the input tray. For details about how to change the paper size, see "Changing the Paper Size", Paper Specifications and Adding Paper.</li> <li>Select the tray manually to continue printing, or cancel a print job. For details about how to select the tray manually, or cancel a print job, see "If an Error Occurs with the Specified Paper Size and Type", Print.</li> </ul> |
| "Paper size of n is mismatched. Select another tray from the following and press [Continue]. Paper type can also be changed in User Tools."  (A tray name is placed at n.)                  | <ul> <li>The size of the paper in the tray does not match the paper size specified in the printer driver.</li> <li>You have printed on small size paper from a tray that is not specified as the small size tray.</li> </ul> | <ul> <li>Select a tray containing paper that is the same size as the specified paper size.</li> <li>Change the setting for [Small Size Paper Tray] in [System Settings]. For details about changing the setting for "Small Size Paper Tray", see "General Features", Connecting the Machine/ System Settings.</li> </ul>                                                                                                    |
| "Problem: Printer Font Error"                                                                                                    | An error has occurred in the font settings.                                                                                                    | Contact your service representative.                                                                                                    |
| "Problems with the wireless card. Please call service." (A "wireless LAN board" or "Bluetooth unit" is referred to as a "wireless card".)                                                   | The machine has detected a Bluetooth failure, or it could not detect a Bluetooth unit. It may be incorrectly installed.                                                                                                    | Check that the Bluetooth unit is installed properly, or contact your service representative.                                                                                                    |

| Message                                                                                                    | Causes                                                                          | Solutions                                                                                                    |
|----------------------------------------------------------------------------------------------------|---------------------------------------------------------------------------------|----------------------------------------------------------------------------------------------------|
| "The selected file(s) contained file(s) without access privileges. Only file(s) with access privileges will be deleted." | You have tried to delete files without the authority to do so.                  | To check your access permission for stored documents, or to delete a document you do not have permission to delete, see Security Guide.                                                                                                    |
| "The same paper tray cannot be set for the main sheets and slip sheets ([Designate]). Check the setting."                | The tray selected for other pages is the same as the one for slip sheets.       | Reset the job. Be sure the tray you select for slip sheets is not providing paper for other pages.                                                                                                    |
| "Updating the destination<br>list Please wait. Specified<br>destination(s) or sender's<br>name has been cleared."        | The destination list is being updated from the network using Web Image Monitor. | Wait until the message disappears. Do not switch off the power while this message is displayed. Depending on the number of destinations to be updated, there may be some delay before you can resume operation. Operations are not possible while this message is displayed. |
| "You do not have the privileges to use this function."                                                                   | The logged in user name does not have permission for the selected function.     | For details about how to set permissions, see Security Guide .                                                                                                    |

Messages during Direct print from a removable memory device

| Message                                                       | Causes                                       | Solutions                                                                                                    |
|---------------------------------------------------------------|----------------------------------------------|----------------------------------------------------------------------------------------------------|
| "Cannot display files from<br>the selected memory<br>device." | The memory device used cannot be recognized. | For details about the recommended memory devices for the Direct printing function from removable memory devices, contact your service representative. The USB flash memory that features password protection or other security features may not work normally. |

| Message                                              | Causes                                                                         | Solutions                                                                                                    |
|------------------------------------------------------|--------------------------------------------------------------------------------|----------------------------------------------------------------------------------------------------|
| "The size of the selected file(s) is too large."     | The size of the selected<br>file exceeds 1GB.                                  | Files or groups of files larger than 1GB cannot be printed.                                                                                              |
|                                                      | <ul> <li>The total size of the<br/>selected files exceeds<br/>1 GB.</li> </ul> | When the total size of the multiple<br>files that are selected exceeds 1<br>GB, select files separately.                                                 |
|                                                      |                                                                                | When the size of selected file<br>exceeds 1GB, print by using a<br>function other than the Direct<br>printing function from removable<br>memory devices. |
|                                                      |                                                                                | You cannot select files of different formats at the same time.                                                                                           |
| "Exceeded the limit value for total data size of the | The size of the selected<br>file exceeds 1GB.                                  | Files or groups of files larger than 1GB cannot be printed.                                                                                              |
| selected files. Cannot select<br>more files."        | <ul> <li>The total size of the<br/>selected files exceeds<br/>1 GB.</li> </ul> | When the total size of the multiple<br>files that are selected exceeds<br>1GB, select files separately.                                                  |
|                                                      |                                                                                | When the size of selected file<br>exceeds 1GB, print by using a<br>function other than the Direct<br>printing function from removable<br>memory devices. |
|                                                      |                                                                                | You cannot select files of different formats at the same time.                                                                                           |

### Other messages

This section describes likely causes of and possible solutions for the error messages that are printed on the error logs or reports.

| Message     | Causes                                                | Solutions                                         |
|-------------|-------------------------------------------------------|---------------------------------------------------|
| "84: Error" | There is no work area available for image processing. | Decrease the number of files sent to the machine. |
| "85: Error" | The specified graphics library is unavailable.        | Check that the data is valid.                     |

| Message                                                                                          | Causes                                                                                                    | Solutions                                                                                                    |
|--------------------------------------------------------------------------------------------------|----------------------------------------------------------------------------------------------------|----------------------------------------------------------------------------------------------------|
| "86: Error"                                                                                      | Parameters of the control code are invalid.                                                                       | Check the print settings.                                                                                                    |
| "91: Error"                                                                                      | Printing was canceled by the auto job cancel function due to a command error.                                     | Check that the data is valid.                                                                                                    |
| "92: Error"                                                                                      | Printing was canceled<br>because [Job Reset] or the<br>[Stop] key was selected on<br>the machine's control panel. | Perform the print operation again if necessary.                                                                                                    |
| "98: Error"                                                                                      | The machine could not access Hard disk correctly.                                                                 | Turn off the main power switch, and then back on again. If the message appears frequently, contact your service representative.                                                                                                    |
| "Address Book is currently in use by another function. Authentication has failed."               | The machine currently cannot perform authentication because the Address Book is being used by another function.   | Wait a while, and then retry the operation.                                                                                                    |
| "An error occurred while processing an Unauthorized Copy Prevention job. The job was cancelled." | You tried to store a file in<br>the Document Server when<br>the [Unauthorized Copy<br>Prevention] was specified.  | On the printer driver, select a job type other than [Document Server] in the "Job Type:" or deselect [Unauthorized Copy Prevention].                                                                                                    |
| "An error occurred while processing an Unauthorized Copy Prevention job. The job was cancelled." | The [Enter User Text:] field<br>on the [Unauthorized Copy<br>Prevention for Pattern<br>Details] screen is blank.  | On the printer driver's [Detailed Settings] tab, click [Effects] in the "Menu:". Select [Unauthorized Copy Prevention], and then click [Details] to display [Unauthorized Copy Prevention for Pattern Details]. Enter text in [Enter User Text:]. |
| "An error occurred while processing an Unauthorized Copy Prevention job. The job was cancelled." | The resolution is set to a value less than 600 dpi when [Unauthorized Copy Prevention] is specified.              | On the printer driver, set the resolution to 600 dpi or higher, or deselect [Unauthorized Copy Prevention].                                                                                                    |

| Message                                             | Causes                                                                                                    | Solutions                                                                                                    |
|-----------------------------------------------------|----------------------------------------------------------------------------------------------------|----------------------------------------------------------------------------------------------------|
| "Auto-registration of user information has failed." | Automatic registration of information for LDAP Authentication or Windows Authentication failed because the Address Book is full. | For details about automatic registration of user information, see Security Guide .                                                                                                    |
| "Cannot store data of this size."                   | The paper size exceeded the capacity of the Document Server.                                                                     | Reduce the paper size of the file that you want to send to a size that the Document Server can store. Custom size files can be sent but not stored afterward.                                                                                                    |
| "Classification Code is incorrect."                 | The classification code has not been entered, or the classification code has been entered incorrectly.                           | Enter the correct classification code.                                                                                                    |
| "Classification Code is incorrect."                 | The classification code is not supported with the printer driver.                                                                | Select Optional for classification code. For details about how to specify classification code settings, see "Configuring Classification Codes", Print 3.                                                                                                    |
| "Collate has been<br>cancelled."                    | Collate was canceled.                                                                                                    | Turn off the main power switch, and then back on again. If the message appears again, contact your service representative.                                                                                                    |
| "Command Error"                                     | An RPCS command error occurred.                                                                                                  | <ul> <li>Check using the following procedure:</li> <li>Check if the communication between the computer and the machine is working correctly.</li> <li>Check if the correct printer driver is being used.</li> <li>Check if the machine's memory size is set correctly in the printer driver.</li> <li>Check that the printer driver is the most up-to-date version available.</li> </ul> |

| Message                                                          | Causes                                                                                                    | Solutions                                                                                                    |
|------------------------------------------------------------------|----------------------------------------------------------------------------------------------------|----------------------------------------------------------------------------------------------------|
| "Compressed Data Error."                                         | The printer detected corrupt compressed data.                                                                                                    | <ul> <li>Check the connection between the computer and the printer.</li> <li>Check that the program you used to compress the data is functioning correctly.</li> </ul>                                                                                                    |
| "Data storage error."                                            | You tried to print a Sample<br>Print, Locked Print, Hold<br>Print, or Stored Print file, or<br>to store a file in the<br>Document Server when the<br>hard disk was<br>malfunctioning. | Contact your service representative.                                                                                                    |
| "Document Server is not<br>available to use. Cannot<br>store."   | You cannot use the Document Server function.                                                                                                    | For details about using Document Server function, contact your administrator.  For details about how to set permissions, see Security Guide.                                                                                                    |
| "Duplex has been<br>cancelled."                                  | Duplex printing was canceled.                                                                                                    | <ul> <li>Select the proper paper size for the duplex function. For details about paper, see "Specifications for the Main Unit", Maintenance and Specifications .</li> <li>Change the setting for "Apply Duplex" in [System Settings] to enable duplex printing for the paper tray. For details about setting the "Apply Duplex", see "Tray Paper Settings", Connecting the Machine/ System Settings.</li> </ul> |
| "Error has occurred."                                            | A syntax error, etc., occurred.                                                                                                    | Check that the PDF file is valid.                                                                                                    |
| "Exceeded max. capacity of<br>Document Server. Cannot<br>store." | The hard disk became full after a file was stored.                                                                                                    | Delete some of the files stored in the<br>Document Server or reduce the size that<br>you want to send.                                                                                                    |

| Message                                                                 | Causes                                                                                                    | Solutions                                                                                                    |
|-------------------------------------------------------------------------|----------------------------------------------------------------------------------------------------|----------------------------------------------------------------------------------------------------|
| "Exceeded max. number of<br>files of Document Server.<br>Cannot store." | The maximum file capacity of the Document Server was exceeded.                                                                                                    | Delete some of the files stored in the Document Server.                                                           |
| "Exceeded max. number of files to print for temporary / stored jobs."   | While printing a Sample Print, Locked Print, Hold Print, or Stored Print file, the maximum file capacity was exceeded.                                                                      | Delete unneeded files stored in the machine.                                                                      |
| "Exceeded max. number of files. (Auto)"                                 | While using the error job store function to store Normal Print jobs as Hold Print files, the maximum file capacity for file storage or Hold Print file management (automatic) was exceeded. | Delete Hold Print files (automatic) or unneeded files stored in the machine.                                      |
| "Exceeded max. number of pages of Document Server. Cannot store."       | The maximum page capacity of the Document Server was exceeded.                                                                                                    | Delete some of the files stored in the<br>Document Server or reduce the number<br>of pages that you want to send. |
| "Exceeded max. number of pages to print for temporary / stored jobs."   | While printing a Sample Print, Locked Print, Hold Print, or Stored Print file, the maximum page capacity was exceeded.                                                                      | Delete unneeded files stored in the machine.  Reduce the number of pages to print.                                |
| "Exceeded max. pages.<br>Collate is incomplete."                        | The number of pages exceeds the maximum number of sheets that you can use Collate with.                                                                                                    | Reduce the number of pages to print.                                                                              |
| "Exceeded max. number of pages. (Auto)"                                 | While using the error job store function to store Normal Print jobs as Hold Print files, the maximum page capacity was exceeded.                                                            | Delete unneeded files stored in the machine.  Reduce the number of pages to print.                                |

| Message                                                                             | Causes                                                                                                    | Solutions                                                                                                    |
|-------------------------------------------------------------------------------------|----------------------------------------------------------------------------------------------------|----------------------------------------------------------------------------------------------------|
| "Exceeded the maximum unit count for Print Volume Use. The job has been cancelled." | The number of pages the user is permitted to print has been exceeded.                                              | For details about print volume use limitation, see Security Guide .                                                                                                    |
| "Failed to obtain file<br>system."                                                  | PDF direct printing could not<br>be performed because the<br>file system could not be<br>obtained.                 | Turn off the main power switch, and then back on again. If the message appears again, contact your service representative.                                                                                     |
| "File system is full."                                                              | PDF file does not print out because the capacity of the file system is full.                                       | Delete all unnecessary files from the hard disk, or decrease the file size sent to the machine.                                                                                                    |
| "HDD is full."                                                                      | The hard disk became full<br>while printing a Sample<br>Print, Locked Print, Hold<br>Print, or Stored Print file.  | Delete unneeded files stored in the machine.  Alternatively, reduce the data size of the Sample Print, Locked Print, Hold Print, or Stored Print file.                                                         |
| "HDD is full."                                                                      | When printing with the PostScript 3 printer driver, the hard disk capacity for fonts and forms has been exceeded.  | Delete unneeded forms or fonts registered in the machine.                                                                                                    |
| "HDD is full. (Auto)"                                                               | The hard disk became full while using the error job store function to store Normal Print jobs as Hold Print files. | Delete unneeded files stored in the machine.  Alternatively, reduce the data size of the Temporary Print file and/or the Stored Print file.                                                                    |
| "I/O buffer overflow."                                                              | An input buffer overflow occurred.                                                                                 | <ul> <li>In [Printer Features], under [Host Interface], select [I/O Buffer], and then set the maximum buffer size to a larger value.</li> <li>Reduce the number of files being sent to the machine.</li> </ul> |

| Message                                                                             | Causes                                                                                                    | Solutions                                                                                                    |
|-------------------------------------------------------------------------------------|----------------------------------------------------------------------------------------------------|----------------------------------------------------------------------------------------------------|
| "Information for user<br>authentication is already<br>registered for another user." | The user name for LDAP or Integration Server authentication was already registered in a different server with a different ID, and a duplication of the user name occurred due to a switching of domains (servers), etc | For details about user authentication, see Security Guide .                                                                                                    |
| "Insufficient Memory"                                                               | A memory allocation error occurred.                                                                                                    | PCL 6  Select a lower resolution on the printer driver. For details about how to change the resolution setting, see the printer driver Help.  On the printer driver's [Detailed Settings] tab, click [Print Quality] in the "Menu:", and then select [Raster] in the "Vector/Raster:" list. In some cases, it will take a long time to complete a print job.  PostScript 3  Select a lower resolution on the printer driver. For details about how to change the resolution setting, see the printer driver Help. |
| "Memory Retrieval Error"                                                            | A memory allocation error occurred.                                                                                                    | Turn off the main power switch, and then back on again. If the message appears again, replace the RAM. For details about replacing the RAM, contact your service representative.                                                                                                    |
| "No response from the server. Authentication has failed."                           | A timeout occurred while connecting to the server for LDAP authentication or Windows Authentication.                                                                                                    | Check the status of the server.                                                                                                    |

| Message                                                         | Causes                                                                                      | Solutions                                                                                                    |
|-----------------------------------------------------------------|---------------------------------------------------------------------------------------------|----------------------------------------------------------------------------------------------------|
| "Output tray has been changed."                                 | The output tray was changed because the paper size of the specified output tray is limited. | Specify the proper output tray.                                                                                                    |
| "Print overrun."                                                | Images were discarded while printing.                                                       | PCL 6  Select a lower resolution on the printer driver. For details about how to change the resolution setting, see the printer driver Help.  PostScript 3  Select a lower resolution on the |
|                                                                 |                                                                                             | printer driver. For details about how to change the resolution setting, see the printer driver Help.                                                                                         |
| "Printing privileges have not<br>been set for this document."   | The PDF document you have tried to print has no privileges to print.                        | Contact the owner of the document.                                                                                                    |
| "Punch has been<br>cancelled."                                  | Punch printing was canceled.                                                                | Check the paper orientation, print orientation, and then punch position. Certain settings can produce print results that might not be as expected.                                           |
| "Receiving data failed."                                        | Data reception was aborted.                                                                 | Resend the data.                                                                                                    |
| "Selected ppr. size is not<br>supported. Job was<br>cancelled." | Job reset is automatically performed if the specified paper size is incorrect.              | Specify the correct paper size, and then print the file again.                                                                                                    |
| "Sending data failed."                                          | The machine received a command to stop transmission from the printer driver.                | Check if the computer is working correctly.                                                                                                    |
| "Staple has been<br>cancelled."                                 | Stapling printing was canceled.                                                             | Check the paper orientation, paper quantity, print orientation, and staple position. Certain settings can produce print results that might not be as expected.                               |

| Message                                                                                                    | Causes                                                                                                  | Solutions                                                                                                   |
|----------------------------------------------------------------------------------------------------|----------------------------------------------------------------------------------------------------|----------------------------------------------------------------------------------------------------|
| "The print job has been cancelled because capture file(s) could not be stored: Exceeded max. memory."                   | The hard disk became full after a file was stored.                                                      | Delete the files stored in the Document<br>Server or reduce the file size to be sent.                       |
| "The print job has been cancelled because capture file(s) could not be stored: Exceeded max. number of files."          | The maximum file capacity of the Document Server was exceeded.                                          | Delete the files stored in the Document<br>Server.                                                          |
| "The print job has been cancelled because capture file(s) could not be stored: Exceeded max. number of pages per file." | The maximum page capacity of the Document Server was exceeded.                                          | Delete some of the files stored in the Document Server or reduce the number of pages that you want to send. |
| "The selected paper type is<br>not supported. This job has<br>been cancelled."                                          | Job reset is automatically performed if the specified paper type is incorrect.                          | Specify the correct paper type, and then print the file again.                                              |
| "You do not have a<br>privilege to use this function.<br>This job has been<br>cancelled."                               | The entered login user name or login password is not correct.                                           | Check that the user name and password are correct.                                                          |
| "You do not have a<br>privilege to use this function.<br>This job has been<br>cancelled."                               | The logged in user is not allowed to use the selected function.                                         | For details about how to set permissions, see Security Guide .                                              |
| "You do not have a<br>privilege to use this function.<br>This operation has been<br>cancelled."                         | The logged in user does not have the privileges to register programs or change the paper tray settings. | For details about how to set permissions, see Security Guide .                                              |

#### Messages during Direct print from a removable memory device

| Message     | Causes                                                                                                    | Solutions                                                                                                    |
|-------------|----------------------------------------------------------------------------------------------------|----------------------------------------------------------------------------------------------------|
| "99: Error" | This data cannot be printed. The specified data is either corrupt or not supported by the Direct printing function from removable memory devices. | Check that the data is valid. For details about the kinds of data supported by the Direct printing function from removable memory devices, see "Direct Printing from a Removable Memory Device", Print. |

If printing does not start, contact your service representative.

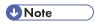

• The contents of errors may be printed on the Configuration Page. Check the Configuration Page in conjunction with the error log. For details about how to print the Configuration Page, see "List / Test Print", Print.

# Messages Displayed When Using the Scanner Function

This section describes likely causes of and possible solutions for the error messages that appear on the control panel. If a message not described here appears, act according to the message.

| Message                                                                                                    | Causes                                                             | Solutions                                                                                                    |
|----------------------------------------------------------------------------------------------------|--------------------------------------------------------------------|----------------------------------------------------------------------------------------------------|
| "Authentication with the destination has failed. Check settings. To check the current status, press [Scanned Files Status]." | The entered user name or password was invalid.                     | <ul> <li>Check that the user name and password are correct.</li> <li>Check that the ID and password for the destination folder are correct.</li> <li>A password of 128 or more characters may not be recognized.</li> </ul> |
| "Cannot communicate with PC. Contact the administrator."                                                                     | WSD (Device) protocol or<br>WSD (Scanner) protocol is<br>disabled. | For details about how to enable or disable the WSD protocol, see Security Guide .                                                                                                    |

| Message                                                         | Causes                                                                                    | Solutions                                                                                                    |
|-----------------------------------------------------------------|-------------------------------------------------------------------------------------------|----------------------------------------------------------------------------------------------------|
| "Cannot detect original size.<br>Select scan size."             | The original placed on the exposure glass is a nonstandard size.                          | <ul> <li>Place the original correctly.</li> <li>Specify the scan size.</li> <li>When placing an original directly on the exposure glass, the lifting/lowering action of the ADF triggers the automatic original size detection process. Lift the ADF by 30 degrees or more.</li> </ul>                                                                                                    |
| "Cannot find the specified path. Please check the settings."    | The destination computer name or folder name is invalid.                                  | Check whether the computer name and the folder name for the destination are correct.                                                                                                    |
| "Cannot find the specified path. Please check the settings."    | An antivirus program or a firewall is preventing the machine connecting to your computer. | <ul> <li>Antivirus programs and firewalls can prevent client computers from establishing connection with this machine.</li> <li>If you are using anti-virus software, add the program to the exclusion list in the application settings. For details about how to add programs to the exclusion list, see the anti-virus software Help.</li> <li>To prevent a firewall blocking the connection, register the machine's IP address in the firewall's IP address exclusion settings. For details about the procedure for excluding an IP address, see your firewall's Help.</li> </ul> |
| "Cannot start scanning<br>because communication was<br>failed." | Scan Profile is not set on the client computer.                                           | Set Scan Profile. For details about how to do this, see "Changing a Scan Profile", Scan .                                                                                                    |

| Message                                                                                            | Causes                                                                                                    | Solutions                                                                                                    |
|----------------------------------------------------------------------------------------------------|----------------------------------------------------------------------------------------------------|----------------------------------------------------------------------------------------------------|
| "Cannot start scanning<br>because communication was<br>failed."                                    | The [Take no action] setting has been selected on the client computer, forcing the client computer to remain inactive when it receives scan data.                                                               | Open scanner properties, click the [Events] tab, and then select [Start this program] as the computer's response on receipt of scan data. For details, see your operating system's Help.                                                                                                    |
| "Cannot start scanning. Check the setting(s) on the PC."                                           | The Scan Profile might be incorrectly configured.                                                                                                    | Check the Scan Profile configuration.                                                                                                    |
| "Cannot write on the memory storage device. Check the memory storage device and machine settings." | The memory device is faulty, or the file name contains a character that cannot be used.                                                                                                    | <ul> <li>Check to see if the memory device is defective.</li> <li>Check the memory device. It might be unformatted, or its format might be incompatible with this machine.</li> <li>Check the file name set at the time of scanning. For details about the characters that can be used in file names, see "Specifying the File Name", Scan.</li> </ul> |
| "Cannot write on the memory storage device because remaining free space is insufficient."          | The memory device is full and scan data cannot be saved. Even if the memory device appears to have sufficient free space, data might not be saved if the maximum number of files that can be saved is exceeded. | Replace the memory device.  If the document is scanned as single-page or divided multiple pages, data already written to the memory device is saved as is.  Replace the memory device, and then press [Retry] to save the remaining data, or press [Cancel] to redo the scan.                                                                          |
| "Cannot write on the memory storage device because the device is write-protected."                 | The memory device is write-<br>protected.                                                                                                    | Unlock the write-protection on the memory device.                                                                                                    |

| Message                                                                                        | Causes                                                                                                    | Solutions                                                                                                    |
|------------------------------------------------------------------------------------------------|----------------------------------------------------------------------------------------------------|----------------------------------------------------------------------------------------------------|
| "Captured file exceeded<br>max. number of pages per<br>file. Cannot send the<br>scanned data." | The maximum number of pages per file has been exceeded.                                                                                                    | Reduce the number of pages in the transmitted file, and then resend the file. For details about the maximum number of pages per file, see "Storage Function", Scan .                                                                                                    |
| "Connection with LDAP server has failed. Check the server status."                             | A network error has occurred and connection has failed. Try the operation once more.                                                                                                    | <ul> <li>Try the operation again. If the message is still shown, the network may be busy.</li> <li>Check that the correct settings for LDAP server are listed in [Administrator Tools] of [System Settings]. For details about LDAP server, see "Programming the LDAP server", Connecting the Machine/ System Settings.</li> </ul> |
| "Could not send the data<br>because the PC timed out<br>before it was sent."                   | A time out occurred when using WSD Scanner. Time outs occur when too much time passes between scanning an original and sending its data. The followings are likely causes of time outs:  Too many originals per set.  Misfed originals.  Transmission of other jobs. | <ul> <li>Reduce the number of originals, and then scan again.</li> <li>Remove any misfed original, and then scan again.</li> <li>Use Scanner Journal to check there are no jobs awaiting transmission, and then scan again.</li> </ul>                                                                                             |
| "Entered user code is not correct. Please re-enter."                                           | You have entered an incorrect user code.                                                                                                    | Check the authentication settings, and then enter a correct user code.                                                                                                    |

| Message                                                                                                    | Causes                                                                                     | Solutions                                                                                                    |
|----------------------------------------------------------------------------------------------------|--------------------------------------------------------------------------------------------|----------------------------------------------------------------------------------------------------|
| "Exceeded max. E-mail size.<br>Sending E-mail has been<br>cancelled. Check [Max. E-<br>mail Size] in Scanner<br>Features." | The file size per page has reached the maximum email size specified in [Scanner Features]. | Change the facsimile features settings as follows:  • Increase the e-mail size limit in [Max. E-mail Size].  • Change the [Divide & Send E-mail] setting to [Yes (per Page)] or [Yes (per Max. Size)]. For details about these settings, see "Send Settings", Scan. |
| "Exceeded max. No. of results to display. Max.: n" (A figure is placed at n.)                                              | Search results have exceeded the max. displayable number.                                  | Search again after changing the search conditions.                                                                                                    |
| "Exceeded max. data capacity. Check scanning resolution, then press Start key again."                                      | The scanned data exceeded maximum data capacity.                                           | Specify the scan size and resolution again. Note that it may not be possible to scan very large originals at a high resolution. For details about the settings for scan function, see "Relationship between Resolution and Scan Size", Scan 3.                      |
| "Exceeded max. data capacity. Check the scanning resolution, then reset original(s)."                                      | The scanned original exceeded maximum data capacity.                                       | Specify the scan size and resolution again. Note that it may not be possible to scan very large originals at a high resolution. For details about the settings for scan function, see "Relationship between Resolution and Scan Size", Scan .                       |
| "Exceeded max. number of<br>alphanumeric characters for<br>the path."                                                      | The maximum number of specifiable alphanumeric characters in a path has been exceeded.     | The maximum number of characters which can be entered for the path is 256. Check the number of characters you entered, and then enter the path again.                                                                                                    |

| Message                                                                                                    | Causes                                                                                   | Solutions                                                                                                    |
|----------------------------------------------------------------------------------------------------|------------------------------------------------------------------------------------------|----------------------------------------------------------------------------------------------------|
| "Exceeded max. number of alphanumeric characters."                                                                      | The maximum enterable number of alphanumeric characters has been exceeded.               | Check the maximum number of characters which can be entered, and then enter it again. For details about the maximum enterable number of characters, see "Values of Various Set Items for Transmission/ Storage/Delivery Function", Scan. |
| "Exceeded max. number of<br>files which can be sent at the<br>same time. Reduce the<br>number of the selected files."   | The number of files exceeded the maximum number possible.                                | Reduce the number of files, and then send them again.                                                                                                    |
| "Exceeded max. number of<br>files which can be used in<br>Document Server at the<br>same time."                         | The maximum number of files that can be stored in the Document Server has been exceeded. | Check the files stored by the other functions, and then delete unneeded files. For details about how to delete files, see "Deleting Stored Documents", Copy/ Document Server.                                                            |
| "Exceeded max. number of<br>pages per file. Do you want<br>to store the scanned pages<br>as 1 file?"                    | The file being stored has exceeded the maximum number of pages for one file.             | Specify whether to store the data or not. Scan the pages that were not scanned, and then store them as a new file. For details about storing files, see "Saving and Storing the Scanned Documents", Scan.                                |
| "Exceeded max. number of<br>standby files. Try again after<br>the current file is sent."                                | The maximum number of standby files was exceeded.                                        | There are 100 files waiting in the sending queue for e-mail, Scan to Folder, or delivery functions. Wait until files have been sent.                                                                                                    |
| "Exceeded max. number of<br>stored files. Cannot send the<br>scanned data as capturing<br>files is unavailable."        | Too many files are waiting to be delivered.                                              | Try again after they have been delivered.                                                                                                    |
| "Exceeded max. page<br>capacity per file. Press<br>[Send] to send the scanned<br>data, or press [Cancel] to<br>delete." | The number of scanned pages exceeded the maximum page capacity.                          | Select whether to send the data that has already been scanned.                                                                                                    |

| Message                                                                                                    | Causes                                                                                                    | Solutions                                                                                                    |
|----------------------------------------------------------------------------------------------------|----------------------------------------------------------------------------------------------------|----------------------------------------------------------------------------------------------------|
| "Exceeded max. page capacity per file. Press [Write] to write the scanned data to the memory storage device, or press [Cancel] to delete." | The scan could not be completed because the maximum number of pages that can be scanned by this machine was exceeded during writing to the memory device. | Reduce the number of documents to be written to the memory device, and then try again.                                                                                                    |
| "Exceeded maximum<br>number of file to store.<br>Delete all unnecessary files."                                                            | Too many files are waiting to be delivered.                                                                                                    | Try again after they have been delivered.                                                                                                    |
| "Exceeded time limit for<br>LDAP server search. Check<br>the server status."                                                               | A network error has occurred and connection has failed.                                                                                                   | <ul> <li>Try the operation again. If the message is still shown, the network may be busy.</li> <li>Check that the correct settings for LDAP server are listed in [Administrator Tools] of [System Settings]. For details about LDAP server, see "Programming the LDAP server", Connecting the Machine/ System Settings.</li> </ul>                                              |
| "LDAP server authentication<br>has failed. Check the<br>settings."                                                                         | The user name and password differ from those set for LDAP Authentication.                                                                                 | For details about LDAP Authentication, see Security Guide .                                                                                                    |
| "Memory is full. Cannot scan. The scanned data will be deleted."                                                                           | Because of insufficient hard disk space, the first page could not be scanned.                                                                             | Try one of the following measures:  • Wait for a while, and then retry the scan operation.  • Reduce the scan area or scanning resolution. For details about changing scan area and scanning resolution, see "Scan Settings" of Various Scan Settings, Scan.  • Delete unneeded stored files. For details about how to delete stored files, see "Deleting a Stored File", Scan. |

| Message                                                                                        | Causes                                                                                                    | Solutions                                                                                                    |
|------------------------------------------------------------------------------------------------|----------------------------------------------------------------------------------------------------|----------------------------------------------------------------------------------------------------|
| "Original(s) is being scanned for a different function."                                       | A function of the machine other than the Scanner function is being used such as the Copier function.                        | Cancel the job that is being processed. For example, press [Exit], and then press the [Home] key. Next, press the [Copier] icon on the [Home] screen, and then press the [Stop] key. When the message "The Stop key has been pressed, copying, and also other print jobs that were being processed and which could be stopped, have been suspended. To continue copying and printing press [Continue], to cancel copying press [Cancel Copying]. To delete other suspended jobs press [Job List]." appears, press [Cancel Copying]. |
| "Output buffer is full.<br>Sending the data has been<br>cancelled. Please try again<br>later." | Too many jobs are in standby state, and sending was canceled.                                                               | Retry sending after sending jobs in standby state completes.                                                                                                    |
| "SMTP authentication E-mail<br>address and Administrator<br>E-mail address mismatch."          | The SMTP authentication e-<br>mail address and the<br>administrator's e-mail<br>address do not match.                       | For details about how to set SMTP authentication, see "File Transfer", Connecting the Machine/ System Settings.                                                                                                    |
| "Scanner journal is full.<br>Please check Scanner<br>Features."                                | "Print & Delete Scanner Journal" in [Scanner Features] is set to [Do not Print: Disable Send], and Scanner Journal is full. | Print or delete Scanner Journal. For details about Scanner Features, see "General Settings", Scan 3.                                                                                                    |
| "Selected file is currently in use. File name cannot be changed."                              | You cannot change the name of a file whose status is "Waiting" or that is being edited with DeskTopBinder.                  | Cancel transmission ("Waiting" status cleared) or the DeskTopBinder setting, and then change the file name.                                                                                                    |

| Message                                                                                                    | Causes                                                                                                    | Solutions                                                                                                    |
|----------------------------------------------------------------------------------------------------|----------------------------------------------------------------------------------------------------|----------------------------------------------------------------------------------------------------|
| "Selected file is currently in use. Password cannot be changed."                                                                                                    | You cannot change the password of a file whose status is "Waiting" or that is being edited with DeskTopBinder.                                             | Cancel transmission ("Waiting" status cleared) or the DeskTopBinder setting, and then change the password.                                          |
| "Selected file is currently in use. User name cannot be changed."                                                                                                    | You cannot change the sender's name whose status is "Waiting" or that is being edited with DeskTopBinder.                                                  | Cancel transmission ("Waiting" status cleared) or the DeskTopBinder setting, and then change the user name.                                         |
| "Sending the data has<br>failed. The data will be<br>resent later."                                                                                                    | A network error has occurred and a file was not sent correctly.                                                                                            | Wait until sending is retried automatically after the preset interval. If sending fails again, contact your administrator.                          |
| "Some invalid destination(s) contained. Do you want to select only valid destination(s)?"                                                                              | The specified group contains e-mail destinations and Scan to Folder destinations, either of which are incompatible with the specified transmission method. | In the message that appears at each transmission, press [Select].                                                                                   |
| "Some of selected files are<br>currently in use. They could<br>not be deleted."                                                                                        | You cannot delete a file which is waiting to be transmitted ("Waiting" status displayed) or whose information is being changed with DeskTopBinder.         | Cancel transmission ("Waiting" status cleared) or the DeskTopBinder setting, and then delete the file.                                              |
| "Some page(s) are near<br>blank. To cancel, press the<br>Stop key."                                                                                                    | The first page of the document is almost blank.                                                                                                    | The original's blank side might have been scanned. Be sure to place your originals correctly.                                                       |
| "The entered file name contains invalid character(s). Enter the file name again using any of the following 1 byte characters. " 0 to 9 ", " A to Z ", " a to z ", " "" | The file name contains a character that cannot be used.                                                                                                    | Check the file name set at the time of scanning. For details about characters that can be used in file names, see "Specifying the File Name", Scan. |

| Message                                                                                                    | Causes                                                                                                    | Solutions                                                                                                    |
|----------------------------------------------------------------------------------------------------|----------------------------------------------------------------------------------------------------|----------------------------------------------------------------------------------------------------|
| "The entered file name contains invalid character(s). Enter the file name again using any of the following 1 byte characters. " 0 to 9 ", " A to Z ", " a to z ", " "" | The file name contains a character that cannot be used.                                                                                          | Check the file name specified at the time of scanning. The file name specified in the Sending Scan Files to Folders function cannot contain the following characters:  \( /: * ? " <>    The file name cannot start or end with a period ".". |
| "The selected file(s) contained file(s) without access privileges. Only file(s) with access privileges will be deleted."                                               | You have tried to delete files without the authority to do so.                                                                                   | To check your access permission for stored documents, or to delete a document you do not have permission to delete, see Security Guide.                                                                                                    |
| "Transmission has failed.<br>Insufficient memory in the<br>destination hard disk. To<br>check the current status,<br>press [Scanned Files<br>Status]."                 | Transmission has failed. There was not enough free space on the hard disk of the SMTP server, FTP server, or client computer at the destination. | Allocate sufficient space.                                                                                                    |
| "Transmission has failed. To<br>check the current status,<br>press [Scanned Files<br>Status]."                                                                         | While a file was being sent, a network error occurred and the file could not be sent correctly.                                                  | If the same message appears again after scanning again, the cause could be a mixed network, or else network settings were changed during WSD scanner transmission. For details about network error, contact your administrator.               |

| Message                                                                                                    | Causes                                                                                                    | Solutions                                                                                                    |
|----------------------------------------------------------------------------------------------------|----------------------------------------------------------------------------------------------------|----------------------------------------------------------------------------------------------------|
| "Updating the destination list has failed. Try again?"                                                            | A network error has occurred.                                                                                      | Check whether the server is connected.                                                                                                    |
|                                                                                                    |                                                                                                    | <ul> <li>Antivirus programs and firewalls<br/>can prevent client computers from<br/>establishing connection with this<br/>machine.</li> </ul>                                                                                                    |
|                                                                                                    |                                                                                                    | If you are using anti-virus software, add the program to the exclusion list in the application settings. For details about how to add programs to the exclusion list, see the anti-virus software Help.                                                                       |
|                                                                                                    |                                                                                                    | To prevent a firewall blocking the connection, register the machine's IP address in the firewall's IP address exclusion settings. For details about the procedure for excluding an IP address, see your firewall's Help.                                                      |
| "Updating the destination<br>list Please wait. Specified<br>destination(s) or sender's<br>name has been cleared." | A specified destination or sender's name was cleared when the destination list in the delivery server was updated. | Specify the destination or sender's name again.                                                                                                    |
| "Updating the destination<br>list Please wait. Specified<br>destination(s) or sender's<br>name has been cleared." | The destination list is being updated from the network using Web Image Monitor.                                    | Wait until the message disappears. Do not switch off the power while this message is displayed. Depending on the number of destinations to be updated, there may be some delay before you can resume operation.  Operations are not possible while this message is displayed. |
| "You do not have the privileges to use this function."                                                            | The logged in user name does not have permission for the selected function.                                        | For details about how to set permissions, see Security Guide .                                                                                                    |

| Message                                                                                                    | Causes                                                                                                    | Solutions                                                                                                    |
|----------------------------------------------------------------------------------------------------|----------------------------------------------------------------------------------------------------|----------------------------------------------------------------------------------------------------|
| "Exceeded max. data capacity."  "Check the resolution and the ratio and then press the Start key again."               | The data being scanned is too large for the scale ratio specified in [Specify Size].                                               | Reduce the resolution or [Specify Size] value, and then try to scan the original again.                                                                                                    |
| "The size of the scanned data is too small."  "Check the resolution and the ratio and then press the Start key again." | The data being scanned is too small for the scale ratio specified in [Specify Size].                                               | Specify a higher resolution or a large size in [Specify Size], and then try to scan the original again.                                                                                                    |
| "Not all of the image will be scanned."                                                                                | If the scaling factor specified in [Specify Reproduction Ratio] is too large, part of the image may be lost.                       | Reduce the scaling factor in [Specify Reproduction Ratio], and then try to scan the original again.  If displaying the entire image is not necessary, press the [Start] key to start scanning with the current scaling factor. |
| "Not all of the image will be scanned."                                                                                | Using [Specify Reproduction Ratio] to scale down a large document may cause part of the image to be lost.                          | Specify a large size in [Specify Size], and then try to scan the original again.  If displaying the entire image is not necessary, press the [Start] key to start scanning with the current scaling factor.                    |
| "Check original's<br>orientation."                                                                                     | Documents may sometimes not be scanned depending on a combination of items such as the specified scaling factor and document size. | Change the orientation of the original, and then try to scan the original again.                                                                                                    |
| "The PDF Digital Signature's<br>device certificate has<br>expired. The file cannot be<br>sent."                        | The device certificate (PDF with digital signature) has expired.                                                                   | A new device certificate (PDF with digital signature) must be installed. For details about how to install a device certificate (PDF with digital signature), see Security Guide .                                              |

| Message                                                                                                    | Causes                                                                                     | Solutions                                                                                                    |
|----------------------------------------------------------------------------------------------------|--------------------------------------------------------------------------------------------|----------------------------------------------------------------------------------------------------|
| "XXX cannot be YYY because the PDF Digital Signature's device certificate is not currently valid."  (XXX and YYY indicate the user action.)                                      | The device certificate (PDF with digital signature) has expired.                           | A new device certificate (PDF with digital signature) must be installed. For details about how to install a device certificate (PDF with digital signature), see Security Guide.  |
| "The PDF Digital Signature's<br>device certificate is invalid.<br>The file cannot be sent."                                                                                      | There is no device certificate (PDF with digital signature) or the certificate is invalid. | A new device certificate (PDF with digital signature) must be installed. For details about how to install a device certificate (PDF with digital signature), see Security Guide.  |
| "XXX cannot be YYY because there is a problem with the PDF Digital Signature's device certificate. Check the device certificate."  (XXX and YYY indicate the user action.)       | There is no device certificate (PDF with digital signature) or the certificate is invalid. | A new device certificate (PDF with digital signature) must be installed. For details about how to install a device certificate (PDF with digital signature), see Security Guide . |
| "XXX cannot be YYY because there is a problem with the device certificate used for the S/MIME signature. Check the device certificate."  (XXX and YYY indicate the user action.) | There is no device certificate (S/MIME) or the certificate is invalid.                     | A new device certificate (S/MIME) must be installed. For details about how to install a device certificate (S/MIME), see Security Guide .                                         |
| "XXX cannot be YYY because the device certificate used for the S/ MIME signature is not currently valid." (XXX and YYY indicate the user action.)                                | The device certificate (S/MIME) has expired.                                               | A new device certificate (S/MIME) must be installed. For details about how to install a device certificate (S/MIME), see Security Guide .                                         |

| Message                                                                                                    | Causes                                                      | Solutions                                                                                                    |
|----------------------------------------------------------------------------------------------------|-------------------------------------------------------------|----------------------------------------------------------------------------------------------------|
| "Transmission cannot be performed because the certificate used for the S/MIME signature is not currently valid."             | The device certificate (S/MIME) has expired.                | A new device certificate (S/MIME) must be installed. For details about how to install a device certificate (S/MIME), see Security Guide . |
| "The destination cannot be selected because its certificate is not currently valid."                                         | The user certificate (destination certificate) has expired. | A new user certificate must be installed. For details about the user certificate (destination certificate), see Security Guide .          |
| "The group destination cannot be selected because it contains a destination with a certificate that is not currently valid." | The user certificate (destination certificate) has expired. | A new user certificate must be installed. For details about the user certificate (destination certificate), see Security Guide .          |
| "Transmission cannot be performed because the certificate for encryption is not currently valid."                            | The user certificate (destination certificate) has expired. | A new user certificate must be installed. For details about the user certificate (destination certificate), see Security Guide .          |

# When Messages Are Displayed on Your Computer Screen

#### Messages Displayed When Using the Scanner Function

This section describes likely causes of and possible solutions for the main error messages displayed on the client computer when using the TWAIN driver. If a message not described here appears, act according to the message.

| Message                                                                                          | Causes                                                                       | Solutions                                                                                                    |
|--------------------------------------------------------------------------------------------------|------------------------------------------------------------------------------|----------------------------------------------------------------------------------------------------|
| "Any of Login User Name,<br>Login Password or Driver<br>Encryption Key is incorrect."            | The entered login user name, password, or driver encryption key was invalid. | Check your login user name, login password, or driver encryption key, and then enter them correctly. For details about login user name, login password, and driver encryption key, see Security Guide . |
| "Authentication succeeded. However, the access privileges for scanner function has been denied." | The logged in user name does not have permission for scanner function.       | For details about how to set permissions, see Security Guide.                                                                                                    |
| "Call Service"  "Please call your service representative."                                       | An unrecoverable error has occurred in the machine.                          | Contact your service representative.                                                                                                    |
| "Cannot add any more scanning mode."                                                             | The maximum number of registerable scan modes has been exceeded.             | The maximum number of modes that can be stored is 100. Delete unneeded modes.                                                                                                    |
| "Cannot connect to the<br>scanner. Check the network<br>Access Mask settings in User<br>Tools."  | An access mask is set.                                                       | For details about an access mask, contact your administrator.                                                                                                    |

-10

| Message                                                                                                    | Causes                                                                   | Solutions                                                                                                    |
|----------------------------------------------------------------------------------------------------|--------------------------------------------------------------------------|----------------------------------------------------------------------------------------------------|
| "Cannot detect the paper<br>size of the original. Specify<br>the scanning size."                                              | The set original was misaligned.                                         | <ul> <li>Place the original correctly.</li> <li>Specify the scan size.</li> <li>When placing an original directly on the exposure glass, the lifting/lowering action of the ADF triggers the automatic original size detection process. Lift the ADF by 30 degrees or more.</li> </ul>                                                                                                    |
| "Cannot find "XXX" scanner used for the previous scan. "YYY" will be used instead." ("XXX" and "YYY" indicate scanner names.) | The main power switch of the previously used scanner is not set to "On". | Check whether the main power switch of the scanner used for the previous scan is turned on.                                                                                                    |
| "Cannot find "XXX" scanner used for the previous scan. "YYY" will be used instead." ("XXX" and "YYY" indicate scanner names.) | The machine is not connected to the network correctly.                   | <ul> <li>Check that the previously used scanner is connected to the network correctly.</li> <li>Cancel the personal firewall of the client computer. For details about firewall, see Windows Help.</li> <li>Use an application such as telnet to make sure SNMPv1 or SNMPv2 is set as the machine's protocol. For details about how to check this, see "Remote Maintenance Using telnet", Connecting the Machine/ System Settings .</li> <li>Select the scanner used for the previous scan.</li> </ul> |
| "Cannot specify any more scanning area."                                                                                      | The maximum number of registerable scan areas has been exceeded.         | The maximum number of scanning areas that can be stored is 100. Delete unneeded scanning areas.                                                                                                    |

| Message                                                                           | Causes                                                                                    | Solutions                                                                                                    |
|-----------------------------------------------------------------------------------|-------------------------------------------------------------------------------------------|----------------------------------------------------------------------------------------------------|
| "Clear Misfeed(s) in ADF."                                                        | A paper misfeed has occurred inside the ADF.                                              | <ul> <li>Remove jammed originals, and then insert them again. For details about jammed paper, see         "Removing Jammed Paper",         Troubleshooting .</li> <li>When a misfeed occurs, replace the jammed originals.</li> <li>Check whether the originals are suitable to be scanned by the machine.</li> </ul> |
| "Communication error has occurred on the network."                                | A communication error has occurred on the network.                                        | Check whether the client computer can use the TCP/IP protocol.                                                                                                    |
| "Error has occurred in the scanner driver."                                       | An error has occurred in the driver.                                                      | <ul> <li>Check whether the network cable is connected correctly to the client computer.</li> <li>Check whether the Ethernet board of the client computer is recognized correctly by Windows.</li> <li>Check whether the client computer can use the TCP/IP protocol.</li> </ul>                                       |
| "Error has occurred in the scanner."                                              | The application-specified scan conditions have exceeded the setting range of the machine. | Check whether the scanning settings made with the application exceed the setting range of the machine.                                                                                                    |
| "Fatal error has occurred in the scanner."                                        | An unrecoverable error has occurred on the machine.                                       | An unrecoverable error has occurred in the machine. Contact your service representative.                                                                                                    |
| "Insufficient memory. Close<br>all other applications, then<br>restart scanning." | Memory is insufficient.                                                                   | <ul> <li>Close all the unnecessary applications running on the client computer.</li> <li>Uninstall the TWAIN driver, and then reinstall it after restarting the computer.</li> </ul>                                                                                                    |

| Message                                                                | Causes                                                                    | Solutions                                                                                                    |
|------------------------------------------------------------------------|---------------------------------------------------------------------------|----------------------------------------------------------------------------------------------------|
| "Insufficient memory. Reduce the scanning area."                       | Scanner memory is insufficient.                                           | <ul> <li>Reset the scan size.</li> <li>Lower the resolution.</li> <li>Set with no compression. For details about the settings, see TWAIN driver Help.</li> <li>The problem may be due to the following cause:</li> <li>Scanning cannot be performed if large values are set for brightness when using halftone or high resolution. For details about the relationship between scan settings, see "Relationship between Resolution and Scan Size", Scan.</li> <li>If a misfeed occurs, you might not scan an original. Remove the misfeed, and then scan the original again.</li> </ul> |
| "Invalid Winsock version.<br>Please use version 1.1 or<br>higher."     | You are using an invalid version of Winsock.                              | Install the operating system of the computer or copy Winsock from the operating system CD-ROM.                                                                                                    |
| "No User Code is registered.<br>Consult your system<br>administrator." | Access is restricted with user codes.                                     | For details about user code authentication, see Security Guide .                                                                                                    |
| "No response from the scanner."                                        | The machine or client computer is not connected to the network correctly. | <ul> <li>Check whether the machine or client computer is connected to the network correctly.</li> <li>Disable the client computer's own firewall. For details about firewall, see Windows Help.</li> </ul>                                                                                                    |
| "No response from the scanner."                                        | The network is crowded.                                                   | Wait for a while, and then try to reconnect.                                                                                                    |

| Message                                                          | Causes                                                 | Solutions                                                                                                    |
|------------------------------------------------------------------|--------------------------------------------------------|----------------------------------------------------------------------------------------------------|
| "Scanner is not available. Check the scanner connection status." | The machine is not connected to the network correctly. | <ul> <li>Check whether the machine is connected to the network correctly.</li> <li>Deselect the personal firewall function of the client computer. For details about firewall, see Windows Help.</li> <li>Use an application such as telnet to make sure SNMPv1 or SNMPv2 is set as the machine's protocol. For details about how to check this, see "Remote Maintenance Using telnet", Connecting the Machine/ System Settings .</li> </ul> |
| "Scanner is not ready.<br>Check the scanner and the<br>options." | The ADF cover is open.                                 | Check whether the ADF cover is closed.                                                                                                    |
| "The name is already in use.<br>Check the registered<br>names."  | You tried to register a name that is already in use.   | Use another name.                                                                                                    |

## 11. Appendix

This chapter describes the trademarks.

#### **Trademarks**

Adobe, Acrobat, PostScript, PostScript 3, and Reader are either registered trademarks or trademarks of Adobe Systems Incorporated in the United States and/or other countries.

The Bluetooth® word mark and logos are registered trademarks owned by Bluetooth SIG, Inc. and any use of such marks by Ricoh Company, Ltd. is under license.

Microsoft<sup>®</sup>, Windows<sup>®</sup>, Windows Server<sup>®</sup>, and Windows Vista<sup>®</sup> are either registered trademarks or trademarks of Microsoft Corporation in the United States and/or other countries.

PCL® is a registered trademark of Hewlett-Packard Company.

PictBridge is a trademark.

The proper names of the Windows operating systems are as follows:

- The product names of Windows XP are as follows:
  - Microsoft® Windows® XP Professional Edition
  - Microsoft® Windows® XP Home Edition
  - Microsoft® Windows® XP Media Center Edition
  - Microsoft® Windows® XP Tablet PC Edition
- The product names of Windows Vista are as follows:
  - Microsoft® Windows Vista® Ultimate
  - Microsoft® Windows Vista® Business
  - Microsoft® Windows Vista® Home Premium
  - Microsoft® Windows Vista® Home Basic
  - Microsoft® Windows Vista® Enterprise
- The product names of Windows 7 are as follows:
  - Microsoft® Windows® 7 Home Premium
  - Microsoft® Windows® 7 Professional
  - Microsoft® Windows® 7 Ultimate
  - Microsoft® Windows® 7 Enterprise
- The product names of Windows Server 2003 are as follows:
  - Microsoft® Windows Server® 2003 Standard Edition
  - Microsoft® Windows Server® 2003 Enterprise Edition
- The product names of Windows Server 2003 R2 are as follows:

11

Microsoft® Windows Server® 2003 R2 Standard Edition

Microsoft® Windows Server® 2003 R2 Enterprise Edition

• The product names of Windows Server 2008 are as follows:

Microsoft® Windows Server® 2008 Standard

Microsoft® Windows Server® 2008 Enterprise

• The product names of Windows Server 2008 R2 are as follows:

Microsoft® Windows Server® 2008 R2 Standard

Microsoft® Windows Server® 2008 R2 Enterprise

Other product names used herein are for identification purposes only and might be trademarks of their respective companies. We disclaim any and all rights to those marks.

## **INDEX**

|                                                | E                                     |
|------------------------------------------------|---------------------------------------|
| 2 Sided Print9                                 | E-mail address122                     |
| A                                              | E-mail destination120, 121            |
|                                                | E-mail transmission19                 |
| Address Book11                                 | Energy Saver key45                    |
| ADF                                            | Enter key45                           |
| ARDF                                           | Envelope79, 80, 157                   |
| Authentication screen                          | Envelope feeder8                      |
| Auto document feeder8                          | Exposure glass27, 30, 63              |
| Auto Reduce/Enlarge14, 69                      | Extender27, 30                        |
| Auto reverse document feeder8                  | External options33                    |
| В                                              | External tray33, 35, 37, 39, 41, 43   |
| Basic procedure67, 87, 103, 111, 119, 123, 127 | F                                     |
| Beep pattern168                                | Facsimile48, 87, 180, 197             |
| Booklet14                                      | Fax destination89, 90                 |
| Booklet finisher33, 35, 37, 39, 41, 43         | Fax Received indicator45              |
| Bridge unit33, 35, 37, 39, 41, 43              | File type125                          |
| Browser48                                      | Finisher33, 35, 37, 39, 41, 43        |
| Bypass tray27, 30, 78, 79, 137, 138            | Finishing81                           |
| С                                              | Frequently-used settings12            |
| C                                              | Front and left view27, 30             |
| Canceling a transmission                       | Front and right view27, 30            |
| Clark State learning 33, 35                    | Front cover27, 30                     |
| Check Status key45, 166                        | Function key45                        |
| Clear key                                      | Н                                     |
| Combine                                        |                                       |
| Communicating indicator45                      | Handset35, 39, 43                     |
| Computer                                       | Hold Print15, 106                     |
| Confidential File indicator45                  | Hold print file106                    |
| Control panel                                  | Home key45                            |
| Converting documents to electronic formats10   | Home screen13, 48, 49, 50             |
| Copier                                         | Home screen image48                   |
| Copy/Document Server176, 180                   | How to Read the Manuals6              |
| Custom size paper78, 140                       | 1                                     |
| D                                              | Immediate transmission                |
| Data In indicator45                            | Indicator165, 166                     |
| Data security for copying25                    | Information screen                    |
| Destination118                                 |                                       |
| Display panel45                                | Initial settings                      |
| Document Server10, 16, 48, 86, 127             | Internal shift tray                   |
| Duplex14, 71                                   | Internal tray 1                       |
| Duplex Copy9                                   | Internal tray 233, 35, 37, 39, 41, 43 |

| Interrupt key45                                   | Paper size139, 148                              |
|---------------------------------------------------|-------------------------------------------------|
| IP-Fax19                                          | Paper thickness148                              |
| J                                                 | Paper tray27, 30, 135                           |
| Journal100                                        | Paper type148                                   |
| Journal100                                        | Path118                                         |
| L                                                 | Placing originals63                             |
| LAN-Fax9, 17                                      | Preventing information leakage23                |
| Large capacity tray8, 33, 35, 37, 39, 41, 43, 146 | Printer48, 103, 197, 198                        |
| LCT8, 33, 35, 37, 39, 41, 43, 144, 146            | Printer driver101, 102                          |
| Locked Print                                      | Problem169                                      |
| Locked print file104                              | Program12, 53, 55                               |
| Logging in to the machine61                       | Program key45                                   |
| Logging out the machine62                         | Punch83                                         |
| Login/Logout key45                                | Q                                               |
| Lower paper tray27, 30, 33, 35, 37, 39, 41, 43    | Quick install101                                |
| Lower right cover27, 30                           | QUICK INSIGN                                    |
| M                                                 | R                                               |
| M                                                 | Rear and left view27, 30                        |
| Magazine14                                        | Region A7                                       |
| Main power59                                      | Region B7                                       |
| Main power indicator45                            | Registering Destinations11                      |
| Main power switch27, 30                           | Remote Fax21                                    |
| Media access lamp45                               | Reset key45                                     |
| Media slot45                                      | Rotate Copy69                                   |
| Memory180, 197                                    | Running out of toner                            |
| Memory transmission87                             | Kulling out of folici                           |
| Message. 169, 176, 180, 197, 198, 202, 211, 226   | <u>S</u>                                        |
| Model-specific information7                       | Sample Copy key45                               |
| N                                                 | Sample Print15                                  |
|                                                   | Saving paper9                                   |
| Names of major features8                          | Scan file119, 123                               |
| Number key45                                      | Scan settings126                                |
| 0                                                 | Scan to Folder22, 111                           |
| OUD transparency                                  | Scanner48, 111, 211                             |
| OHP transparency                                  | Scanner accessibility unit39                    |
| One-pass duplex scanning ADF30                    | Send Later96                                    |
| One-Sided Combine                                 | Sending scan files10, 22                        |
| Options                                           | Shared folder112                                |
| Original orientation71                            | Shortcut icon48, 49, 50                         |
| P                                                 | Simple Screen key45                             |
| Paper capacity148                                 | Small size paper tray8, 33, 35, 37, 39, 41, 43, |
| Paper grain156                                    | SMB folder114, 116, 117                         |
| Paper guides27, 30                                | 01410 1010e1114, 110, 117                       |

| Standard printing            | 103    |
|------------------------------|--------|
| Staple                       | 81     |
| Start key                    | 45     |
| Stop key                     | 45     |
| Stored documents9            | 8, 129 |
| Stored file                  | 124    |
| Stored Print1                | 5, 108 |
| Stored print file10          | 8, 109 |
| Storing a document           | 97     |
| Storing data                 | 86     |
| Storing received documents   | 17     |
| Symbols                      | 6      |
| т                            |        |
| Thick paper14                | 0, 156 |
| Thin paper                   |        |
| Toner16                      |        |
| Trademark                    | 233    |
| Tray 1                       |        |
| Tray 2                       | 27, 30 |
| Tray 333, 35, 37, 39, 41, 4  | 3, 144 |
| Turning On/Off the Power     | 59     |
| Two-Sided Combine            | 75     |
| U                            |        |
| Unauthorized copy prevention | 25     |
| Used toner                   |        |
| User code authentication     |        |
| User Tools/Counter key       |        |
| V                            |        |
| Ventilation holes            | 27, 30 |
| W                            |        |
| Web Image Monitor 24 13      | 1 133  |

MEMO

MEMO

MEMO